# **HP OpenView Service Desk**

## **Guía de instalación**

**Versión de software: 5.1**

**Para los sistemas operativos Windows y UNIX**

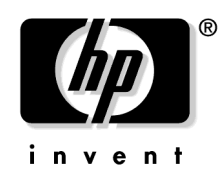

**Número de pieza de fabricación: Ninguno Fecha de publicación del documento: agosto 2006 Fecha de lanzamiento del software: agosto 2006**

© Copyright 2005-2006 Hewlett-Packard Development Company, L.P.

# **Avisos legales**

#### **Garantía.**

Las únicas garantías de los productos y servicios de HP están establecidas en las declaraciones de garantía explícitas que acompañan a dichos productos y servicios. Nada de lo que aquí se exprese debe interpretarse como garantía adicional alguna. HP no se hace responsable de los errores técnicos o editoriales ni de las omisiones que contenga este manual.

La información que contiene este material está sujeta a cambios sin previo aviso.

#### **Leyenda de derechos restringidos.**

Software informático confidencial. Se requiere una licencia válida de HP para la posesión, uso o copia. De acuerdo con FAR 12.211 y 12.212, se ha otorgado licencia del software comercial, la documentación del software y los datos técnicos de los elementos comerciales al gobierno de EE.UU. bajo la licencia comercial estándar del proveedor.

#### **Información de copyright.**

© 1983-2005, 2006 Hewlett-Packard Development Company, L.P.

Está prohibido copiar, reproducir o traducir a otro idioma cualquier parte de este documento sin la autorización previa por escrito de Hewlett-Packard Company. La información que contiene este material está sujeta a cambios sin previo aviso.

#### **Información de marcas comerciales.**

Adobe® y Acrobat® son marcas comerciales de Adobe Systems Incorporated.

HP-UX versión 10.20 y posteriores y HP-UX versión 11.00 y posteriores (tanto en la configuración de 32 bits como en la de 64 bits) incluidos en todos los productos HP 9000 son productos de la marca Open Group UNIX 95.

Java™ y todas las marcas comerciales y logotipos basados en Java son marcas comerciales o marcas registradas de Sun Microsystems, Inc. en EE.UU. y otros países.

Microsoft® es una marca registrada de Microsoft Corporation en EE.UU.

OpenView® es una marca registrada de Hewlett-Packard Company en EE.UU.

Oracle® es una marca registrada de Oracle Corporation, Redwood City, California en EE.UU.

UNIX® es una marca registrada de Open Group.

Windows NT® y Windows® son marcas registradas de Microsoft Corporation en EE.UU.

Intel®, Itanium® y Pentium® son marcas comerciales o marcas registradas de Intel Corporation o sus subsidiarias en EE.UU. y otros países.

#### **[Actualizaciones de la documentación](#page-10-0)**

#### **[Soporte](#page-12-0)**

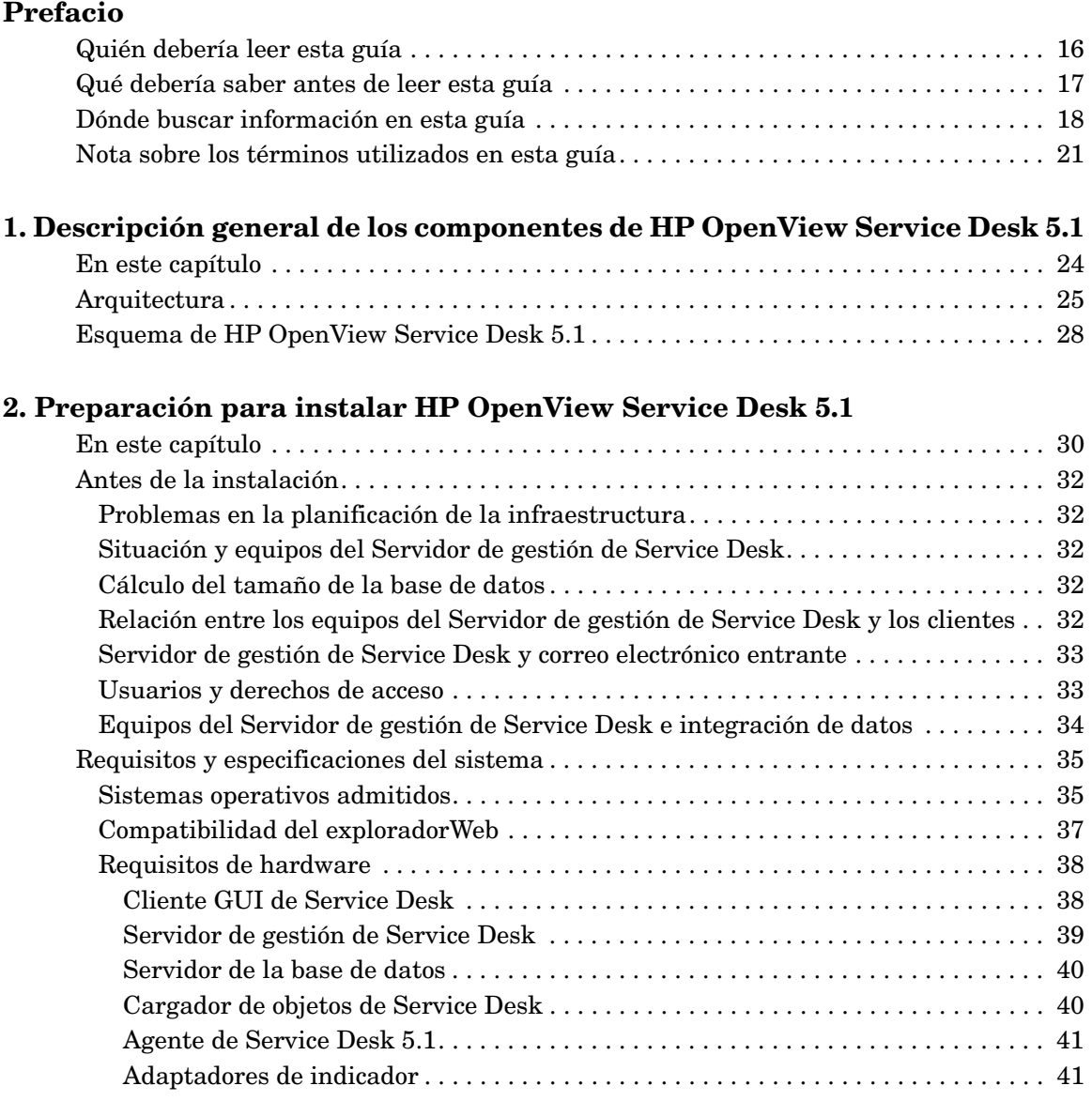

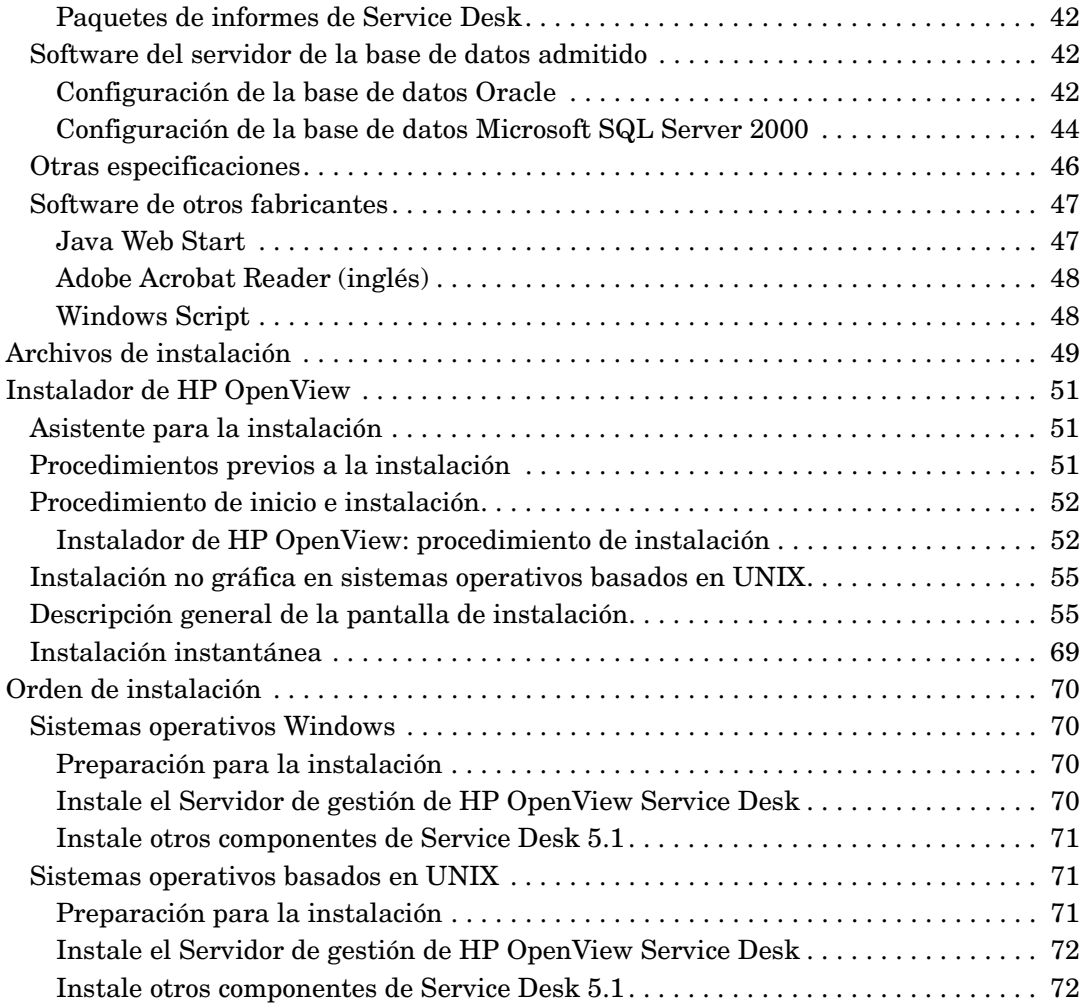

## **[4. Instalación de un cliente de Service Desk](#page-110-0)**

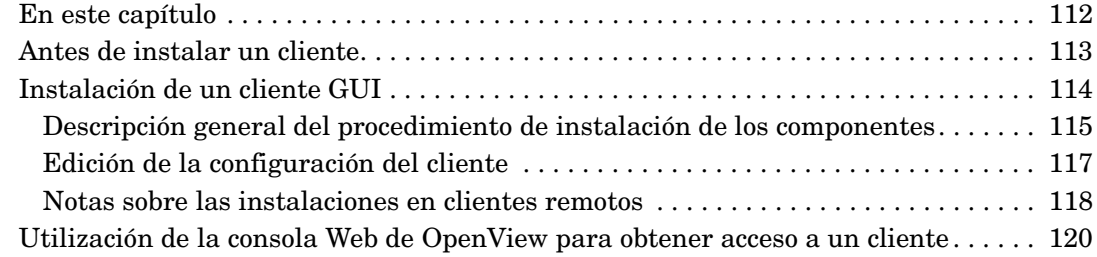

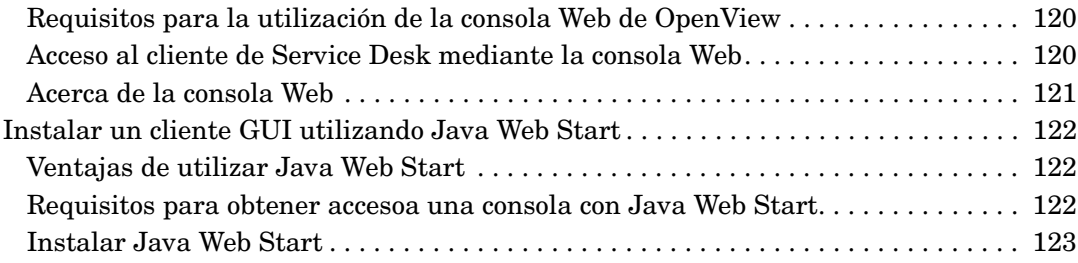

#### **[5. Instalación de Service Pages](#page-126-0)**

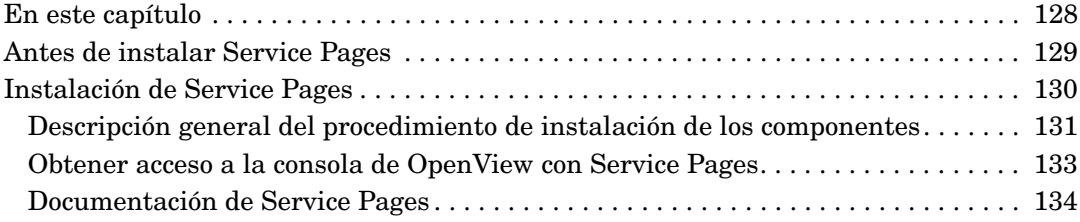

## **[6. Creación de informes de Service Desk](#page-134-0)**

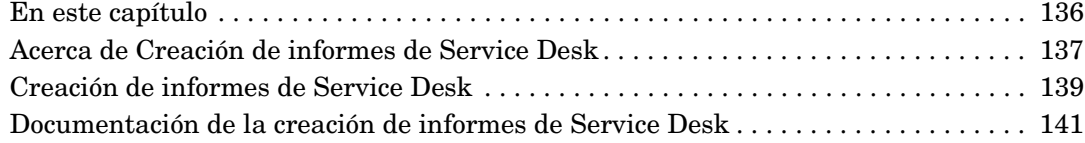

#### **[7. Instalación y configuración de adaptadores de indicador](#page-142-0)**

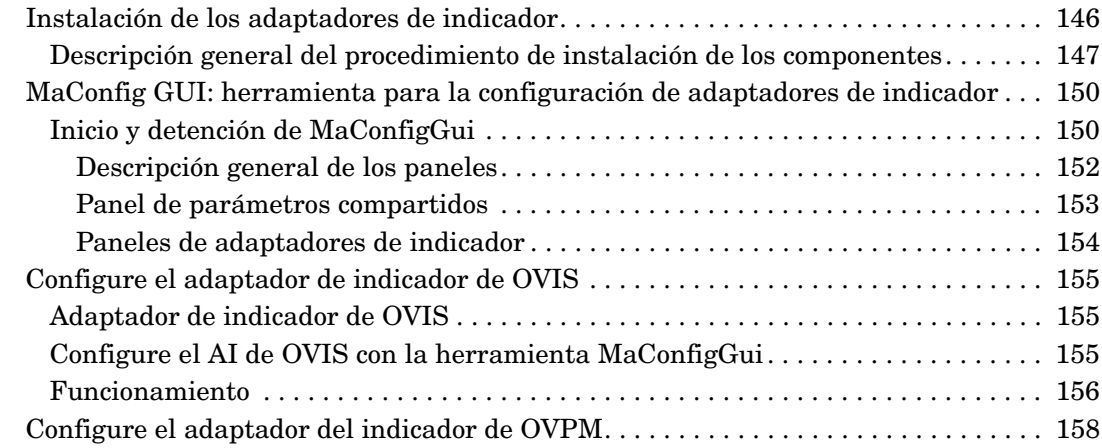

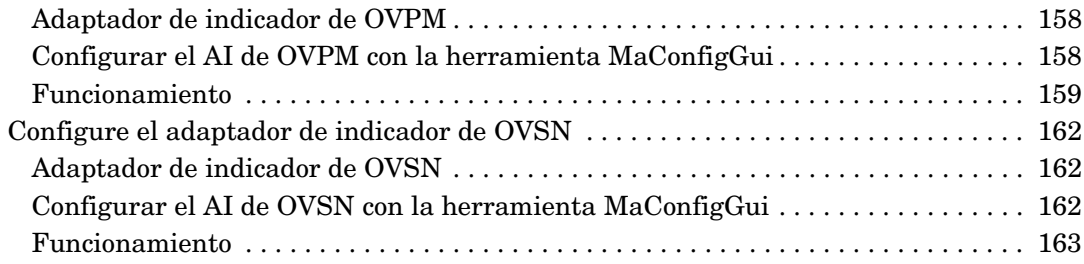

#### **[8. Instalación del agente de Service Desk](#page-164-0)**

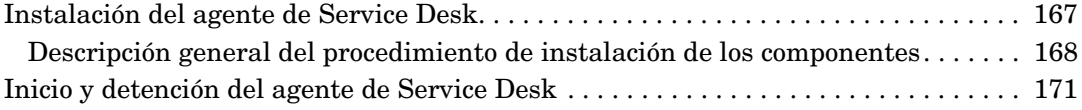

#### **[9. Instalación del cargador de objetos de Service Desk](#page-172-0)**

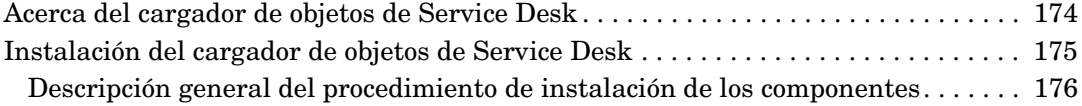

#### **[10. Tareas posteriores a la instalación](#page-178-0)**

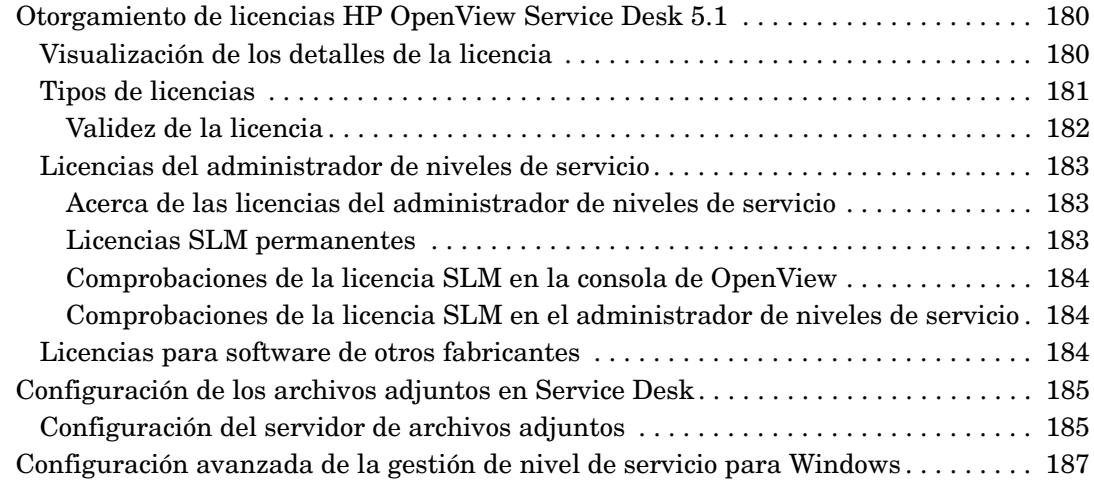

#### **[11. Desinstalación de HP OpenView Service Desk 5.1](#page-188-0)**

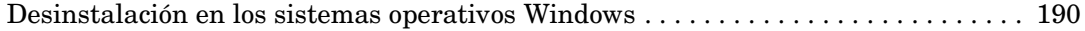

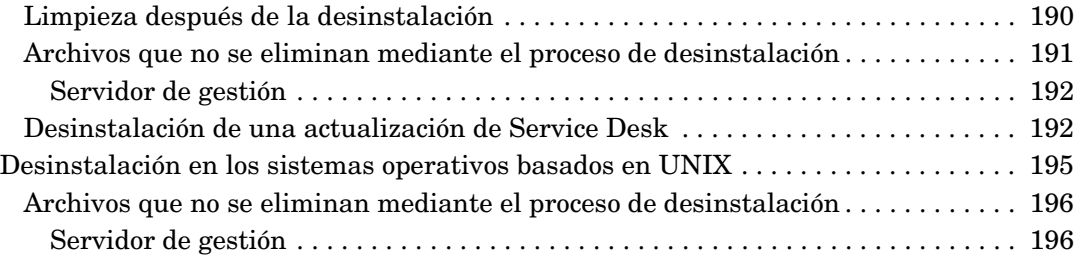

#### **[A. Optimización del entorno Java](#page-196-0)**

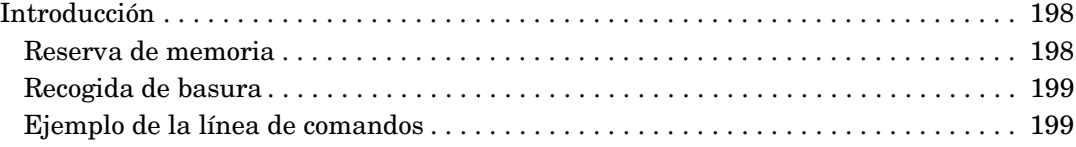

#### **[B. Resolución de problemas durante la instalación](#page-200-0)**

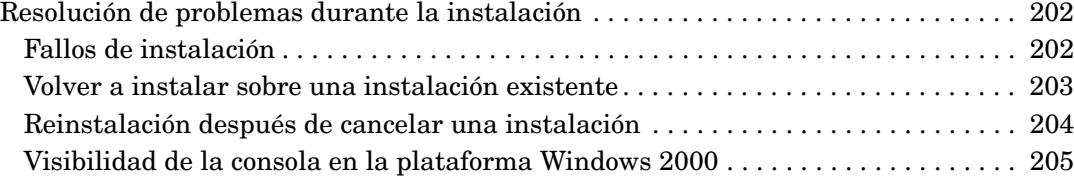

#### **[C. Cálculo del tamaño de la base de datos](#page-206-0)**

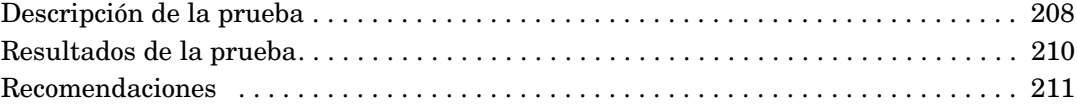

## <span id="page-10-0"></span>**Actualizaciones de la documentación**

La página de título de este manual contiene la siguiente información de identificación:

- Número de versión, que indica la versión del software.
- Fecha de publicación del documento, que cambia cada vez que el documento se actualiza.
- Fecha de lanzamiento del software, que indica la fecha de aparición de esta versión del software.

Para comprobar si hay actualizaciones recientes de la documentación o para verificar si está utilizando la última edición, visite la dirección URL siguiente:

#### **http://ovweb.external.hp.com/lpe/doc\_serv/**

También recibirá ediciones nuevas o actualizadas si se suscribe al servicio de soporte del producto apropiado. Póngase en contacto con representante de ventas de HP para obtener más información.

Para ver una introducción de la información más reciente sobre plataformas admitidas, requisitos de instalación, software que se suministra, etc., consulte las Notas de la versión de Service Desk 5.1.

# <span id="page-12-0"></span>**Soporte**

Puede visitar el sitio Web de soporte de HP OpenView en:

#### **http://www.hp.com/managementsoftware/support**

Este sitio Web proporciona información de contacto y detalles de los productos, servicios y soporte suministrados por HP OpenView.

El soporte en línea para software de HP OpenView ofrece funcionalidad de autorresolución para los clientes. Incluye métodos rápidos y eficaces para tener acceso a las herramientas de soporte técnico interactivas que son necesarias para gestionar una empresa. Como un buen cliente de soporte, mediante el sitio Web de soporte se beneficiará de lo siguiente:

- Búsquedas de documentos informativos interesantes
- Envío de solicitudes de mejora en línea
- Descarga de parches de software
- Envío y seguimiento del progreso de los casos de soporte
- Gestión de contratos de soporte
- Búsqueda de contactos de soporte de HP
- Consulta de la información sobre los servicios disponibles
- Participación en discusiones con otros clientes de software
- Investigación y registro en cursos de formación de software

La mayoría de las áreas de soporte requieren que se registre como usuario de HP Passport e inicie sesión. En muchas también es necesario disponer de contrato de soporte.

Para obtener más información acerca de los niveles de acceso, visite:

#### **http://www.hp.com/managementsoftware/access\_level**

Para registrarse y obtener un ID de HP Passport, visite:

#### **http://www.managementsoftware.hp.com/passport-registration .html**

# <span id="page-14-0"></span>**Prefacio**

## <span id="page-15-0"></span>**Quién debería leer esta guía**

Esta guía está dirigida a los siguientes lectores:

- Administradores de sistema que instalan y mantienen componentes de HP OpenView Service Desk 5.1 e instalan y configuran una base de datos de soporte.
- Usuarios que instalan componentes de HP OpenView Service Desk 5.1

## <span id="page-16-0"></span>**Qué debería saber antes de leer esta guía**

Debería estar familiarizado con bases de datos, servidores y redes y tener un buen conocimiento del sistema operativo en el que va a instalar los componentes de HP OpenView Service Desk 5.1. No se requiere tener conocimientos de gestión de servicios de TI. También debería tener acceso y permisos para utilizar los recursos del equipo y la red donde se va a instalar HP OpenView Service Desk 5.1.

# <span id="page-17-0"></span>**Dónde buscar información en esta guía**

En la tabla siguiente se muestra dónde buscar información en esta guía. **Tabla 1**

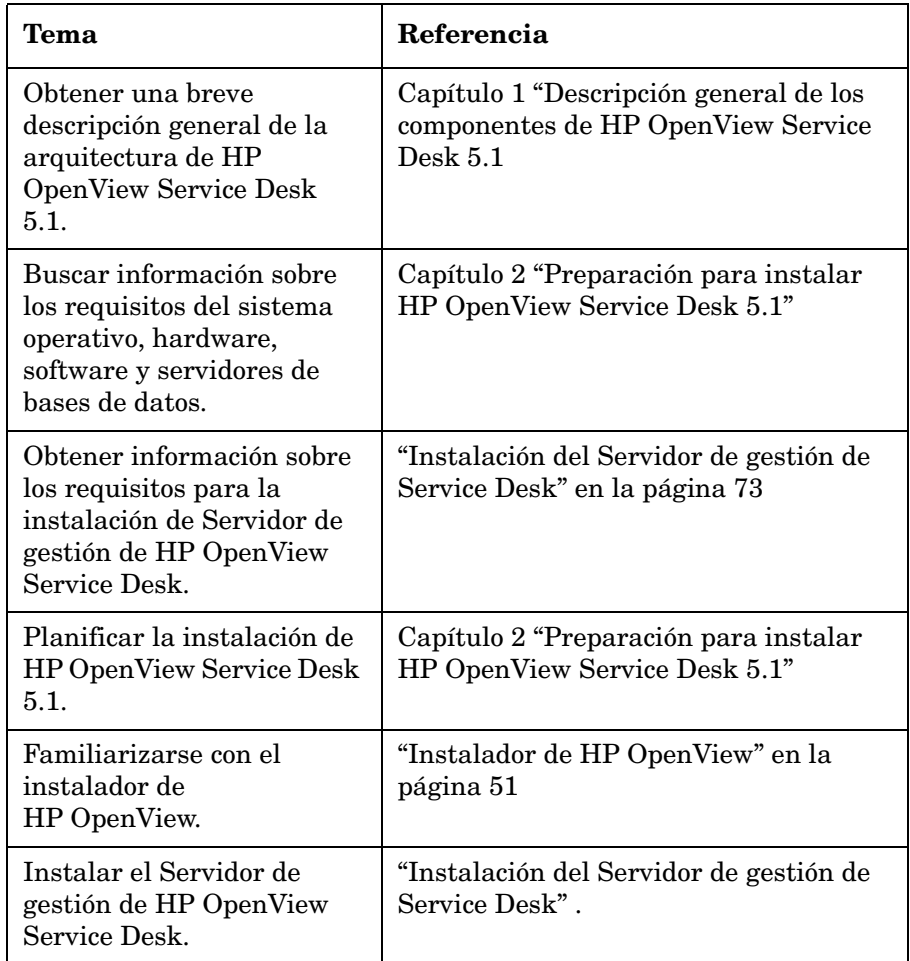

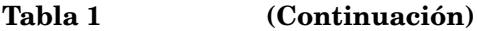

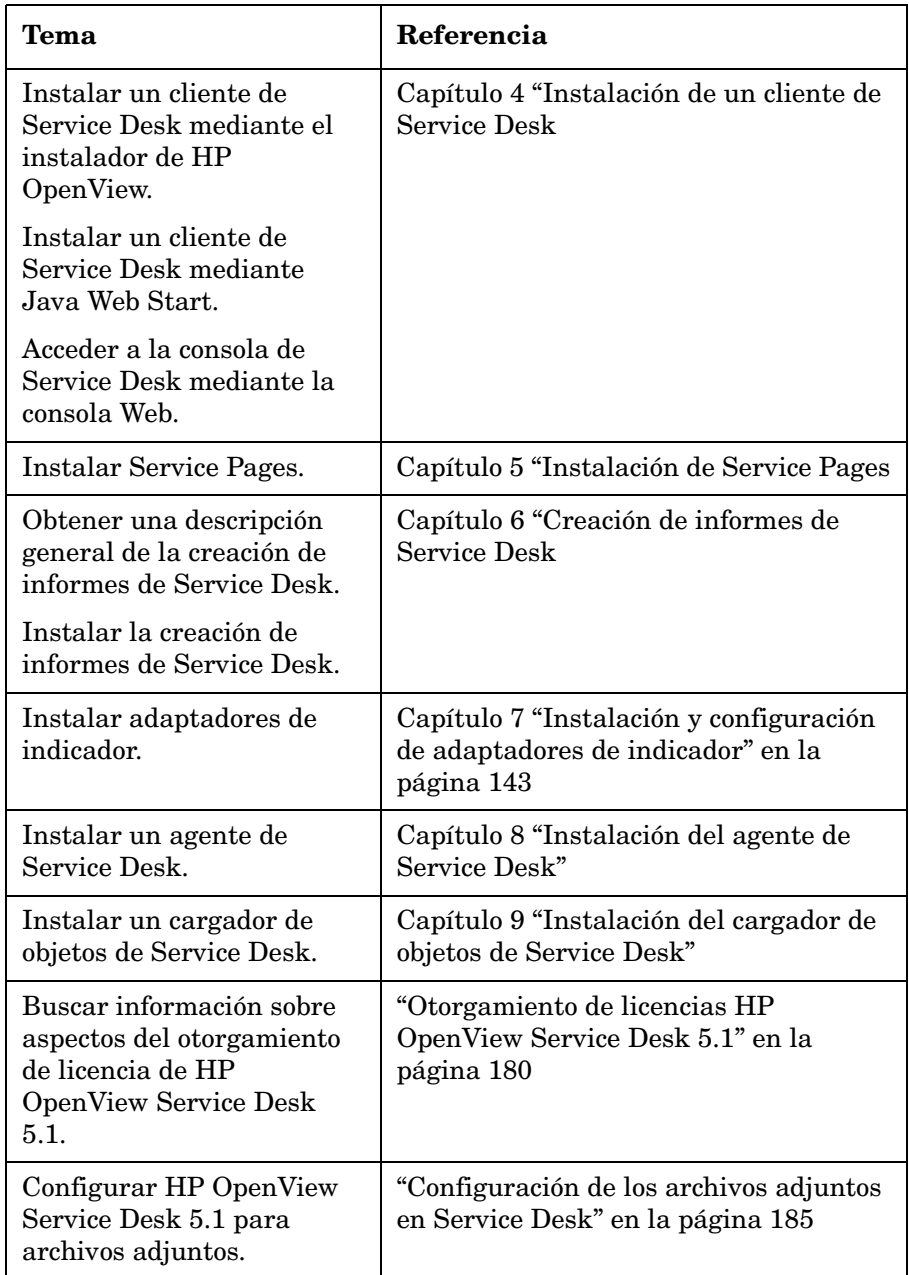

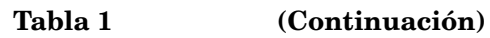

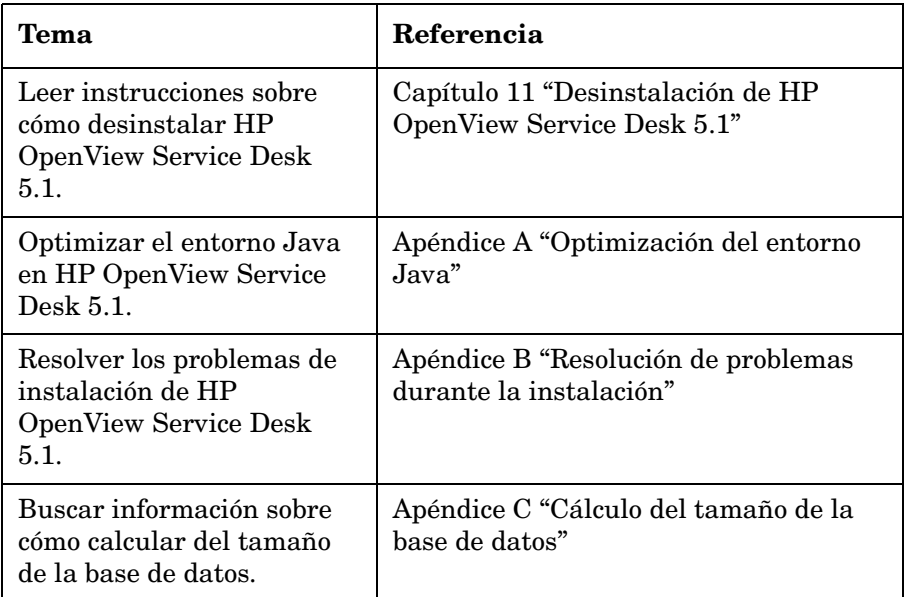

## <span id="page-20-0"></span>**Nota sobre los términos utilizados en esta guía**

*Plataforma basada en UNIX:* incluye tanto la plataforma HP-UX como la plataforma Sun Solaris.

*Cliente GUI:* instalación de cliente realizada mediante el DVD de instalación o instalación de cliente llevada a cabo desde una unidad de red.

El término *HP OpenView Service Desk 5.1* se utiliza indistintamente con el término más corto *Service Desk 5.1*.

# <span id="page-22-0"></span>**1 Descripción general de los componentes de HP OpenView Service Desk 5.1**

## <span id="page-23-0"></span>**En este capítulo**

Este capítulo contiene una breve descripción de la arquitectura de HP OpenView Service Desk 5.1.

## <span id="page-24-0"></span>**Arquitectura**

Las instalaciones de HP OpenView Service Desk 5.1 contienen normalmente los componentes que se muestran en la [Tabla 1-1](#page-24-1). En la [Figura 1-1, "Arquitectura de HP OpenView Service Desk 5.1", en la](#page-27-1)  [página 28](#page-27-1) se presenta una descripción visual de la arquitectura..

<span id="page-24-1"></span>**Tabla 1-1 Componentes de Service Desk 5.1**

| Componente                                    | Descripción                                                                                                    |
|-----------------------------------------------|----------------------------------------------------------------------------------------------------|
| Servidor de la base de<br>datos               | Equipo o equipos en los que está instalado el<br>servidor de la base de datos (software de<br>gestión de la base de datos y base de datos<br>de Service Desk). La base de datos de<br>Service Desk almacena atributos de datos<br>para los objetos gestionados por Service<br>Desk $5.1$ . |
| Servidor de gestión de<br><b>Service Desk</b> | Equipos en los que están instalados los<br>componentes del Servidor de gestión de<br>Service Desk.                                                                                                    |
| <b>Cliente de Service</b><br>Desk             | Equipos en los que están instalados los<br>Cliente GUI completos.                                                                                                    |
| <b>Consola Web</b>                            | Aplicación basada en Web que proporciona<br>acceso a la aplicación de Service Desk a<br>través de una GUI para Web y ofrece gran<br>parte de la funcionalidad del cliente de<br>Service Desk.                                                                                              |

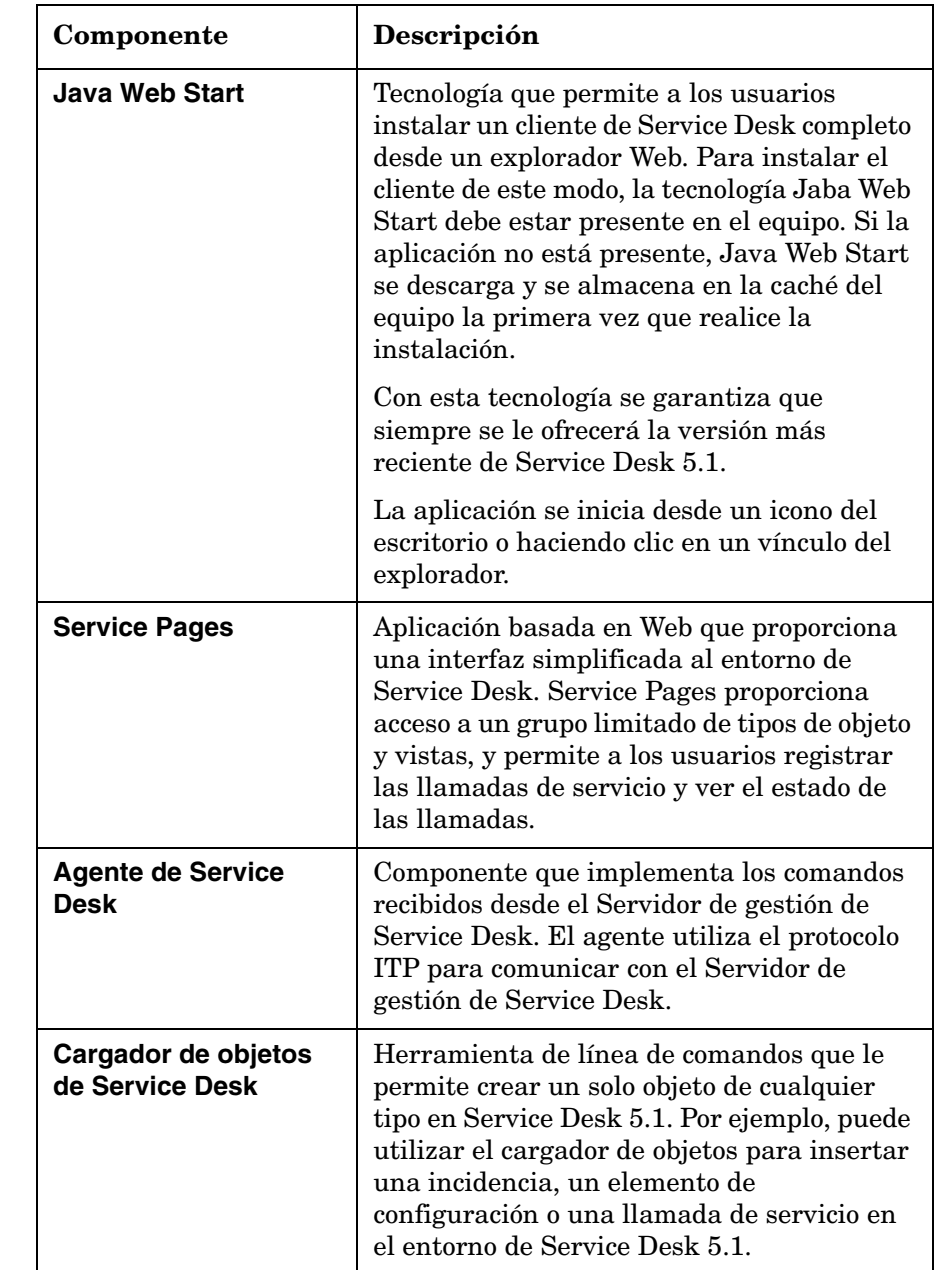

#### **Tabla 1-1 Componentes de Service Desk 5.1 (Continuación)**

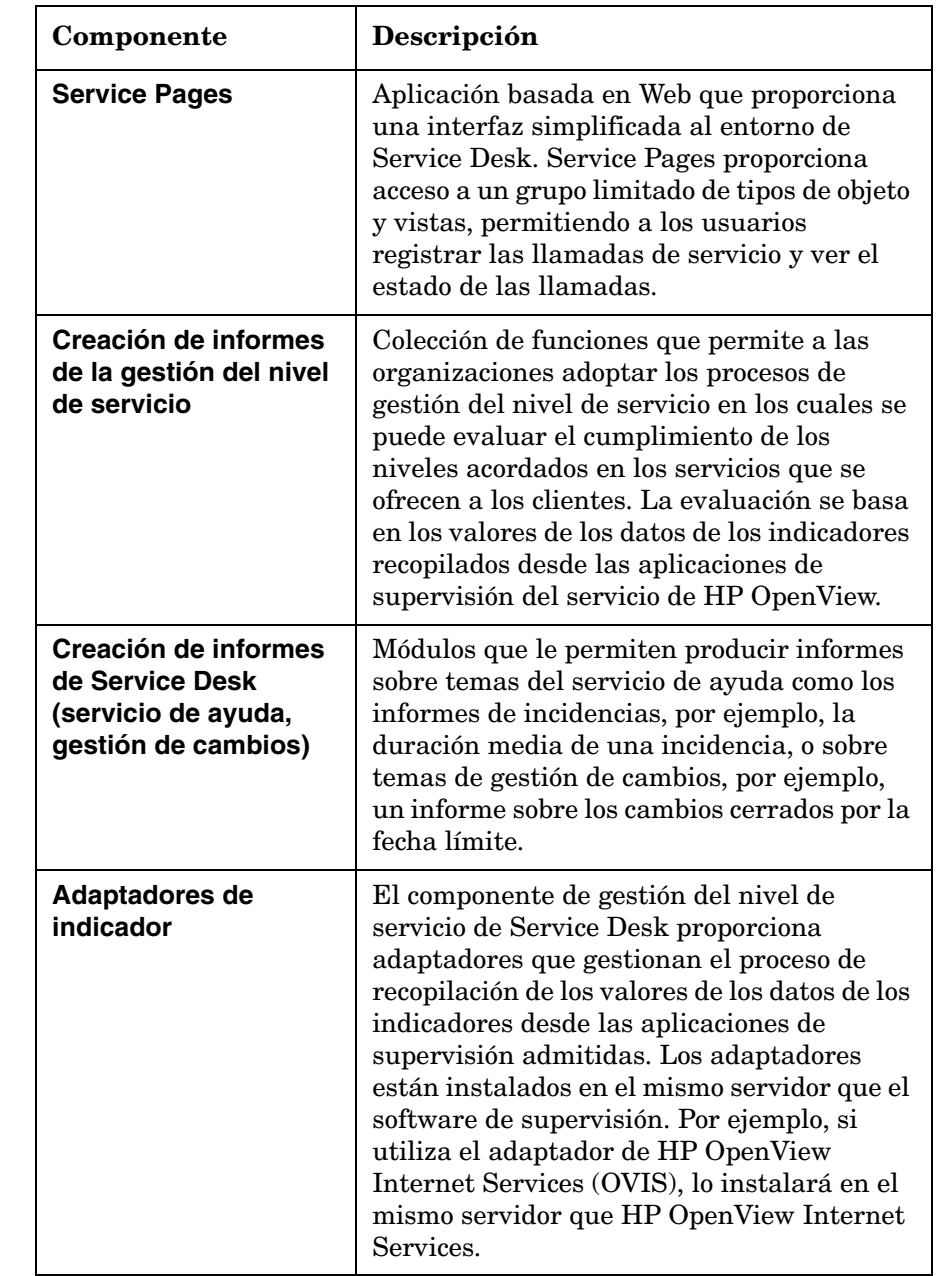

#### **Tabla 1-1 Componentes de Service Desk 5.1 (Continuación)**

## <span id="page-27-0"></span>**Esquema de HP OpenView Service Desk 5.1**

La [Figura 1-1](#page-27-1) es un esquema de HP OpenView Service Desk 5.1.

#### <span id="page-27-1"></span>**Figura 1-1 Arquitectura de HP OpenView Service Desk 5.1**

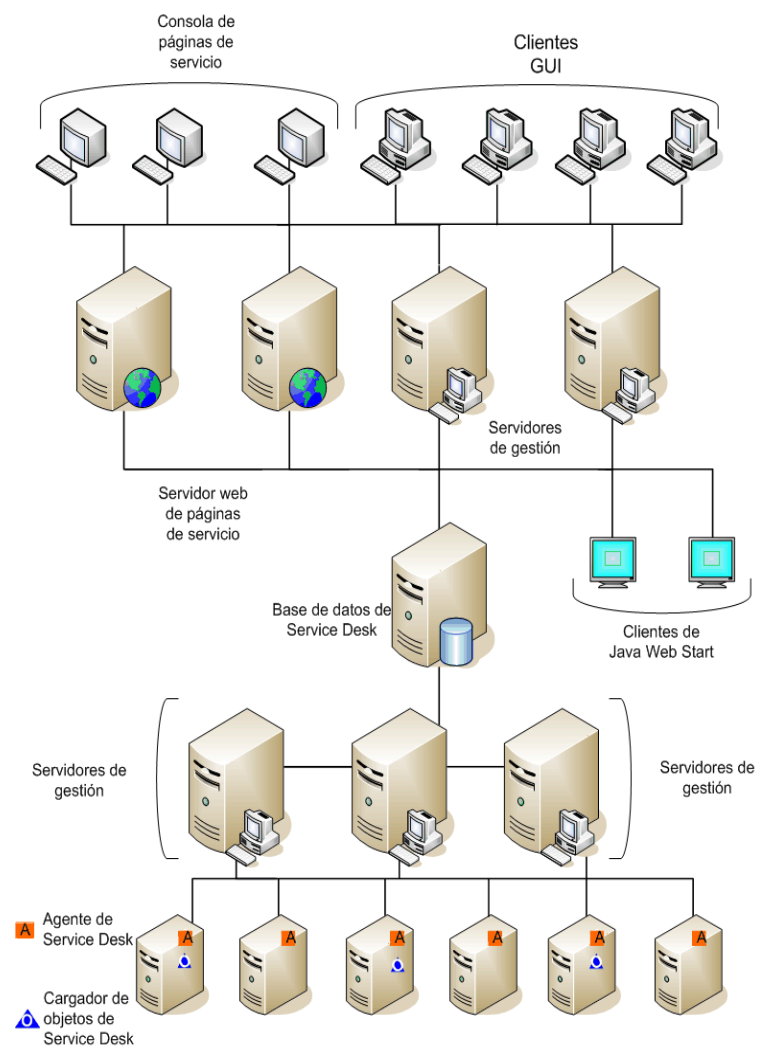

# <span id="page-28-0"></span>**2 Preparación para instalar HP OpenView Service Desk 5.1**

## <span id="page-29-0"></span>**En este capítulo**

Este capítulo describe los problemas de planificación, configuración y recursos relacionados con la instalación de HP OpenView Service Desk 5.1.

El capítulo contiene información sobre:

- Requisitos de infraestructura.
- Planificación de la instalación.
- Software compatible, incluidos los sistemas operativos y los sistemas de servidores de bases de datos.
- Hardware compatible.
- La instalación mediante el DVD.
- El instalador de HP OpenView.

El instalador es una aplicación que se utiliza para instalar componentes de Service Desk 5.1. La secuencia de pantallas y el contenido de cada una de ellas son similares en líneas generales en cada elemento que instala, independientemente de cual sea el sistema operativo en el que tiene lugar la instalación.

- Orden de instalación que se sugiere.
- Software requerido de otros fabricantes.

**NOTA** *Componentes de Service Desk que no utilizan el instalador de HP OpenView.* 

> • La instalación del cliente mediante **Java Web Start** no utiliza el instalador de HP OpenView.

Consulte ["Instalar un cliente GUI utilizando Java Web Start" en la](#page-121-0)  [página 122](#page-121-0).

• Se obtiene acceso a la **consola Web** introduciendo una dirección URL en un explorador Web.

Consulte ["Utilización de la consola Web de OpenView para obtener](#page-119-0)  [acceso a un cliente" en la página 120](#page-119-0).

Observe que la instalación de **Servidor de gestión de Service Desk** mostrará varias pantallas que no están incluidas en los procedimientos de instalación de otros componentes del centro de servicio al usuario. Las pantallas reales que se muestran dependen de las opciones que elija durante el procedimiento de instalación.

## <span id="page-31-0"></span>**Antes de la instalación**

Planifique la instalación del centro de servicio al usuario con la asistencia de un asesor de implementación, para resolver cualquier problema antes de iniciar el procedimiento de instalación.

Esta sección puede ayudarle a planificar la instalación.

#### <span id="page-31-1"></span>**Problemas en la planificación de la infraestructura**

Calcule el número de clientes y servidores instalados que va a necesitar para un rendimiento óptimo. Además de ejecutar conexiones de cliente, es posible que requiera servidores específicos que se encarguen del correo electrónico, incluidos los archivos adjuntos (consulte ["Servidor de gestión](#page-32-2)  [de Service Desk y correo electrónico entrante" en la página 33\)](#page-32-2).

### <span id="page-31-2"></span>**Situación y equipos del Servidor de gestión de Service Desk**

Además de decidir el número de servidores de gestión que va a necesitar, también debe decidir en qué punto de la red se colocarán para optimizar el tráfico de la misma. Para obtener más información sobre la conectividad, consulte *HP OpenView Service Desk Administrator's Guide*.

#### <span id="page-31-3"></span>**Cálculo del tamaño de la base de datos**

Este tema se explica en el [Apéndice C, "Cálculo del tamaño de la base de](#page-206-0)  [datos", en la página 207.](#page-206-0)

## <span id="page-31-4"></span>**Relación entre los equipos del Servidor de gestión de Service Desk y los clientes**

Además del número y la posición de los servidores de gestión, también debe considerar el coeficiente de ponderación del cliente, que puede verse afectado por la posición de los servidores en la red así como por la utilización de los servidores para otras tareas. El coeficiente de ponderación del cliente se determina mediante el editor de configuración. Para obtener más información, consulte *HP OpenView Service Desk Administrator's Guide*.

## <span id="page-32-2"></span><span id="page-32-0"></span>**Servidor de gestión de Service Desk y correo electrónico entrante**

HP OpenView Service Desk 5.1 puede enviar y recibir mensajes de correo electrónico para procesar las llamadas de servicio y enviar informes. Al configurar el correo electrónico, se identifica el Servidor de gestión de Service Desk para su uso como servidor de correo electrónico entrante. Puede ser un servidor dedicado o cualquiera de los servidores de la red, aunque la cuestión del número de puertos y el cortafuegos pueden afectar también a esta decisión. Para obtener información sobre la configuración de un servidor para correo electrónico entrante, consulte la publicación *HP OpenView Service Desk Data Exchange Administrator's Guide*. Para obtener información sobre la configuración del correo electrónico, consulte la publicación *HP OpenView Service Desk Administrator's Guide*. Para obtener información sobre la configuración de Service Desk 5.1 para los archivos adjuntos del correo electrónico, consulte el [Capítulo 10, "Tareas posteriores a la instalación", en la](#page-178-0)  [página 179](#page-178-0).

#### <span id="page-32-1"></span>**Usuarios y derechos de acceso**

En la

<span id="page-32-3"></span>[Tabla 2-1](#page-32-3) se muestran los permisos que se requieren para la instalar de un cliente GUI o para iniciar una consola GUI mediante Service Pages:

#### **Tabla 2-1 Permisos que se requieren para instalar o utilizar Service Desk 5.1**

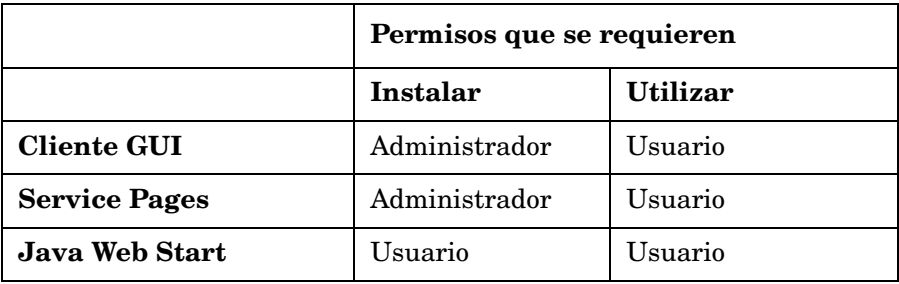

Además de instalar un Cliente GUI desde el DVD de instalación o desde una ubicación de red, también puede instalar un cliente desde un explorador Web mediante Java Web Start. También puede acceder a la consola GUI con funcionalidad de cliente limitada mediante la

instalación de Service Pages. Para obtener información sobre estos temas, consulte el [Capítulo 4 "Instalación de un cliente de Service Desk"](#page-110-0)  y el [Capítulo 5, "Instalación de Service Pages."](#page-126-0)

Los usuarios también deben tener un acceso apropiado a los archivos, directorios y objetos de Service Desk relevantes para su carga de trabajo. La publicación *HP OpenView Service Desk Administrator's Guide* contiene información sobre la administración de las cuentas y explica cómo configurar cuentas de usuario, autorizaciones y roles.

## <span id="page-33-0"></span>**Equipos del Servidor de gestión de Service Desk e integración de datos**

HP OpenView Service Desk 5.1 cuenta con una interfaz de intercambio de datos genérica que facilita la integración abierta con aplicaciones de otros fabricantes. Para obtener más información sobre los problemas del intercambio de datos, consulte la publicación *HP OpenView Service Desk Data Exchange Administrator's Guide* y la publicación *HP OpenView Service Desk Operations Integration Administrator's Guide*.

## <span id="page-34-0"></span>**Requisitos y especificaciones del sistema**

**IMPORTANTE** [Para obtener la información más reciente sobre los sistemas operativos](http://openview.hp.com/ecare/getsupportdoc?docid=OV-EN018535)  [admitidos, consulte la lista de plataformas admitidas para Service Desk](http://openview.hp.com/ecare/getsupportdoc?docid=OV-EN018535)  5.1 en:

#### **http://openview.hp.com/ecare/getsupportdoc?docid= OV-EN018535**

Antes de iniciar cualquier procedimiento de instalación, asegúrese de que instala los últimos paquetes de servicios (sistemas operativos Windows) o parches (sistemas operativos basados en UNIX) en los sistemas operativos que se enumeran a continuación.

#### <span id="page-34-1"></span>**Sistemas operativos admitidos**

Los sistemas operativos admitidos para cada componente de HP OpenView Service Desk 5.1 se muestran en la lista siguiente:

#### **Tabla 2-2 Servidor de gestión de Service Desk**

Windows 2000 (sólo versiones de servidor, SP4 o superior)

Windows 2003

HP-UX PA 11.11

HP-UX 11.23 (PA-RISC e Itanium)

Sun Solaris 9 y 10 (Sparc)

#### **Tabla 2-3 Service Desk 5.1 Cliente GUI**

Windows XP Professional

Windows 2000 (SP4 o superior)

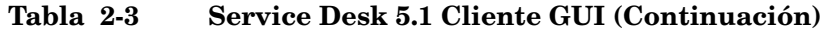

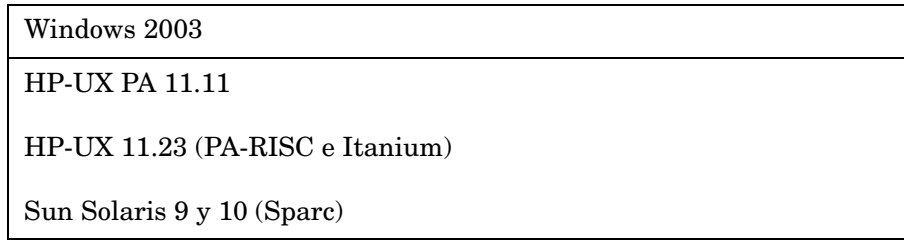

#### **Tabla 2-4 Agente de Service Desk y cargador de objetos de Service Desk**

| Windows XP Professional         |  |
|---------------------------------|--|
| Windows 2000 (SP4 o superior)   |  |
| Windows 2003                    |  |
| <b>HP-UX PA 11.11</b>           |  |
| HP-UX 11.23 (PA-RISC e Itanium) |  |
| Sun Solaris 9 y 10 (Sparc)      |  |

**Tabla 2-5 Adaptador de indicador de Service Desk**

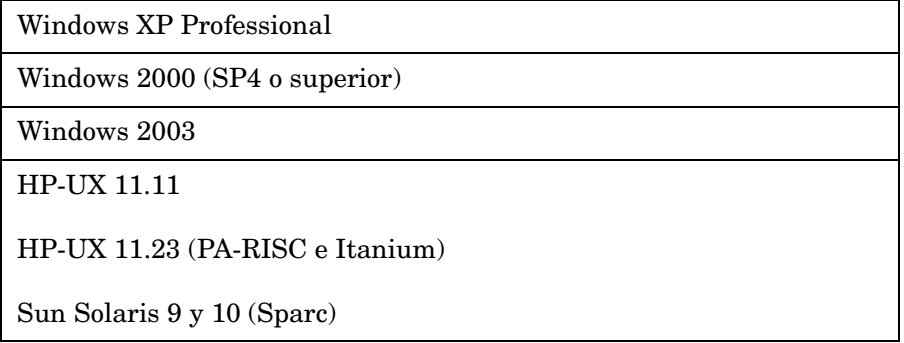
# **Compatibilidad del exploradorWeb**

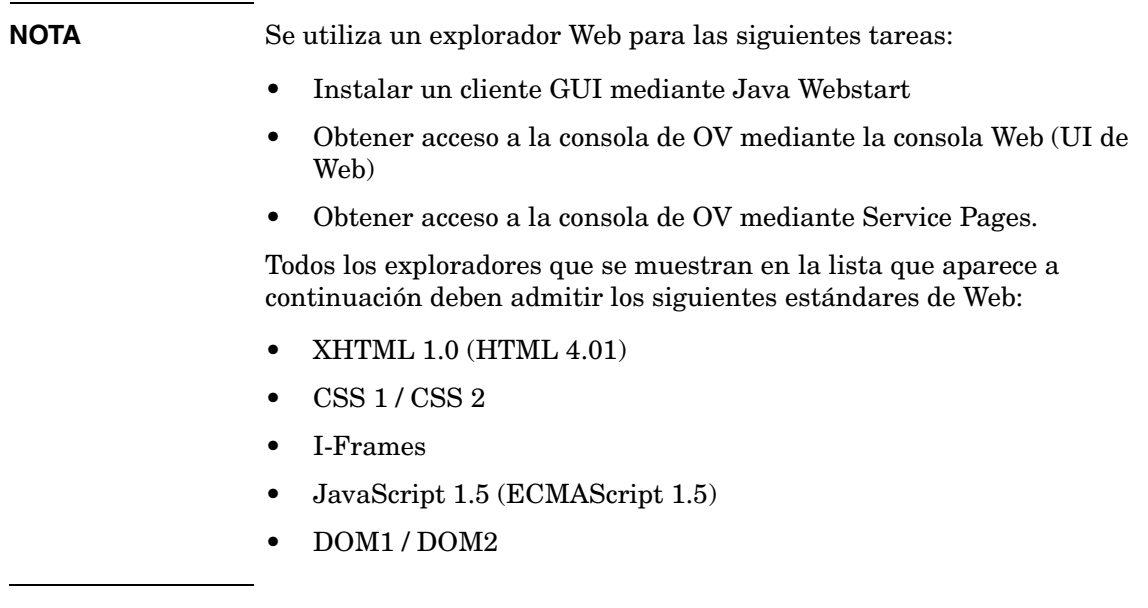

## **Cliente de Java Web Start**

# **Tabla 2-6 Exploradores admitidos para el cliente de Java Web Start**

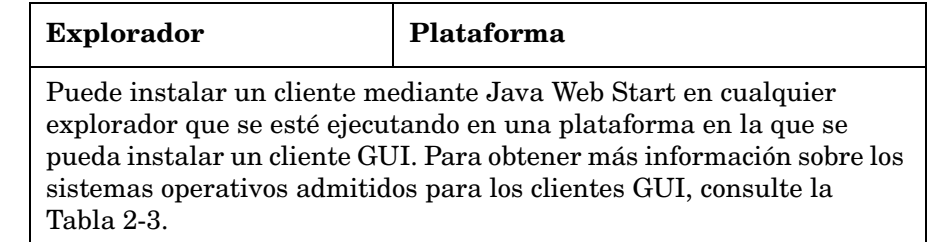

Consulte también ["Java Web Start" en la página 47.](#page-46-0)

Preparación para instalar HP OpenView Service Desk 5.1 **Requisitos y especificaciones del sistema**

### **Consola Web (UI de Web) y Service Pages**

## **Tabla 2-7 Exploradores admitidos para la consola Web y Service Pages**

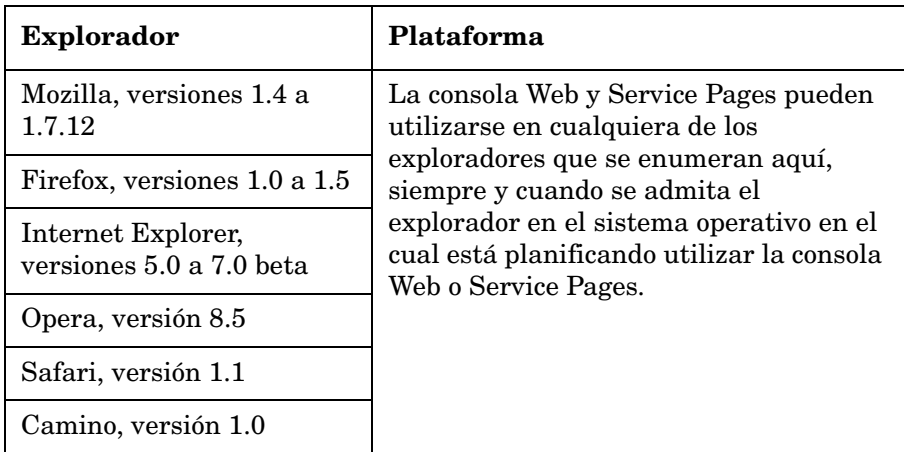

# <span id="page-37-0"></span>**Requisitos de hardware**

Las especificaciones de hardware mínimas para los componentes de Service Desk 5.1 se enumeran a continuación.

### **IMPORTANTE** Los requisitos reales de hardware dependerán de los patrones de uso.

#### **Cliente GUI de Service Desk**

## **Tabla 2-8 Sistemas operativos Windows**

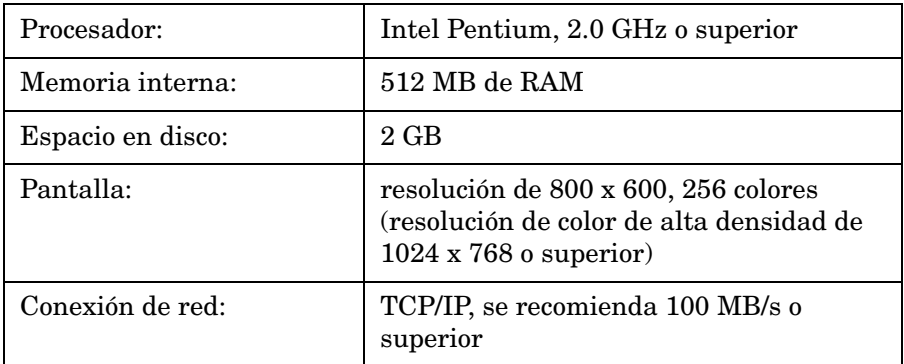

Observe lo siguiente:

- Al instalar el Servidor de gestión de Service Desk, se instala también un cliente de Service Desk en el equipo en el cual ha instalado el servidor.
- Para obtener información sobre los requisitos de hardware para instalar un cliente mediante Java Web Start, consulte ["Software de](#page-46-1)  [otros fabricantes" en la página 47](#page-46-1).

### **Servidor de gestión de Service Desk**

#### **Tabla 2-9 Windows Advanced Server**

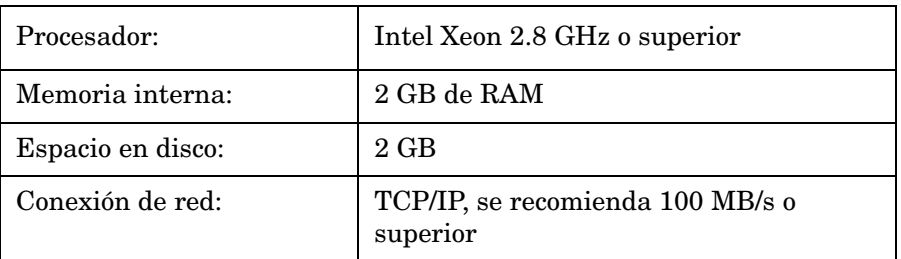

#### **Tabla 2-10 HP-UX**

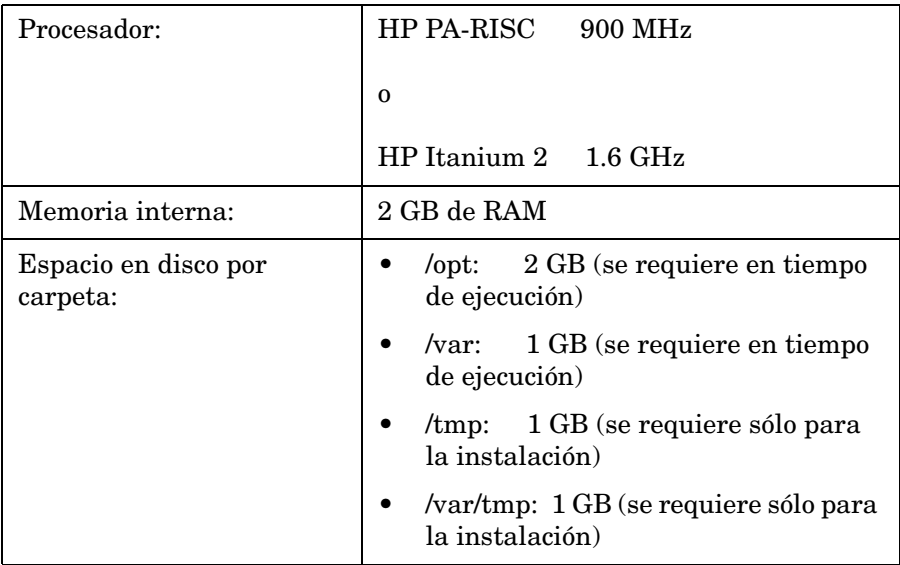

Preparación para instalar HP OpenView Service Desk 5.1 **Requisitos y especificaciones del sistema**

#### **Tabla 2-10 HP-UX (Continuación)**

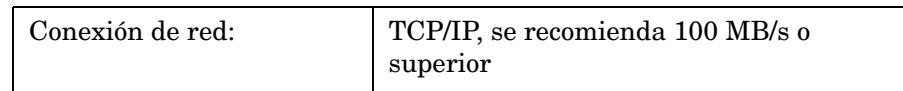

#### **Tabla 2-11 Sun Solaris (Sparc)**

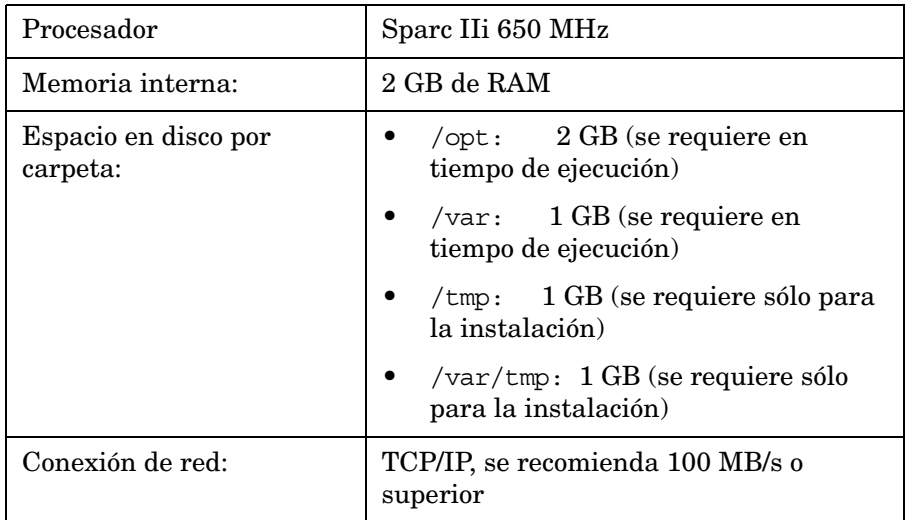

### **Servidor de la base de datos**

### **IMPORTANTE** Los requisitos reales de la base de datos dependerán de los patrones de uso. Consulte [Apéndice C, "Cálculo del tamaño de la base de datos", en](#page-206-0)  [la página 207.](#page-206-0)

- Conexión de red: TCP/IP, 1 GB/s
- 2 x CPU Xeon 2.8 GHz (o CPU dual para HP-UX)
- 2 GB de memoria
- Aproximadamente 1000 MB de espacio en disco disponible para espacios de tabla

# **Cargador de objetos de Service Desk**

• Espacio en disco: 2 GB

• Conexión de red: 56 KB/s

## **Agente de Service Desk 5.1**

- Espacio en disco: 2 GB
- Conexión de red: 56 KB/s

### **Adaptadores de indicador**

Para que el adaptador de indicador se ejecute en el Servidor de gestión de Service Desk, las restricciones de hardware son implícitamente las del Servidor de gestión de Service Desk. Los adaptadores de OV Internet Services (OVIS), OV Performance Manager (OVPM), OV Service Navigator (OVSN) y el adaptador abierto para crear adaptadores personalizados pueden instalarse en cualquier sistema, por ejemplo en el sistema donde se instale el Servidor de gestión de Service Desk, incluido el Service Level Management Server (servidor de SLM) o en una aplicación supervisada.

**NOTA** Observe que para cada uno de los adaptadores enumerados en la [Tabla 2-12](#page-40-0), sólo se requiere 1 MB si se instala otro adaptador de indicador o el servidor de SLM en el mismo equipo.

# **Tabla 2-12 Adaptadores de indicador: requisitos de espacio en disco**

<span id="page-40-0"></span>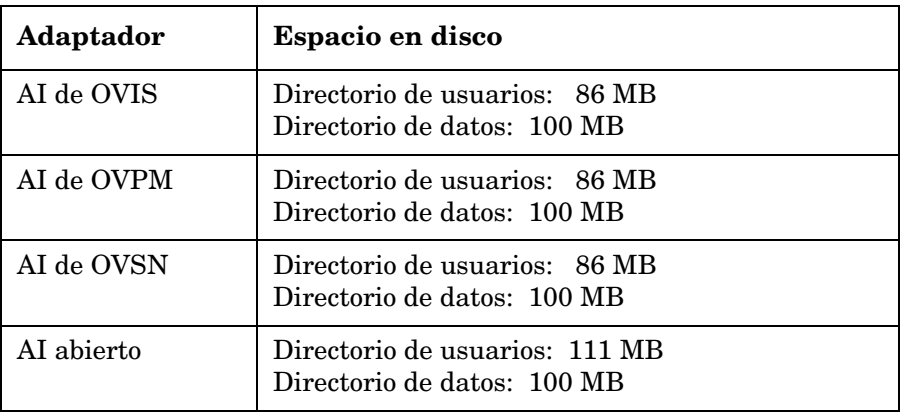

#### **Paquetes de informes de Service Desk**

Las herramientas de creación de informes de Service Desk incluyen el administrador del servicio de ayuda, el administrador de cambios y el administrador de niveles de servicio.

*Servidor de OVPI:* para obtener información sobre los requisitos de hardware y de sistema operativo para el servidor donde se ejecute OVPI, consulte la publicación *HP OpenView Performance Insight Installation Guide*. Consulte también las notas de la versión más recientes de este producto.

**NOTA** Para la creación de informes de Service Desk, el software del servidor de la base de datos admitido actualmente es Oracle 9.2.0.5. Para obtener la última información, consulte las notas de la versión de OVPI.

# **Software del servidor de la base de datos admitido**

Service Desk 5.1 admite las siguientes bases de datos:

- Oracle 9*i*, versión 2 o versiones superiores
- Oracle 10*g*, versión 1 o versiones superiores
- Microsoft SQL Server 2000, Service Pack 3a o paquetes de servicios superiores

Observe que la creación de informes de Service Desk sólo se admite en Oracle 9*i* versión 2. Para obtener la información más reciente, consulte las notas de la versión del producto HP OpenView Performance Insight.

### **Configuración de la base de datos Oracle**

Consulte la documentación de Oracle para obtener información sobre la instalación del servidor de labase de datos Oracle en el sistema. Establezca el conjunto de caracteres en Unicode AL32UTF8. Consulte también el [Apéndice C "Cálculo del tamaño de la base de datos".](#page-206-0)

Para asegurarse de que tiene instalados los parches más recientes, visite el sitio correspondiente de Oracle, por ejemplo:

### **http://support.oracle.co.uk/metalink/plsql/ml2\_gui.startup**

(para tener acceso a este sitio, se requiere una inscripción y un contrato de soporte técnico).

En la

<span id="page-42-0"></span>[Tabla 2-13](#page-42-0) aparece una lista de los requisitos mínimos recomendados.

| Requisito                                  | Configuración                                      |
|--------------------------------------------|----------------------------------------------------|
| db_block_size                              | 16 KB                                              |
| shared_pool_size                           | 25% de memoria interna, con un<br>mínimo de 500 MB |
| db file multiblock read count              | 16                                                 |
| procesos                                   | 150                                                |
| dml locks                                  | 200                                                |
| log_buffer                                 | 32768                                              |
| db cache size                              | 40 MB aproximadamente                              |
| Compatibilidad con versiones<br>anteriores | 9.2.0.0.0                                          |

**Tabla 2-13 Requisitos mínimos para la base de datos Oracle**

# **Espacios de tabla y configuración de usuarios**

Durante el proceso de instalación de Servidor de gestión de Service Desk, se le pedirá que cree una nueva cuenta de usuario de base de datos o que utilice una cuenta de usuario existente. Si decide utilizar una cuenta existente, se aplicarán las instrucciones siguientes:

• Verifique que el espacio disponible en los espacios de tabla es como mínimo de 500 MB para las organizaciones de tamaño medio.

Para organizaciones más grandes, se recomienda al menos 1 GB.

- Cree un usuario de base de datos.
- Otorgue los siguientes derechos al usuario que ha creado:

CREATE PROCEDURE

Preparación para instalar HP OpenView Service Desk 5.1 **Requisitos y especificaciones del sistema**

> CREATE SESSION CREATE TABLE CREATE TRIGGER CREATE VIEW

- Redirija suficiente memoria interna a la base de datos. Debería redirigir al menos el 25% de la memoria interna disponible. Tenga en cuenta que el rendimiento será mejor con más memoria.
- De manera predeterminada, las extensiones de la base de datos son relativamente pequeñas. Si hay un exceso de extensiones pequeñas se impedirá el funcionamiento de la base de datos. Al instalar el Servidor de gestión de Service Desk, cree extensiones que sean al menos el 10% del tamaño del espacio de tabla inicial.

#### **Configuración de la base de datos Microsoft SQL Server 2000**

Para instalar Microsoft SQL Server, consulte la documentación que lo acompaña.

**NOTA** Configure Microsoft SQL Server de modo que acepte nombres de usuario y contraseñas que no son de Windows. Para hacerlo, muestre la pantalla de configuración Propiedades de SQL Server y haga clic en la casilla de verificación **Autenticación para SQL Server y Windows** para que esté *activada*.

#### **Figura 2-1 Configuración de Microsoft SQL Server Authentication**

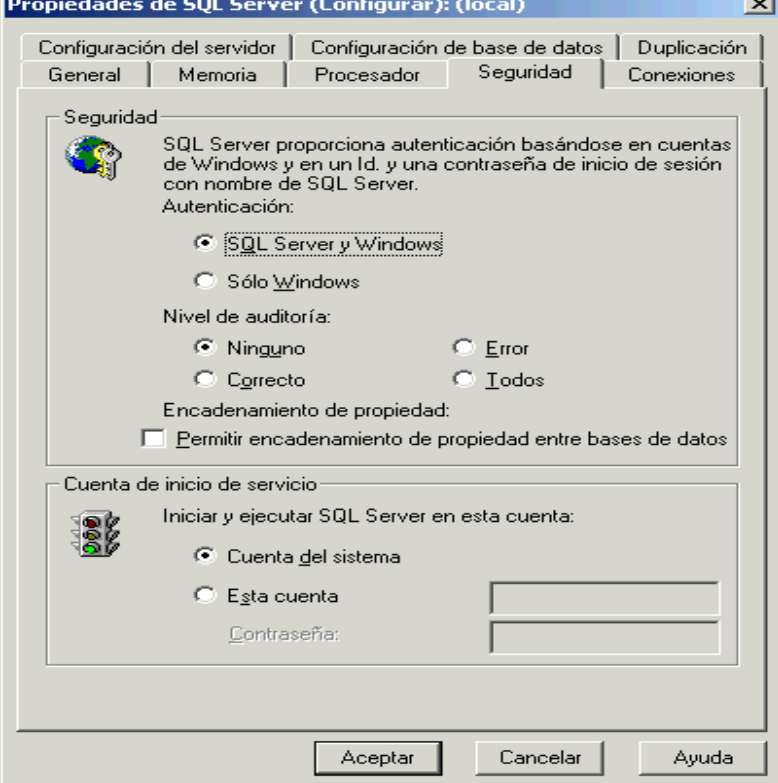

Después de instalar Microsoft SQL Server, configure la base de datos durante el procedimiento de instalación de Servidor de gestión de Service Desk: se le pedirá que cree una nueva cuenta de usuario de base de datos o que utilice una cuenta de usuario existente.

Además, observe lo siguiente:

- Cuando la base de datos se crea mediante el instalador, Microsoft SQL Server se configura con el tipo de datos nvarchar, que admite conjuntos de caracteres distintos al occidental.
- Si opta por crear manualmente una base de datos SQL Server, necesitará al menos 500 MB de espacio libre en el sistema de archivos donde se ubica SQL Server.
- Para obtener soporte para el símbolo del Euro (!) en SQL Server Engine, seleccione una de las siguientes páginas de códigos:

```
1252/iso (predeterminado); cp1250; cp1251; cp1253; 
cp1254; cp1255; cp1256; cp1257
```
**NOTA** No todas las versiones de Microsoft SQL Server tienen definiciones de clasificación que incluyen el símbolo del Euro; para obtener más información, consulte la documentación de Microsoft SQL Server.

# **Otras especificaciones**

Entorno del sistema de nombres de dominio (servidores de gestión)

El sistema en el que instale los equipos del Servidor de gestión de Service Desk debe estar en un entorno del sistema de nombres de dominio (DNS).

### **Servidor de terminal o conexión remota con el escritorio**

En los sistemas operativos Windows, no se puede instalar el software desde una unidad de red ni desde un dispositivo multimedia extraíble, por ejemplo una unidad CD-ROM, cuando la instalación se realiza en una sesión de servidor de terminal o desde una conexión remota con el escritorio. Para instalar un componente mediante Windows Terminal Services, no lo haga desde una unidad asignada, en su lugar, copie el software de instalación en la unidad de disco duro local.

### **El cliente de Service Desk 5.1 en Windows Terminal Services**

El cliente de Service Desk puede utilizarse con Windows Terminal Services. Para obtener información sobre el cálculo de tamaño, consulte el informe publicado por Microsoft en:

### **http://www.microsoft.com/windows2000/techinfo /administration/terminal/tscaling.asp**

#### **Sistemas operativos basados en UNIX en un entorno controlado NIS**

En todos los sistemas UNIX de un entorno controlado NIS, el paquete OvApacheA, instalado durante la instalación de Servidor de gestión de Service Desk, no crea el usuario ovwebusr y el grupo ovwebgrp. Para resolver este problema, cree manualmente el usuario ovwebusr y el grupo ovwebgrp en el servidor de servicios de información de red (NIS) después de instalar el producto OvApacheA y antes de iniciar el servicio OvApacheA WebServer.

Los procedimientos son los siguientes:

- 1. Agregar un grupo:groupadd ovwebgrp
- 2. Agregar el usuario ovwebusr:useradd -G ovwebgrp ovwebusr
- 3. Reiniciar el proceso Apache:/ovc -start ovapacheA

# <span id="page-46-1"></span>**Software de otros fabricantes**

A continuación se indica el software de otros fabricantes que se utiliza con Service Desk 5.1:

### <span id="page-46-0"></span>**Java Web Start**

Esta tecnología le permite instalar un cliente GUI completo mediante un explorador Web. Java Web Start debe instalarse primero en el equipo cliente.

Observe lo siguiente:

- Java Web Start se incluye con Java Runtime Environment (JRE), versiones 1.4.2 o superior y debe estar presente en el equipo host. La version 1.4.2\_08 de JRE se incluye en la instalación de Servidor de gestión de HP OpenView Service Desk (predeterminada, opción Typical). *Debido a problemas de compatibilidad, no debe instalar la versión 1.5 de JRE*.
- Para obtener información sobre la instalación de Java Web Start, consulte ["Instalar un cliente GUI utilizando Java Web Start" en la](#page-121-0)  [página 122](#page-121-0).

Preparación para instalar HP OpenView Service Desk 5.1 **Requisitos y especificaciones del sistema**

**IMPORTANTE** Si utiliza un cliente de Java Web Start y desea realizar en Service Desk 5.1 acciones que requieren derechos de administrador, debería hacerlo utilizando la consola de HP OpenView en el equipo host del servidor de gestión de Service Desk.

### **Adobe Acrobat Reader (inglés)**

Necesita este lector para ver la documentación de Service Desk 5.1. Para obtener información sobre la descarga de Adobe Acrobat Reader, consulte:

http://www.adobe.com

#### **Windows Script**

En los sistemas operativos Windows, se requiere Windows Script, versión 5.6 o superior para el proceso de instalación. Para comprobar qué versión hay en el sistema en caso de que haya alguna, introduzca lo siguiente en la línea de comandos:

cscript

Si Windows Scripting está instalado en el sistema, se mostrará la información sobre el uso y las opciones. Esta información empieza con la línea siguiente:

Microsoft (R) Windows Script Host Version 5.6

Para descargar Windows Script, 5.6, acceda al siguiente sitio:

**[h](http://openview.hp.com/ecare/getsupportdoc?docid=OV-EN018535)ttp://www.microsoft.com/downloads/details.aspx?displaylang =en&FamilyID=c717d943-7e4b-4622-86eb-95a22b832caa**

# <span id="page-48-0"></span>**Archivos de instalación**

Los archivos de instalación ejecutables se encuentran en el directorio raíz del soporte del producto. Los archivos se denominan de la siguiente forma:

<AppName>\_<revision>\_setup.bin (sistemas operativos basados en UNIX)

o

<AppName>\_<revision>\_setup.exe (sistemas operativos Windows)

donde <AppName> hace referencia al ejecutable (cliente, servidor, agente, etc.) y revision hace referencia al identificador de la versión, por ejemplo 5.00.722. Por lo tanto, un archivo de instalación de cliente para los sistemas operativos Windows se identificaría como client 5.00.720 setup.exe.

Los instaladores para todos los ejecutables están ubicados en el directorio packages.

#### **Instalación de Windows**

Para iniciar el proceso de instalación de un componente, localice y haga clic en el archivo de ejecución pertinente, por ejemplo client 5.00.722 setup.exe.

#### *Instalación de HP-UX o Sun Solaris*

Para iniciar el proceso de instalación de un componente, desplácese hasta el archivo de instalación y escriba el nombre de este archivo en la línea de comandos, por ejemplo server\_5.00.722\_setup.bin.

### **Ejecutables de instalación: todas las plataformas**

En la

<span id="page-49-0"></span>[Tabla 2-14](#page-49-0) se muestra una lista con el nombre de cada ejecutable de instalación.

# **Tabla 2-14 Directorios del instalador de Service Desk**

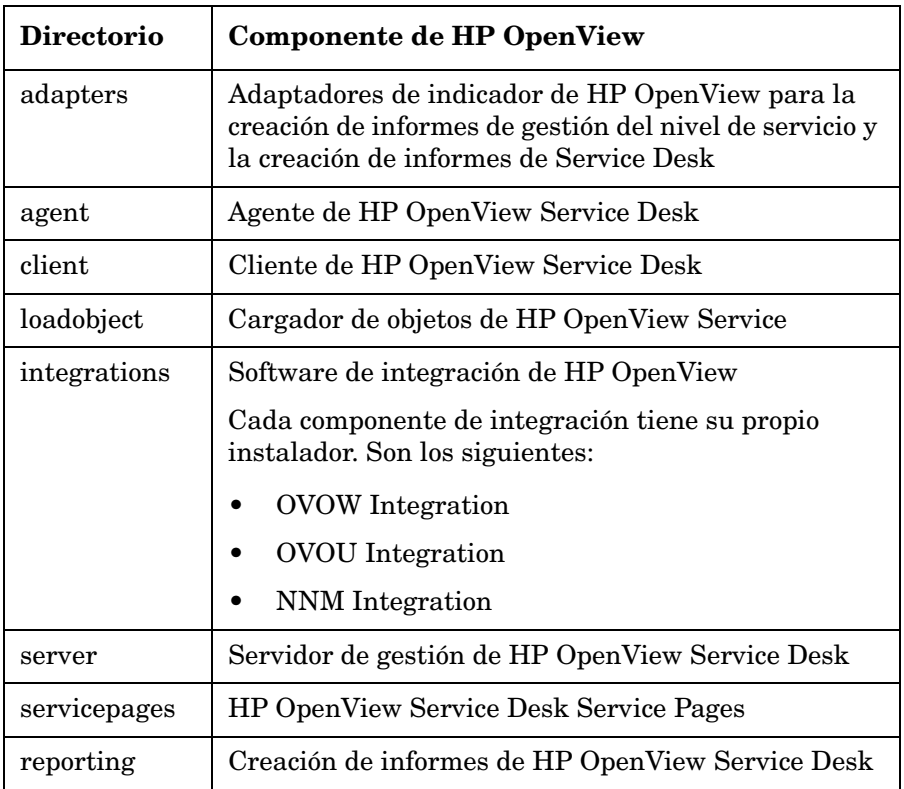

**NOTA** Si cambia la ubicación del directorio packages relativo al directorio raíz, Service Desk no podrá encontrar los instaladores. En este caso, el instalador de HP OpenView muestra un cuadro de diálogo que le pedirá que se desplace hasta los paquetes del instalador.

# **Instalador de HP OpenView**

Los componentes de HP OpenView Service Desk 5.1 se instalan mediante el paquete del instalador de HP OpenView. El procedimiento de instalación es independiente de la plataforma. La secuencia de pantallas que se presentan y el contenido de cada pantalla serán casi idénticos en todos los componentes que instale. En esta sección se describen estos aspectos comunes. Los aspectos específicos de cada componente se describen en los capítulos pertinentes.

# **Asistente para la instalación**

El instalador de HP OpenView utiliza un asistente para instalar los componentes de Service Desk 5.1. Durante la instalación, el asistente le pedirá que introduzca información desde el teclado, que seleccione un elemento en una lista desplegable o que haga clic en un botón de radio o en una casilla de verificación. Para mostrar la pantalla siguiente durante el proceso de instalación, haga clic en el botón **Next**. Para volver a mostrar una pantalla previa, haga clic en el botón **Previous** una o más veces. Si no se puede cambiar la información que ha introducido en la ventana anterior, el botón **Previous** estará atenuado. Haga clic en **Cancel** para salir del programa de instalación.

# **Procedimientos previos a la instalación**

**IMPORTANTE** Lo que se describe a continuación es aplicable al procedimiento de instalación de todos los componentes de Service Desk 5.1.

> Antes de iniciar el procedimiento de instalación de cualquier componente de Service Desk 5.1, debería detener todos los procesos de Service Desk en el sistema. A continuación se muestra una lista con el comando relevante para cada sistema operativo admitido.

#### **Sistemas operativos Windows**

<InstallDir>\bin\ovc -kill

donde <InstallDir> hace referencia al directorio de instalación de la aplicación, por ejemplo Program Files\HP OpenView.

#### **Sistemas operativos basados en UNIX**

/opt/OV/bin/ovc -kill

# **Procedimiento de inicio e instalación**

Inicie el procedimiento de instalación de los componentes de Service Desk 5.1 mediante uno de los siguientes métodos:

#### **Desde el DVD**

 Inserte el disco en la unidad de CD-ROM del equipo de destino de la instalación o utilice una unidad de CD-ROM en cualquier otro lugar de la red. Localice y haga clic en el ejecutable de la aplicación pertinente (sistemas operativos Windows) o escriba el nombre del archivo en la línea de comandos (sistemas operativos basados en UNIX). Consulte ["Archivos](#page-48-0)  [de instalación" en la página 49](#page-48-0).

#### **Utilice una carpeta de instalación compartida**

copie el contenido del DVD de instalación en una carpeta compartida del equipo del Servidor de gestión de Service Desk o en cualquier otra ubicación de la red. Localice y haga clic en el ejecutable de la aplicación pertinente (sistemas operativos Windows) o escriba el nombre del archivo en la línea de comandos (sistemas operativos basados en UNIX). Consulte ["Archivos de instalación" en la página 49](#page-48-0).

**NOTA** Para obtener información sobre el procedimiento de instalación de Java Web Start, consulte ["Instalar un cliente GUI utilizando Java Web Start"](#page-121-0)  [en la página 122.](#page-121-0)

#### **Instalador de HP OpenView: procedimiento de instalación**

Todos los componentes de HP OpenView Service Desk 5.1 se instalan mediante el instalador de HP OpenView. En la tabla siguiente se muestran las fases de instalación. Durante la instalación, la flecha del lado izquierdo de la pantalla (consulte la [Figura 2-2](#page-53-0)), indica la fase de instalación actual.

**NOTA** Si está instalando un componente en un sistema operativo basado en UNIX, no podrá seleccionar la ubicación de la aplicación y las carpetas de datos.

> En los sistemas operativos Windows, si está instalando un componente de Service Desk por primera vez en un equipo que no tiene ningún componente de Service Desk, el instalador le pedirá que seleccione las ubicaciones deseadas para el componente y la base de datos. Este cuadro de diálogo no aparecerá en las subsiguientes instalaciones de componentes en el mismo equipo.

# **Tabla 2-15 Descripción general del procedimiento de instalación**

<span id="page-52-0"></span>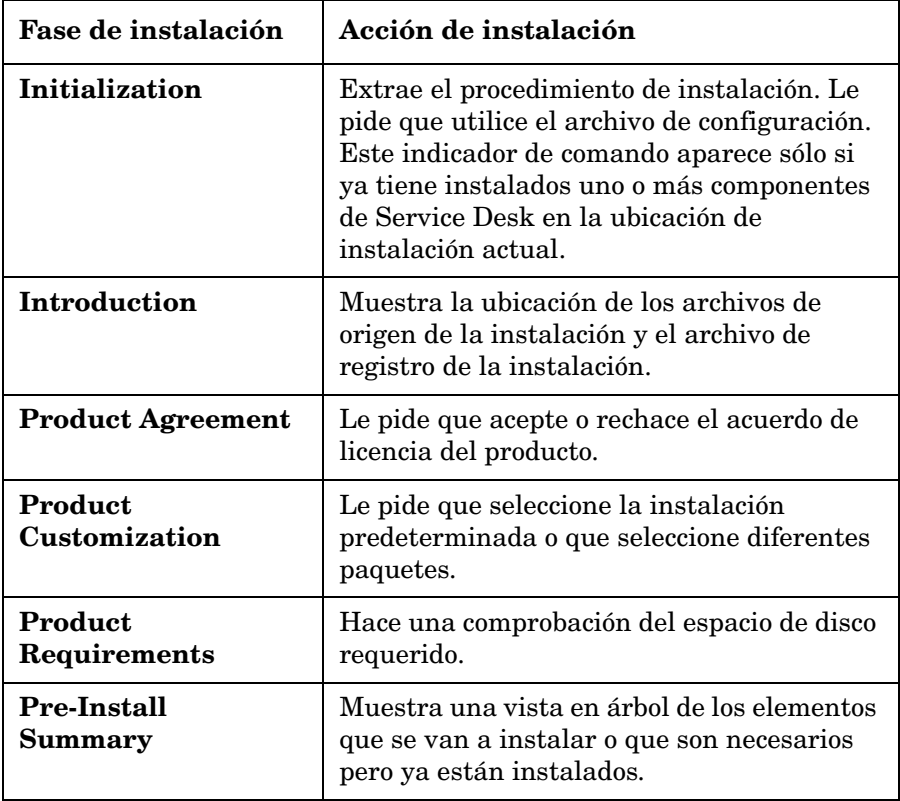

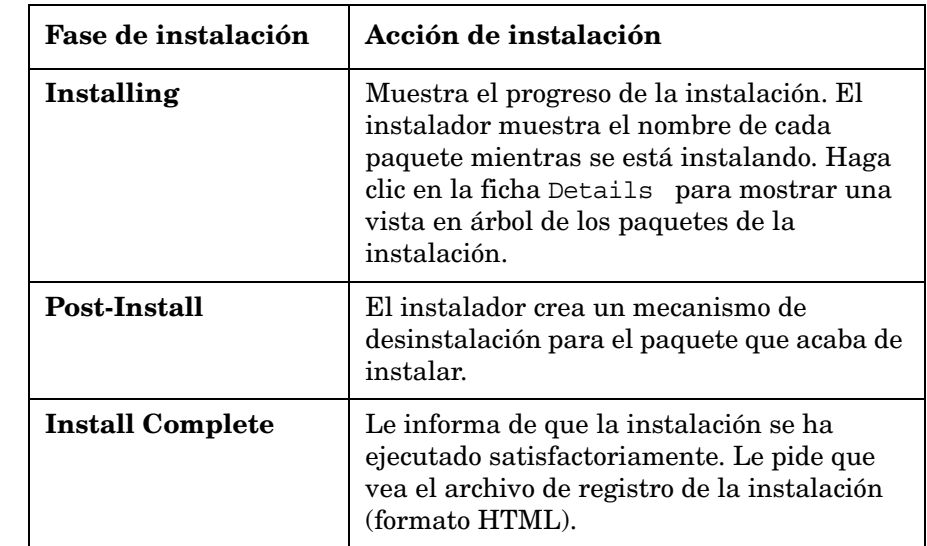

# **Tabla 2-15 Descripción general del procedimiento de instalación**

<span id="page-53-0"></span>**Figura 2-2 Indicación de la fase de instalación**

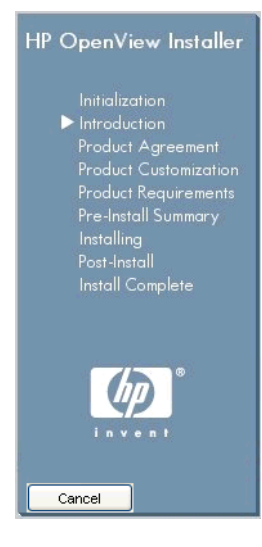

La flecha muestra la fase actual de instalación.

# **Instalación no gráfica en sistemas operativos basados en UNIX**

En los sistemas operativos UNIX, puede instalar cualquier componente en modo no gráfico. Para hacerlo, utilice la opción -i console con el comando de instalación.

Por ejemplo, para instalar el Servidor de gestión de Service Desk de modo no gráfico, escriba lo siguiente en la línea de comandos:

server 5.00.722 setup.bin -i console

La interfaz interactiva se mostrará en modo no gráfico. Esta opción se aplica a todos los componentes instalables.

La opción de la línea de comandos -DDEFAULT\_FAILURE\_ACTION=abort le permitirá conservar los paquetes instalados satisfactoriamente en el sistema si la instalación se interrumpe. Si piensa utilizar esta opción, la sintaxis de la línea de comandos es la siguiente:

server 5.00.722 setup.bin -i console DDEFAULT FAILURE ACTION =abort

# **Descripción general de la pantalla de instalación**

En esta sección se ilustran las capturas de pantalla que acompañan a cada fase del procedimiento de instalación que se describe en la [Tabla 2-15](#page-52-0).

### **Inicialización**

Al iniciar el proceso de instalación de un componente, se extrae el procedimiento de instalación.

### **Figura 2-3 Extracción de la instalación**

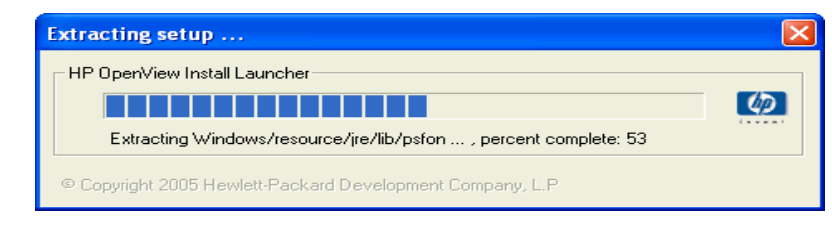

> El asistente de instalación busca las aplicaciones activas en el sistema, por ejemplo, el software antivirus, que pueden obstruir o al menos entorpecer el proceso de instalación. Se muestra una pantalla de advertencia similar a la [Figura 2-4](#page-55-0). Haga clic en la advertencia que aparece en esta pantalla para ver más información sobre la aplicación obstructora. Si sale del proceso de instalación en esta fase, el sistema no se modificará.

### <span id="page-55-0"></span>**Figura 2-4 Advertencias de comprobación de la aplicación**

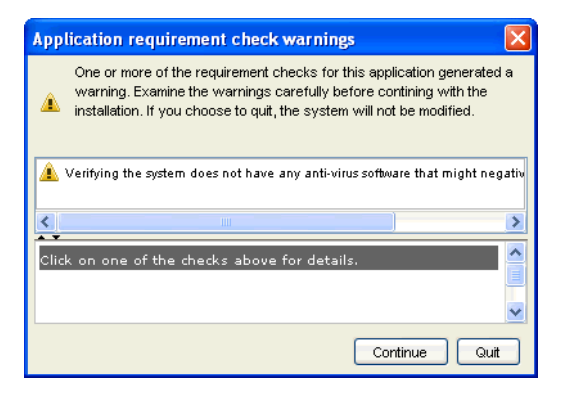

Si ya ha instalado previamente un componente de Service Desk, en el asistente de instalación aparecerá una solicitud, como se muestra en la [Figura 2-5](#page-55-1) referente al archivo de configuración de OV.

#### <span id="page-55-1"></span>**Figura 2-5 Solicitud del archivo de configuración**

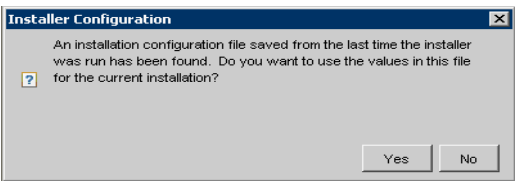

#### **Acerca del archivo de configuración**

El instalador de OV genera el archivo ovinstallparams.ini la primera vez que instala un componente de Service Desk en un determinado equipo. También se instala si realiza parte de una primera instalación y cancela posteriormente dicha instalación. El archivo de configuración contiene detalles de las selecciones que ha realizado durante la sesión de instalación previa.

Si hace clic en **Yes** en respuesta a la solicitud, el instalador mostrará las opciones elegidas previamente durante la sesión de instalación actual. Puede seleccionar otra opción en cualquier fase del proceso de instalación. Si hace clic en el botón **No** en respuesta a la solicitud, se mostrarán las preferencias predeterminadas 'de fábrica'.

#### *File Location:*

- En los sistemas operativos Windows, el archivo de configuración se almacena inicialmente en el directorio indicado por la variable <%TEMP%>.
- En los sistemas operativos basados en UNIX la variable correspondiente es \$tmp.

Una vez que ha finalizado una instalación de forma satisfactoria, el archivo se desplaza a la siguiente ubicación:

%TEMP%\HPOvInstaller\<appName>\_<revision>\ovinstallparams\_ <date>.ini (sistemas operativos Windows)

o

```
$tmp/HPOvInstaller/<appName>_<revision>/ovinstallparams_
<date>.ini (sistemas operativos basados en UNIX)
```

> *Initializing:* el instalador comprueba los componentes ya instalados y los componentes que deben instalarse. Estos procesos se muestran brevemente en la pantalla.

### **Figura 2-6 Inicializando: comprobando si hay componentes instalados**

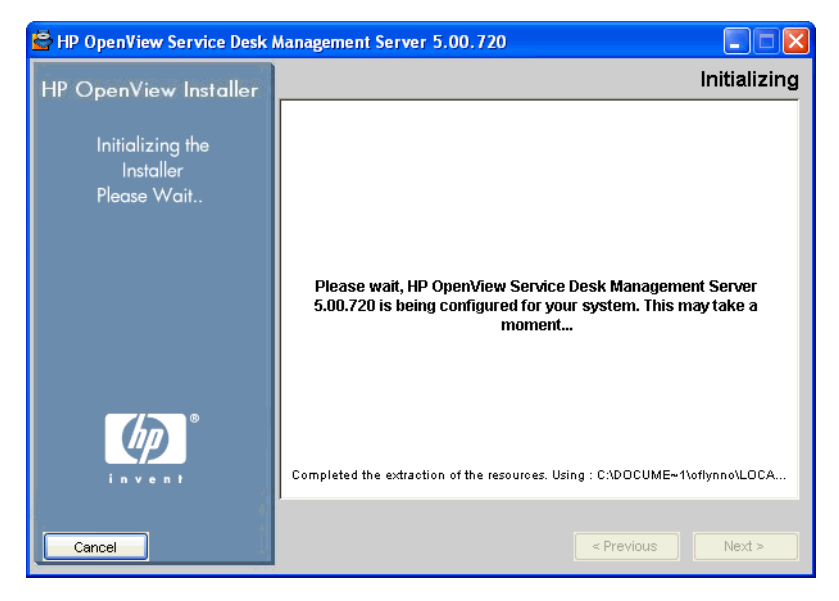

# **Figura 2-7 Introducción**

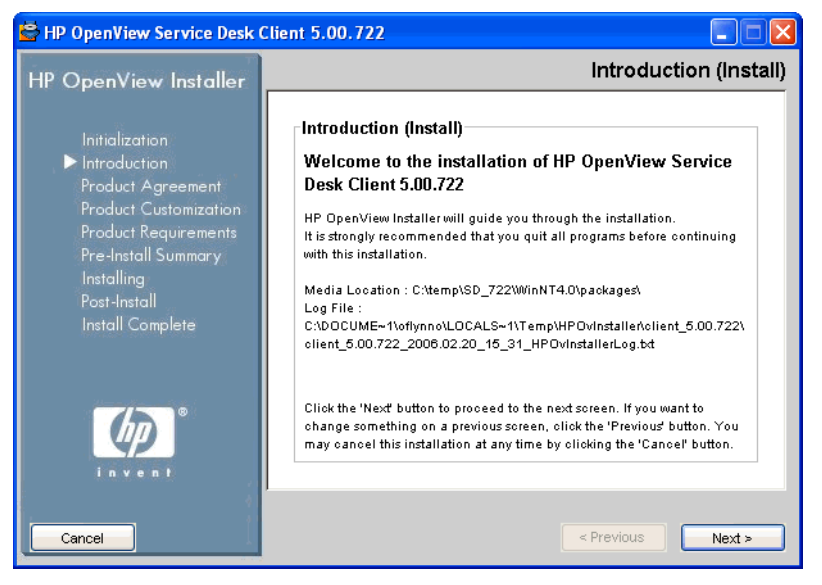

*Introduction (Install)*: el instalador muestra la ruta de la carpeta de origen del componente que se va a instalar y la ubicación del archivo de registro de la instalación.

El archivo de registro está formateado tanto en HTML como en texto sin formato

### **Ubicación del archivo de registro**

El archivo de registro se ubica en:

```
<tempDir>/HPOvInstaller/<appName>_<version>/<appName>_<date>
_HPOvInstallerLog.html
```
Por ejemplo, en la instalación de un cliente en los sistemas operativos Windows, el archivo de registro que se muestra a continuación contiene información sobre la configuración del sistema, sobre la aplicación del instalador, y almacena información sobre el progreso de la instalación.

C:\<%Temp%>\HPOvinstaller\client\_2005.722\client\_2005.722\_20 06.02 11 26 HPOvInstallerLog.html

## **Figura 2-8 Acuerdo de licencia**

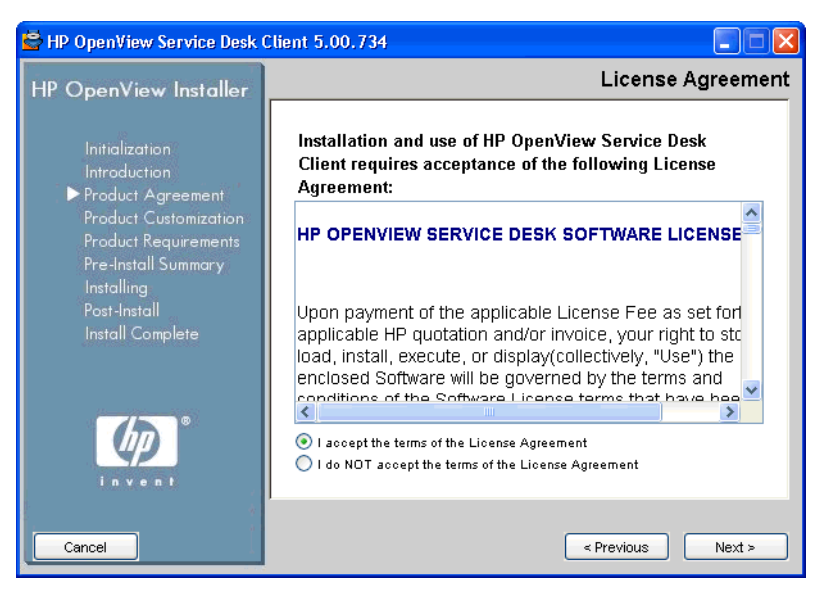

*License Agreement:* el instalador le pedirá aceptar o rechazar el acuerdo de licencia.

# **Figura 2-9 Personalización del producto: tipo de instalación**

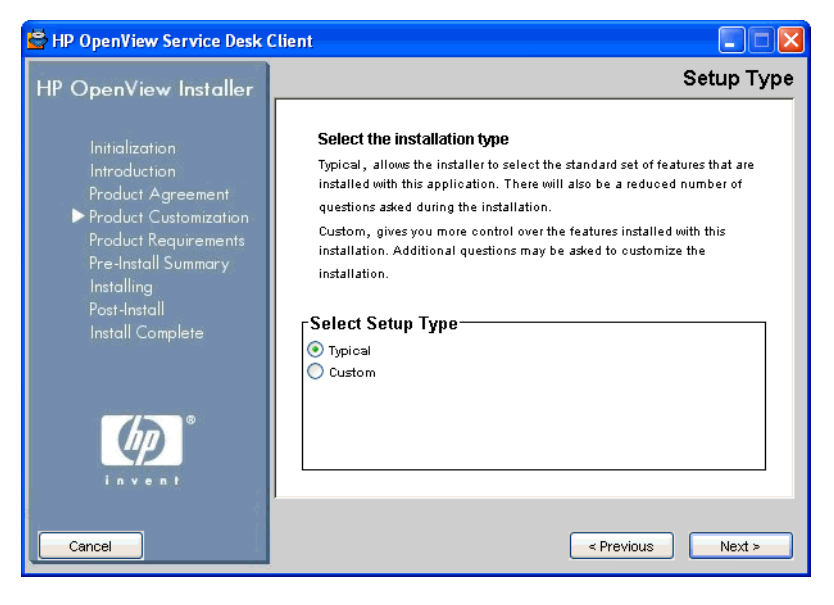

> *Setup Type:* durante la instalación de Servidor de gestión de Service Desk, podrá seleccionar una instalación **Typical** o una instalación **Custom**. Si hace clic en el botón de radio **Custom**, Service Desk mostrará las opciones de instalación disponibles en la pantalla Select Features.

#### <span id="page-61-0"></span>**Figura 2-10 Personalización del producto: seleccionar la ubicación de la instalación**

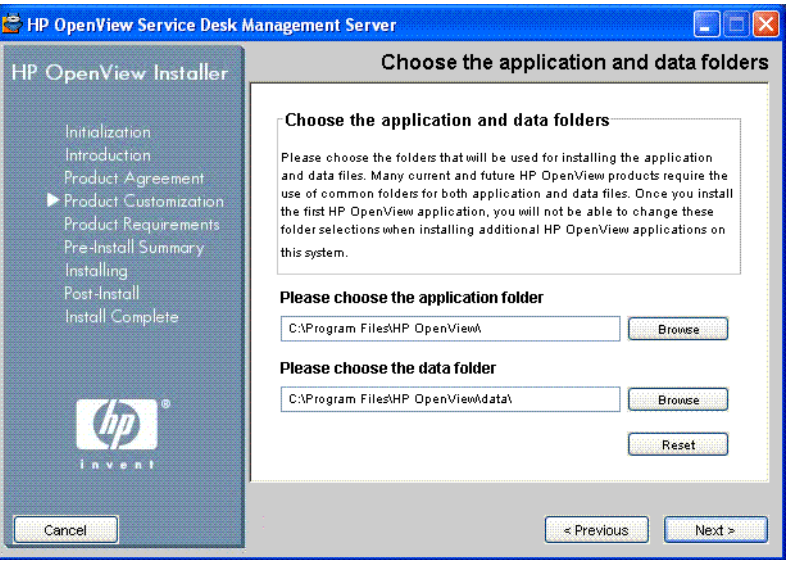

*Install Location:* En los sistemas operativos Windows, esta pantalla sólo aparece si está instalando un componente de Service Desk en un equipo que no tiene ningún componente de Service Desk previamente instalado. En este caso, el instalador muestra una pantalla similar a la [Figura 2-10](#page-61-0) que le pedirá que seleccione la ubicación de destino para la aplicación y los datos. Esta pantalla no aparecerá en ninguna instalación posterior de los componentes en el mismo equipo.

La pantalla no se muestra en los sistemas operativos basados en UNIX.

*Select Features:* la [Figura 2-11](#page-62-0) muestra la pantalla Select Features para la instalación de Servidor de gestión de Service Desk. Observe que los componentes obligatorios están atenuados. Haga clic en una casilla de verificación para seleccionar el componente que desee instalar.

## <span id="page-62-0"></span>**Figura 2-11 Personalización del producto: seleccionar funciones**

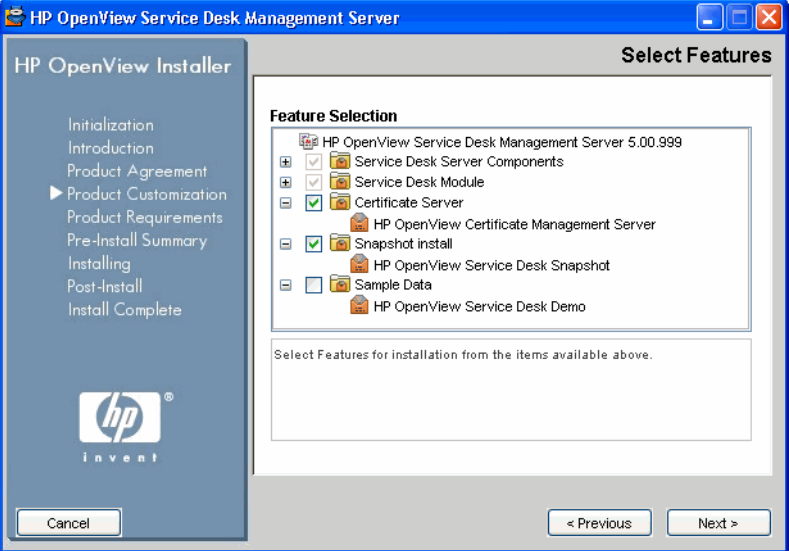

### **Figura 2-12 Producto Requisitos: comprobaciones de la instalación**

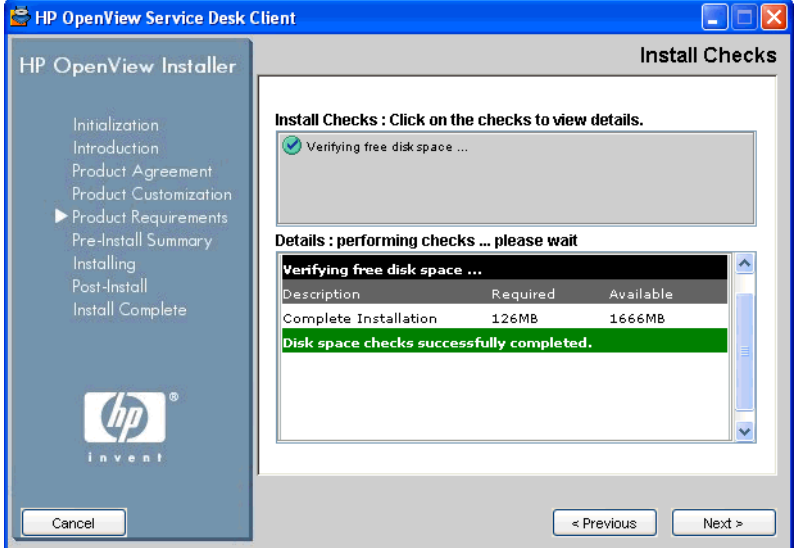

*Install Checks:* basándose en la configuración que ha seleccionado, Service Desk comprueba el espacio de disco disponible en la ubicación de la instalación. Si no hay espacio suficiente el botón **Next** estará atenuado y el procedimiento de instalación no podrá continuar. En este caso, haga clic en el botón **Previous**, cree espacio de disco adicional y haga clic en el botón **Next**. Al hacer clic en el botón **Next** se ejecutará de nuevo la

comprobación de disco. También puede hacer clic en **Cancel** para salir del proceso de instalación, crear espacio de disco adicional y reiniciar la instalación.

#### <span id="page-64-0"></span>**Figura 2-13 Resumen previo a la instalación**

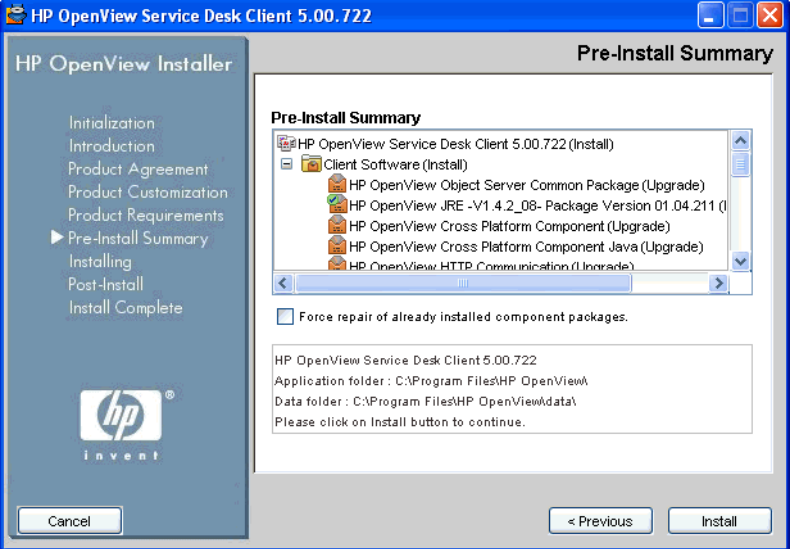

*Pre-install summary:* antes de iniciar la instalación, en el instalador aparece la ventana Pre-Install Summary, que muestra una vista en árbol de los paquetes cuya instalación está programada o de los paquetes que se requieren pero que ya están instalados. En la [Figura 2-13](#page-64-0) se muestra el resumen previo a la instalación para la instalación de un cliente.

Para volver a instalar los paquetes instalados previamente, active la casilla de verificación **Force repair of already installed component packages**.

La figura

> [Figura 2-14](#page-65-0) muestra los iconos previos a la instalación. Un icono con una marca verde indica que la acción que se tiene que realizar ya se ha realizado.

# <span id="page-65-0"></span>**Figura 2-14 Resumen previo a la instalación (Iconos)**

- HP OpenView Core Data Model Common (Upgrade)
- HP OpenView Security Core (Upgrade)
- HP OpenView Scheduler (Install)
- HP OpenView Scheduler (Install)
- HP OpenView Service Level Management Common (Upgrade
- HP OpenView Service Level Management Util (Upgrade)

#### **Figura 2-15 Instalación (Resumen)**

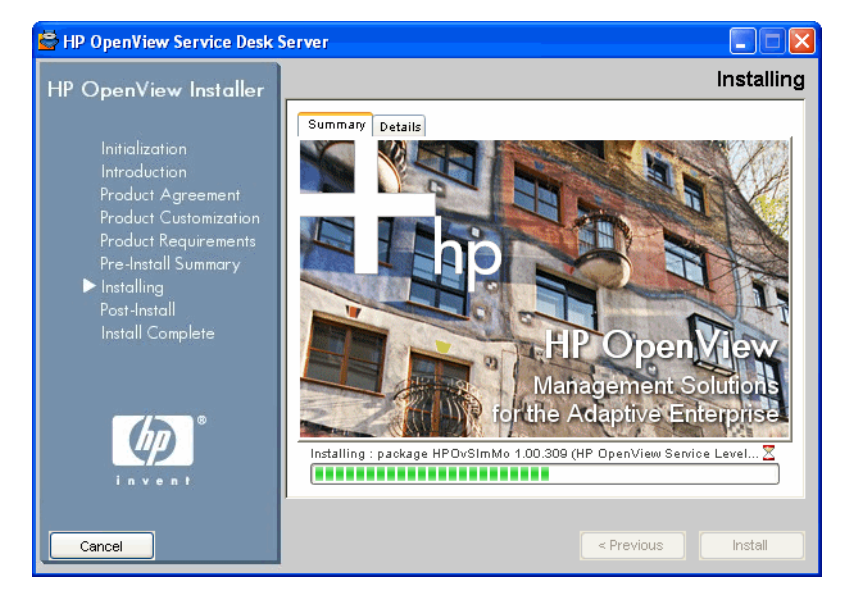

*Installing:* al hacer clic en el botón **Install** que se muestra en la [Figura](#page-64-0)  [2-13](#page-64-0), aparecerá la pantalla Installing. Haga clic en la pantalla **Details** (consulte la [Figura 2-16](#page-66-0)) para ver el paquete que se está instalando actualmente.

## <span id="page-66-0"></span>**Figura 2-16 Instalando (Detalles)**

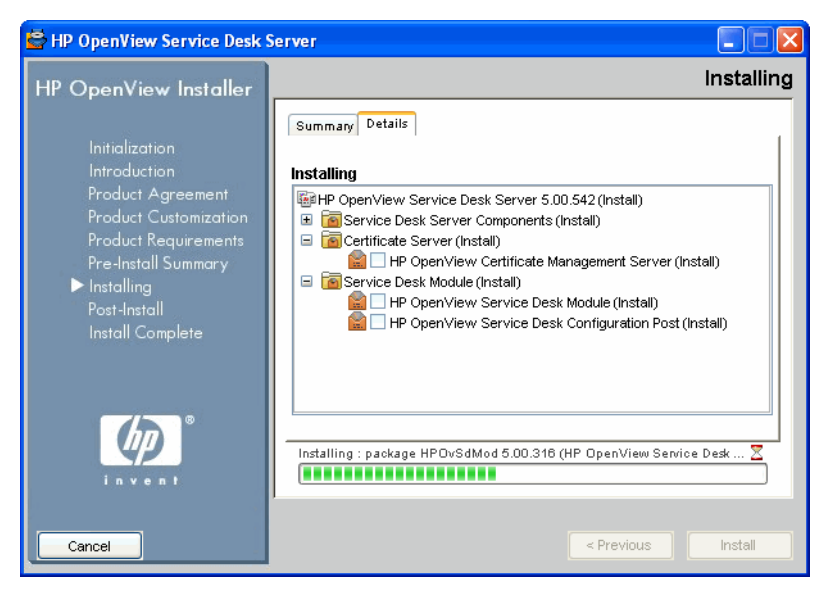

#### **Figura 2-17 Después de la instalación**

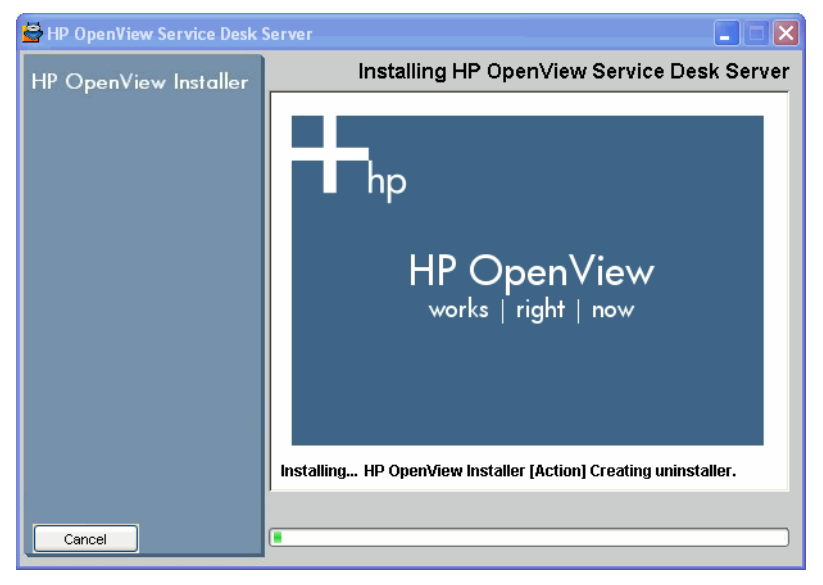

*Post-Install*: el instalador crea un mecanismo de desinstalación para la aplicación.

#### **Figura 2-18 Instalación finalizada**

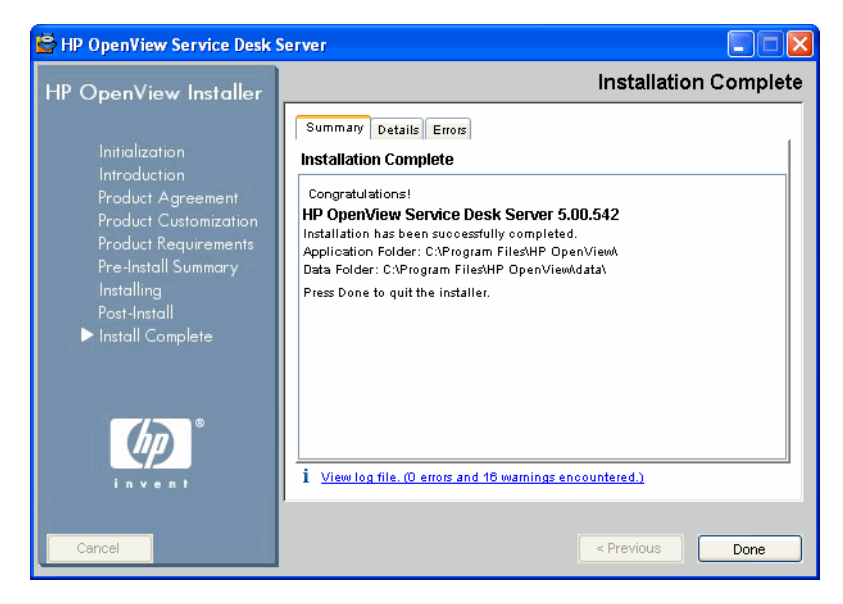

*Installation complete:* el instalador le informa de que la instalación se ha realizado satisfactoriamente. Haga clic en la ficha para ver una lista de los paquetes que están ahora instalados en el sistema. Haga clic en el hipervínculo **View log file** para mostrar el archivo de registro de la instalación en formato HTML en el explorador.

# **Instalación instantánea**

Esta opción se muestra en la pantalla Select Features (contenido de la base de datos) durante una instalación personalizada.

Las instalaciones instantáneas se relacionan con la forma en que las bases de datos se cargan y se configuran durante la instalación de Servidor de gestión de Service Desk. En las instalaciones instantáneas, el instalador se configura para suministrar inicialmente una base de datos vacía durante el proceso de instalación. Como resultado, antes de finalizar la instalación, la base de datos está vacía. En el instalador se incluye el archivo xml (snapshot.xml). Este archivo, que se incluye dentro del archivo setup.exe o del archivo setup.bin, contiene la estructura de la base de datos que se requiere. Como tarea final de la instalación, el archivo xml se inserta en la base de datos, dando como resultado una base de datos cargada cuando la instalación está finalizada.

La ventaja principal de las instalaciones instantáneas es el factor tiempo: el tiempo de instalación disminuye un 60 por ciento aproximadamente.

Las instalaciones instantáneas se utilizan siempre en las instalaciones típicas predeterminadas. Lo mismo es aplicable a la instalación personalizada predeterminada, a no ser que cancele la selección de esta opción.

# **Orden de instalación**

En la siguiente sección se sugiere un orden de instalación para los componentes de Service Desk 5.1. Una vez que haya instalado el Servidor de gestión de Service Desk y que haya configurado el servidor de la base de datos (véase más abajo), instalará el resto de los componentes que desee instalar. Con estos componentes no es necesario que siga el orden en el que se enumeran a continuación. Observe lo siguiente:

- El servidor de la base de datos debe estar funcionando correctamente antes de instalar Service Desk 5.1.
- No se olvide de hacer copias de seguridad de las bases de datos antes de llevar a cabo una actualización.

# **Sistemas operativos Windows**

## **Preparación para la instalación**

- 1. Haga un plan para el entorno de Service Desk basándose en la lista de los sistemas operativos admitidos.
- 2. Verifique que las especificaciones del sistema operativo y del hardware cumplen los requisitos mínimos que se describen en ["Requisitos de hardware" en la página 38](#page-37-0) y ["Requisitos y](#page-34-1)  [especificaciones del sistema" en la página 35.](#page-34-1)
- 3. Instale el software del servidor de la base de datos (Oracle o MS SQL) en un equipo aparte.
- 4. Configure el servidor de la base de datos. Consulte la publicación *HP OpenView Service Desk Administrator's Guide*.

# **Instale el Servidor de gestión de HP OpenView Service Desk**

- 1. Instale el software del servidor en los equipos del Servidor de gestión de Service Desk. Consulte el Capítulo 3, "Instalación de un servidor de gestión de Service Desk".
- 2. Ejecute el editor de configuración del servidor en los equipos del Servidor de gestión de Service Desk para definir las cuentas de la base de datos y seleccionar otros parámetros.

## **Instale otros componentes de Service Desk 5.1**

#### **Cliente**

1. Instale el software de cliente en los equipos cliente. Consulte [Capítulo 4, "Instalación de un cliente de Service Desk", en la](#page-110-0)  [página 111](#page-110-0).

## **Cargador de objetos de Service Desk**

- 1. Instale el software Cargador de objetos de Service Desk en la ubicación deseada. Consulte ["Instalación del cargador de objetos de](#page-172-0)  [Service Desk" en la página 173](#page-172-0).
- 2. El cargador de objetos se activa desde otro producto OpenView, por ejemplo Network Node Manager (NNM) u OpenView Operations (OVO), o bien desde un producto de otro fabricante, por ejemplo Microsoft Operations Manager (MOM). Para configurar el cargador, consulte la documentación del producto pertinente.

# **Agente de Service Desk**

- 1. Instale el software Agente de Service Desk en los equipos cliente. Consulte [Capítulo 8, "Instalación del agente de Service Desk", en la](#page-164-0)  [página 165](#page-164-0).
- 2. Para iniciar el agente, escriba lo siguiente en la línea de comandos:

ovc -start ovobsag

Para detener el agente, escriba lo siguiente en la línea de comandos:

ovc -stop ovobsag

# **Sistemas operativos basados en UNIX**

# **Preparación para la instalación**

- 1. Planifique el entorno de Service Desk basándose en la lista de los sistemas operativos admitidos.
- 2. Verifique que las especificaciones del sistema operativo y del hardware cumplen los requisitos mínimos que se describen en ["Requisitos de hardware" en la página 38](#page-37-0) y ["Requisitos y](#page-34-1)  [especificaciones del sistema" en la página 35.](#page-34-1)
- 3. Instale el servidor de la base de datos (Oracle o MS SQL Server).

4. Configure el servidor de la base de datos. Consulte la publicación *HP OpenView Service Desk Administrator's Guide*.

### **Instale el Servidor de gestión de HP OpenView Service Desk**

- 1. Instale el software del Servidor de gestión de Service Desk en los equipos del Servidor de gestión de Service Desk. Consulte el Capítulo 3, "Instalación del Servidor de gestión de Service Desk".
- 2. Ejecute el editor de configuración del servidor en los equipos del Servidor de gestión de Service Desk para definir las cuentas de la base de datos y seleccionar otros parámetros.

### **Instale otros componentes de Service Desk 5.1**

#### **Cliente**

1. Instale el software de cliente en los equipos cliente.

### **Cargador de objetos de Service Desk**

1. Instale el software del Cargador de objetos de Service Desk en los equipos del Servidor de gestión de Service Desk.

### **Agente de Service Desk**

1. Instale el software del Agente de Service Desk en los equipos agente. Consulte [Capítulo 8, "Instalación del agente de Service Desk", en la](#page-164-0)  [página 165](#page-164-0).
# **3 Instalación del Servidor de gestión de Service Desk**

En este capítulo se describe cómo instalar un Servidor de gestión de HP OpenView Service Desk en plataformas Windows y plataformas UNIX.

# **Antes de empezar: situaciones de instalación y flujo de instalación**

**NOTA** En los procedimientos de instalación siguientes, si selecciona la opción *Use Existing Database User* para una base de datos Oracle en combinación con la opción **Primary Server Installation**, la cuenta de usuario de Service Desk y los espacios de tabla asociados deberían existir ya.

> De igual modo, si selecciona la opción **Use Existing Database User** para una base de datos MS SQL Server en combinación con la opción **Primary Server Installation**, la base de datos que se va a utilizar con Service Desk y los usuarios asociados deberían existir ya.

# <span id="page-73-0"></span>**Situaciones de instalación**

El instalador de HP OpenView para el Servidor de gestión de HP OpenView Service Desk le ofrece varios grupos de instalación ("situaciones de instalación"). Cada grupo define una instalación de software y la base de datos que va a instalar. En la tabla siguiente aparece una lista de los grupos de instalación que ofrece el instalador.

#### **Tabla 3-1 Situaciones de instalación del servidor de gestión**

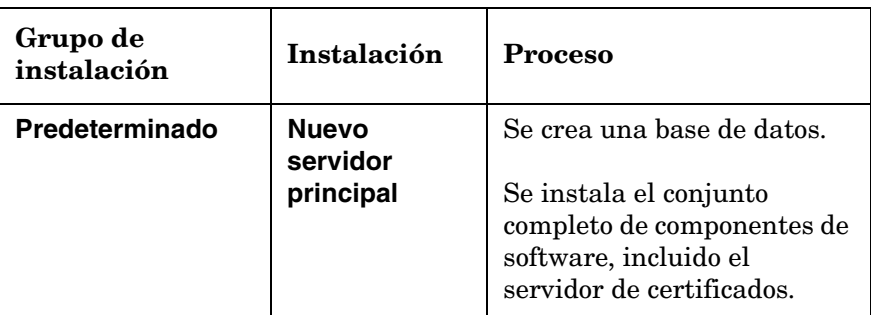

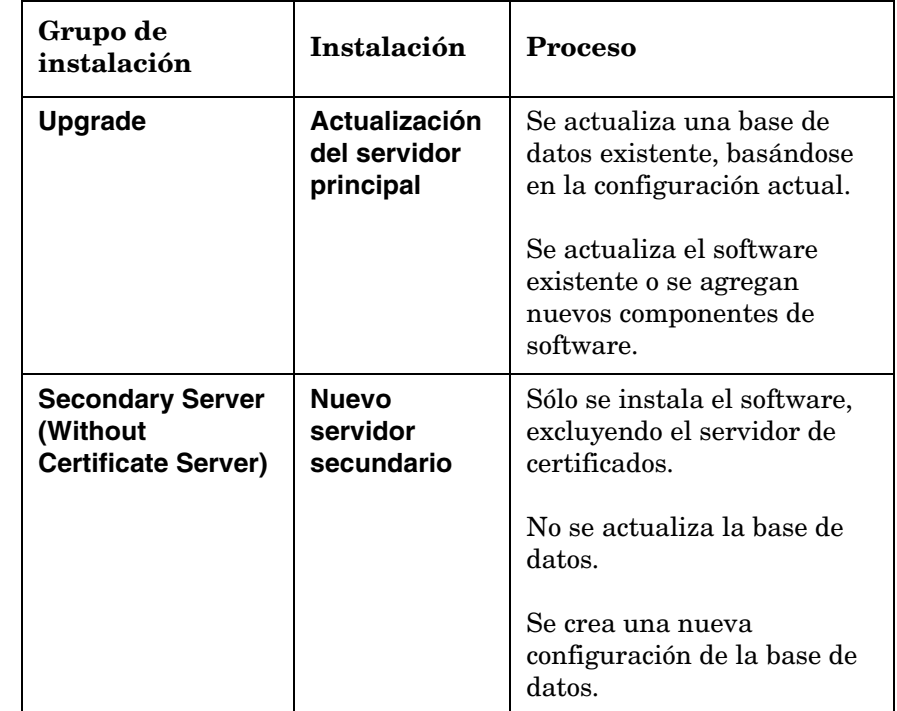

#### **Tabla 3-1 Situaciones de instalación del servidor de gestión**

Dentro de cada grupo de instalación se selecciona la instalación **Typical** o la instalación **Custom** Si selecciona la instalación Typical, se instala un conjunto de componentes predefinido. En la instalación Custom, algunos componentes son obligatorios y el resto de componentes se seleccionan según se desee. En ambas opciones, los componentes que están instalados se muestran en la [Tabla 3-3, "Componentes instalados y](#page-75-0)  [opciones de componentes: instalación Custom"](#page-75-0) (instalación Typical) y en la [Tabla 3-3, "Componentes instalados y opciones de componentes:](#page-75-0)  [instalación Custom"](#page-75-0) (instalación Custom).

En estas tablas, los componentes obligatorios se indican mediante '✓✓', los componentes que están disponibles como opción de instalación se indican mediante '✓' y los componentes que no están disponibles para la opción de instalación se indican mediante '–'.

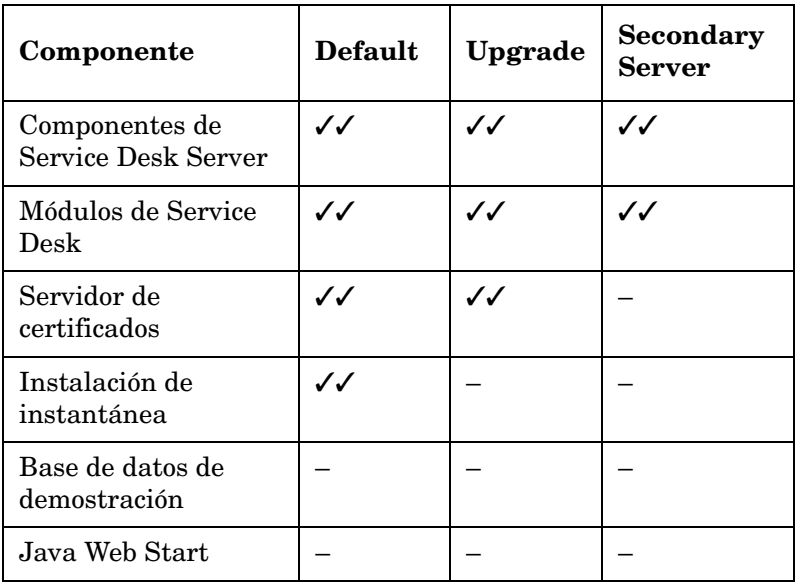

### <span id="page-75-1"></span>**Tabla 3-2 Componentes instalados: instalación Typical**

### <span id="page-75-0"></span>**Tabla 3-3 Componentes instalados y opciones de componentes: instalación Custom**

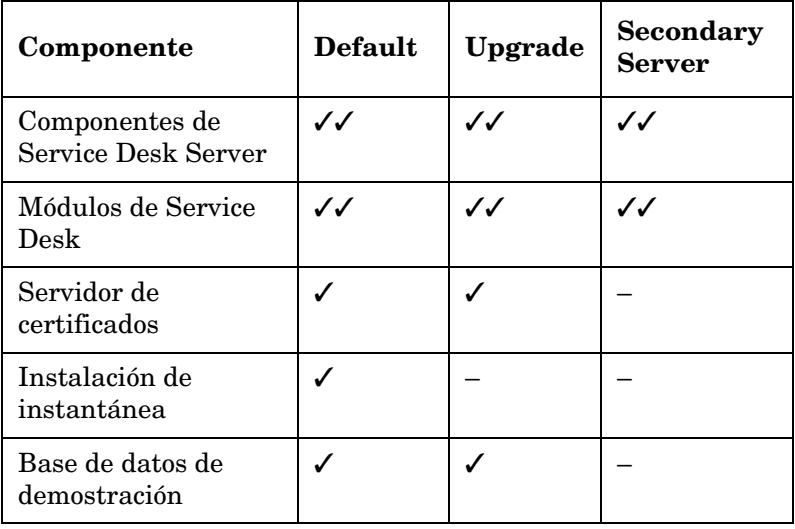

#### **Tabla 3-3 Componentes instalados y opciones de componentes: instalación Custom (Continuación)**

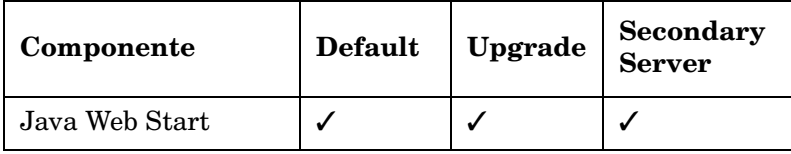

**Habilitar clientes UI que pueden iniciarse con Java Web Start** Esta casilla de verificación se muestra durante la instalación Custom en la pantalla Select Features. Si esta casilla de verificación está *activada*, el servidor Web Apache se inicia inmediatamente después de instalar el Servidor de gestión de Service Desk, permitiendo, por tanto, a los usuarios el acceso inmediato al servidor. Éste es también el comportamiento predeterminado de la instalación Typical.

Puede desactivar esta casilla de verificación si se requiere la instalación Custom.

# **Consideraciones sobre la actualización**

#### **Conservar las modificaciones antes de iniciar una actualización**

Si lleva a cabo una actualización, observe que en los elementos que se enumeran a continuación se restablecerán los valores predeterminados de fábrica.

- Formularios
	- Programación
	- Repetición mensual
	- Duración de la programación
	- Repetición de la programación
	- Zona horaria de la programación
	- Elemento de programación
	- Repetición semanal
	- Programación: EC
	- Programación: servicio
	- Programación: definición de servicio
- Programación: nivel de servicio
- Programación: definición del elemento de configuración
- Programación: SLA
- Vistas
	- Programación
	- Elemento de programación
	- Programación: EC
	- Programación: servicio
	- Programación: definición de servicio
	- Programación: nivel de servicio
	- Programación: definición del elemento de configuración
	- Programación: SLA
- Acciones
	- Reconocer con hijos
	- Reconocer hijos disociados
	- No reconocer
	- Propio
	- Rechazar
- Espacios de trabajo
	- Categoría de espacio de trabajo
		- Configuración de HP OpenView
	- Espacios de trabajo
		- Acciones y reglas
		- Presentación
		- Tareas programadas
		- Datos
		- Configuración del sistema
		- Usuarios y seguridad

#### — Plantillas

Si ha modificado alguno de estos ajustes con respecto a sus valores predeterminados y desea conservarlos, le recomendamos que haga lo siguiente:

- 1. Antes de ejecutar la actualización, cree una exportación de los ajustes de configuración modificados mediante las herramientas de intercambio de configuración. Para hacerlo, tiene que crear un filtro de intercambio de configuración que seleccione los elementos que desea exportar, crear un grupo de intercambio de configuración que seleccione los filtros y, a continuación, utilizar el intercambio de configuración para exportar este grupo a un archivo XML. Para obtener ayuda sobre esta herramienta, consulte la documentación en línea.
- 2. Actualizar el entorno a la nueva versión
- 3. Utilizar las herramientas de intercambio de configuración para restaurar de nuevo los parámetros ajustados.

#### **Ajustes de roles después de una actualización**

Después de realizar una actualización, tiene que ajustar los roles para incluir el acceso a los nuevos atributos que se indican a continuación:

- Estado del servidor SLM
- Política de auditoría
- Código de clasificación de archivos adjuntos

# **Flujo de instalación para las instalaciones predeterminadas**

La [Figura 3-1](#page-79-0) y la [Figura 3-2](#page-80-0) muestran las opciones de instalación de la instalación Typical y la instalación Custom *predeterminadas* utilizando bases de datos Oracle y MS-SQL Server.

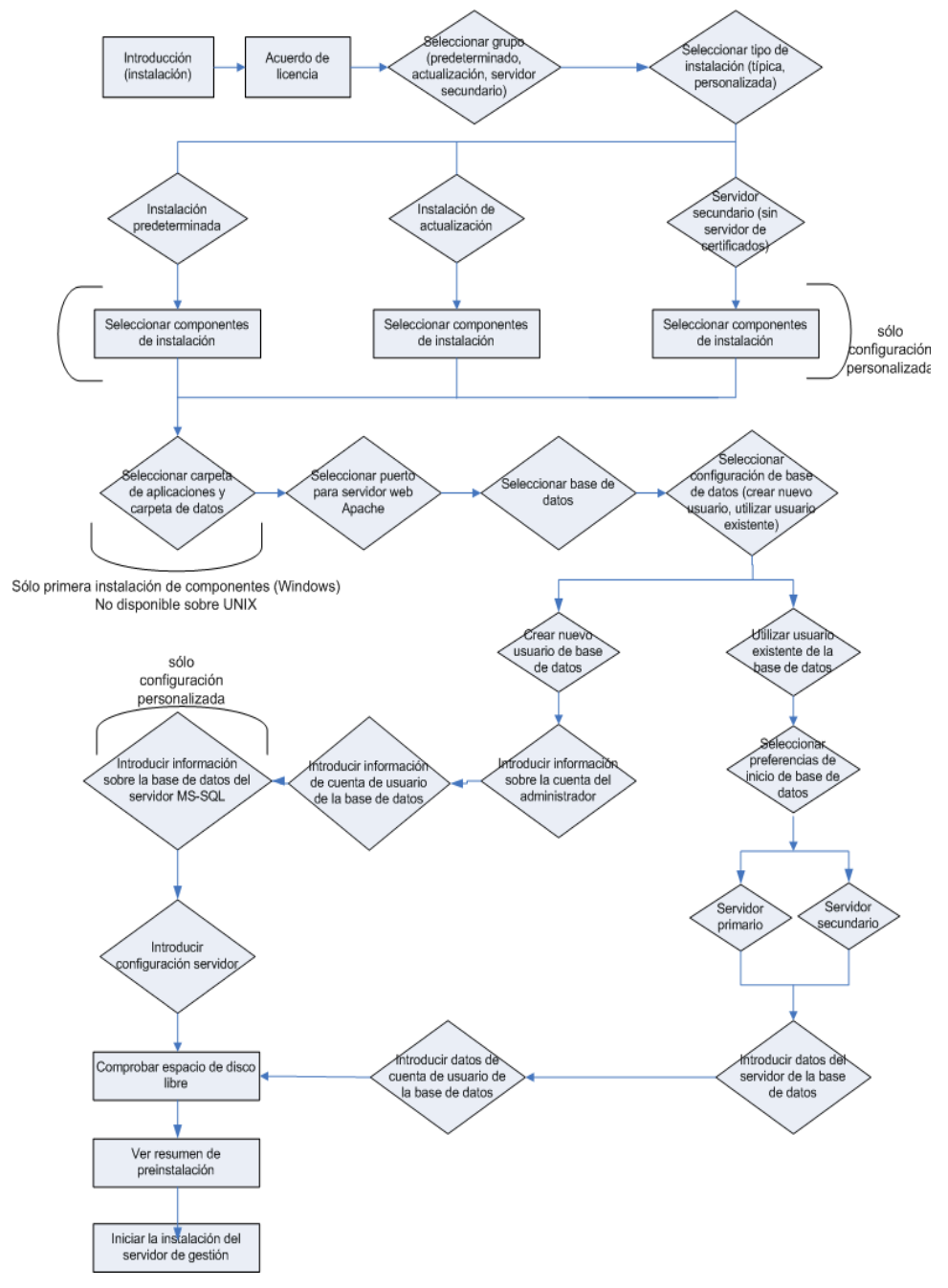

# <span id="page-79-0"></span>**Figura 3-1 Flujo del instalador predet. del servidor de gestión (MS SQL Server)**

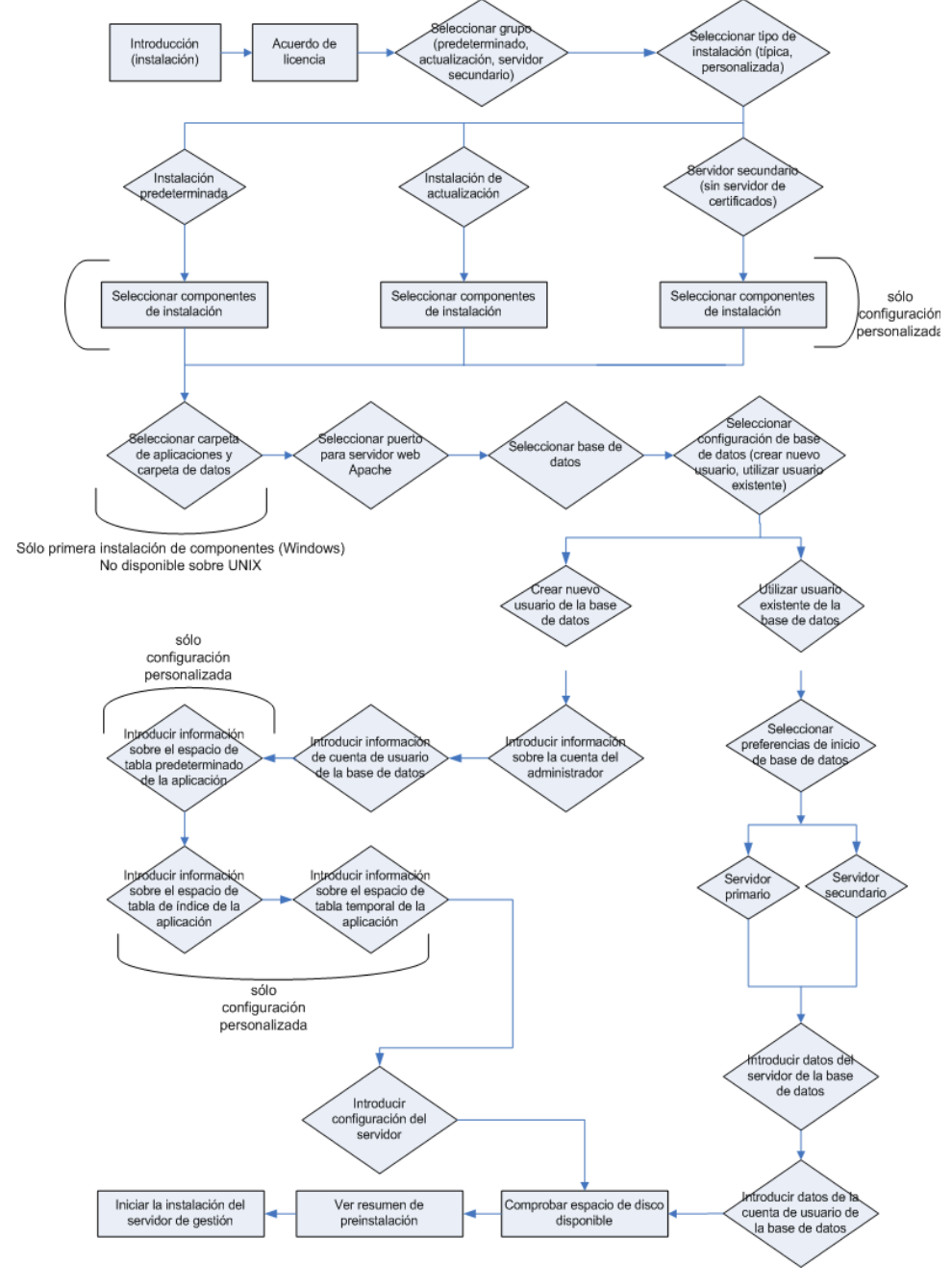

# <span id="page-80-0"></span>**Figura 3-2 Flujo del instalador predet. del servidor de gestión (Oracle)**

# **Requisitos para la instalación**

## **Para todas las plataformas**

#### **NOTA** Consulte también ["Requisitos y especificaciones del sistema" en la](#page-34-0)  [página 35](#page-34-0) para ver información general sobre los requisitos para la instalación de los componentes de HP OpenView Service Desk 5.1.

Los requisitos para la instalación en todas las plataformas son los siguientes:

#### **Software de la base de datos**

Se requiere una de las opciones siguientes:

- Una instancia de Oracle que esté establecida y funcione correctamente.
- Una instancia de MS SQL Server que esté establecida y funcione correctamente.
- Si instala una base de datos Oracle, también necesitará SQLPLUS para ejecutar los scripts de SQL.

Durante la instalación puede crear una nueva cuenta de base de datos y espacio de almacenamiento o utilizar una cuenta de base de datos existente. Si opta por utilizar una cuenta de base de datos existente, el instalador le pedirá que especifique si el Servidor de gestión de Service Desk va a utilizarse como servidor principal o como servidor secundario. Si el Servidor de gestión de Service Desk se va a utilizar como servidor principal, el proceso de instalación crea los objetos de base de datos requeridos. Si el Servidor de gestión de Service Desk se va a utiliza como servidor secundario, el programa de instalación conecta con una base de datos existente inicializada mediante una instalación de servidor principal. En este caso, la estructura de los datos permanecerá inalterada.

Si elige la opción "**Use existing database user**" en combinación con "**Primary Server Installation**", debería crear primero una cuenta de usuario y espacio de almacenamiento en la base de datos seleccionada antes de iniciar el proceso de instalación. Mediante esta acción se crean las tablas que se requieren antes de la instalación.

#### **Acceso por puerto**

En la lista siguiente se muestran los puertos utilizados por los componentes de Service Desk 5.1.

**NOTA** El **Monitor del servidor,** instalado con el Servidor de gestión de Service Desk, le permiten inspeccionar los datos sobre los servicios relacionados con el servidor y sobre las conexiones del servidor. Para obtener más información sobre la utilización del monitor, consulte la publicación *HP OpenView Service Desk Administrator's Guide*

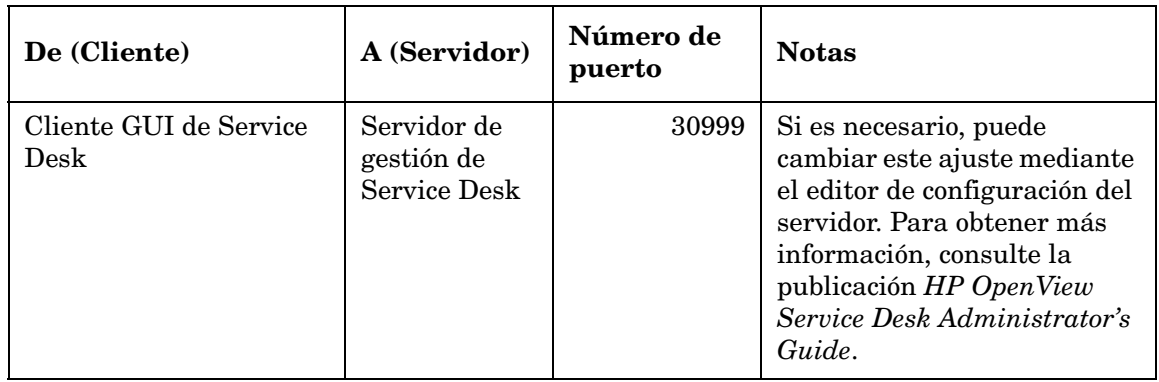

#### **Tabla 3-4 Números de puerto asignados para los componentes de Service Desk**

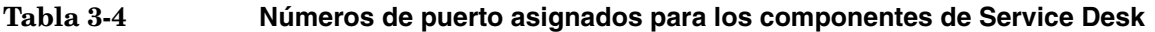

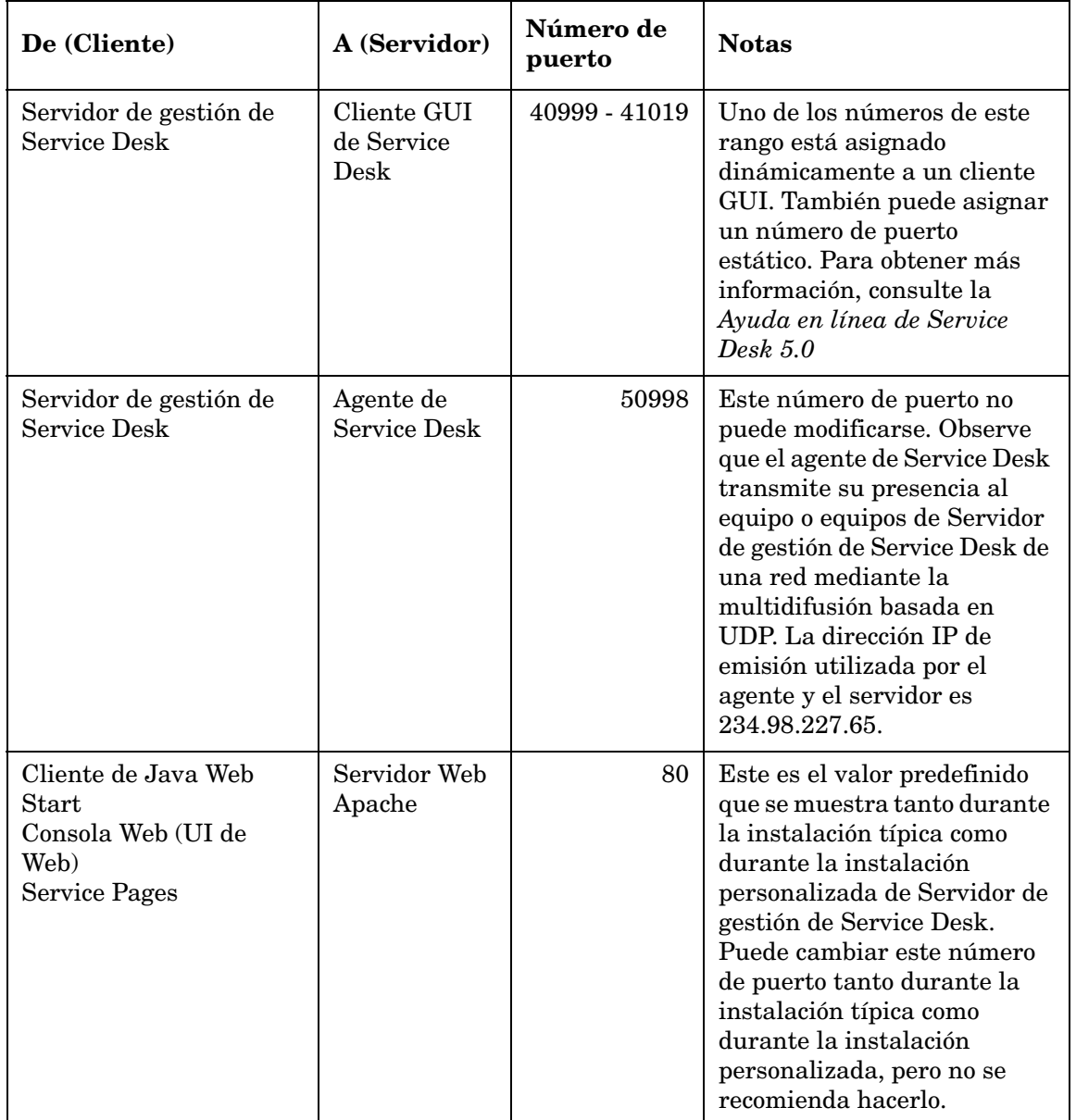

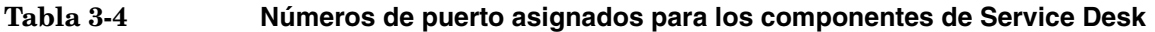

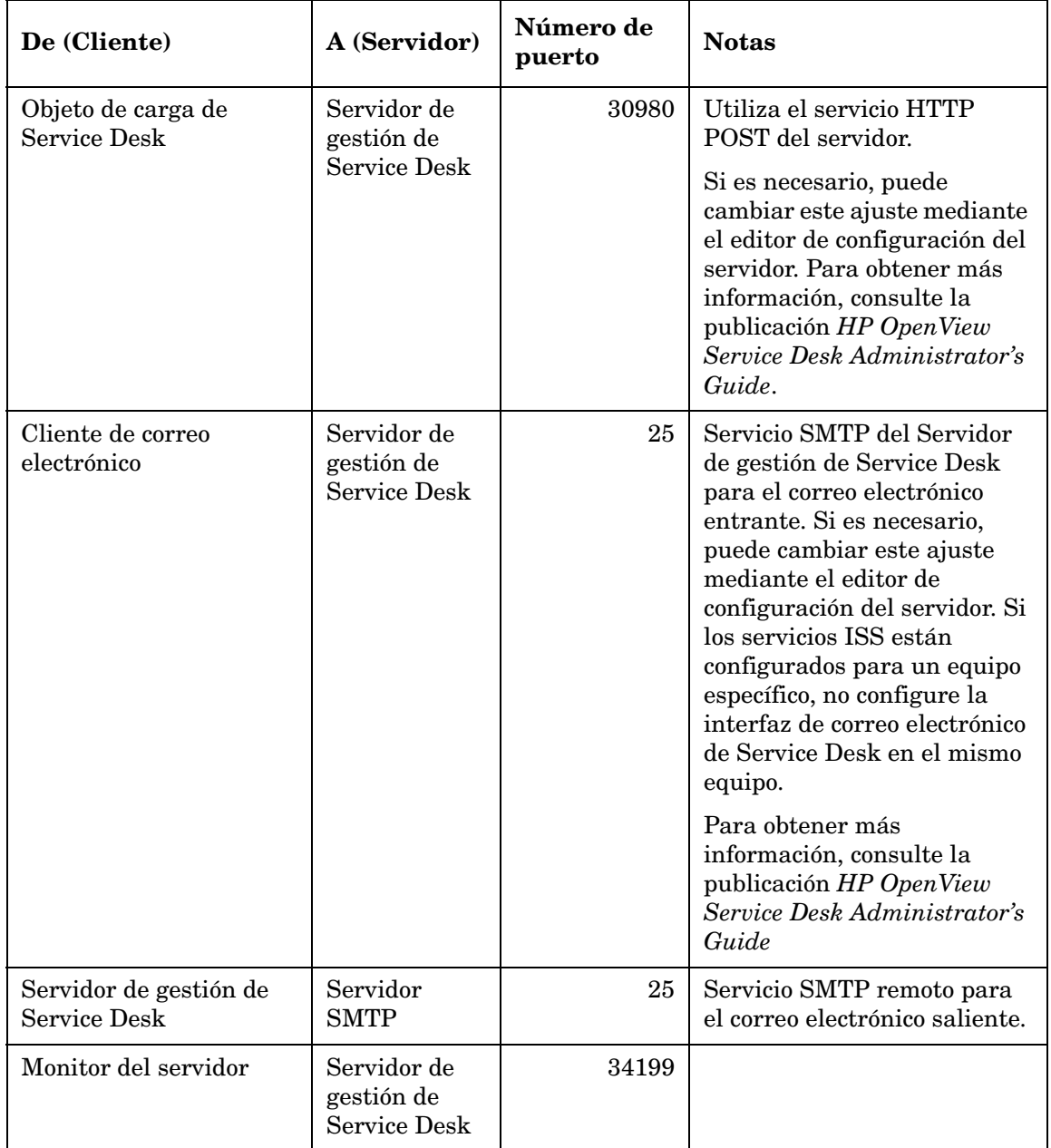

**Tabla 3-4 Números de puerto asignados para los componentes de Service Desk**

| De (Cliente)                                                                  | A (Servidor)                                     | Número de<br>puerto | <b>Notas</b>                                                                                                    |
|-------------------------------------------------------------------------------|--------------------------------------------------|---------------------|----------------------------------------------------------------------------------------------------|
| Transferencia de<br>archivos (archivos<br>adjuntos del correo<br>electrónico) | Servidor FTP                                     | 21                  | Asegúrese de que el servidor<br>FTP, los equipos del Servidor<br>de gestión de Service Desk y<br>los equipos cliente están<br>configurados para la<br>comunicación a través de este<br>puerto. |
| Service Pages de Service<br>Desk;                                             | Tomcat<br>Servlet<br>Container<br>Service        | 8080                |                                                                                                    |
| API para Web                                                                  | Servidor de<br>gestión de<br><b>Service Desk</b> | 30999               |                                                                                                    |
| Servidor de gestión de<br>Service Desk                                        | Servidor de<br>base de datos<br>Oracle           | 1520                | Servidor de nombres Oracle                                                                                                    |
|                                                                               |                                                  | 1521                | Oracle SQL*Net                                                                                                    |
| Servidor de gestión de<br><b>Service Desk</b>                                 | SQL Server                                       | 1433                | MS SQL Server 2000                                                                                                    |

**NOTA** *Números de puerto de la base de datos:* si desea introducir un valor diferente al número de puerto predeterminado para la base de datos que está utilizando, debe especificarlo durante la instalación personalizada. *Sólo la instalación personalizada le permitirá especificar un número de puerto para un servidor de bases de datos*.

# **Para las instalaciones en Windows**

Los requisitos para la instalación en todas las plataformas Windows son los siguientes:

Si está instalando el Servidor de gestión de Service Desk en Windows 2000 Advanced Server o en Windows 2003 Advanced Server, debe inhabilitar la casilla de verificación **Usar carpetas temporales** de la pantalla Configuración de servicios de Terminal Server. Para acceder a esta pantalla, seleccione **Inicio**→**Configuración**→**Panel del control**→**Herramientas administrativas**→**Servicios de Terminal Server**.

#### **Figura 3-3 Inhabilitar el uso** *por sesión* **de la carpeta temporal de Windows Advanced Server**

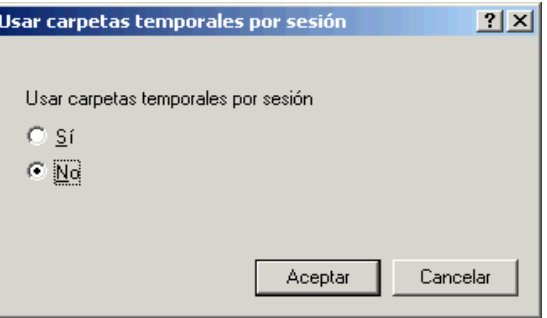

# **Para las instalaciones en HP-UX**

Los requisitos para la instalación en todas las plataformas HP-UX son los siguientes:

#### **Hardware y sistemas operativos**

Antes de instalar Service Desk 5.1 en una plataforma HP-UX 11.11 o en una plataforma HP-UX 11.23, asegúrese de que están instalados los parches adecuados. Estos parches están disponibles en el centro de recursos de HP, en:

#### **http://www.itrc.hp.com**

Se requiere una inscripción para descargar los parches desde este sitio. Puede ejecutar una evaluación de parches desde este sitio.

#### **Parches de Java**

Recupere los parches HP-UX que se requieren para Java 1.4, incluido el paquete de calidad, si hay uno instalado en el sistema. Los parches específicos que se requieren dependerán de la versión de HP-UX que utilice. Recupérelos en **http://www.hp.com/java**

#### **IMPORTANTE** Asegúrese de que sólo instala los parches para Java 1.4. Observe que la version 1.4.2\_08 de Java Runtime Environment (JRE) está incluida en la instalación del Servidor de gestión de Service Desk (predeterminada, típica), o en la instalación del cliente GUI. *Debido a problemas de compatibilidad, no instale la versión 1.5 de JRE*.

#### **Parámetros del núcleo**

Es esencial que ajuste el sistema HP-UX antes de ejecutar Service Desk.

Utilice el menú del administrador del sistema (SAM) para configurar los parámetros del núcleo.

Para obtener información general sobre la configuración de los parámetros del núcleo para una base de datos Oracle, consulte:

http://download-west.oracle.com/docs/html/A96167\_01/pre.htm #i1076781

Para obtener información general sobre la configuración de los parámetros del núcleo para las plataformas HP-UX con una base de datos Oracle, consulte:

http://download-west.oracle.com/docs/html/A96167\_01/pre.htm# CHDCJDHI

(se requiere una inscripción y un contrato de soporte para acceder a estos sitios).

Los siguientes parámetros son los recomendados para un usuario que ejecute una típica instancia de base de datos única en HP-UX. Es posible que tenga que cambiar los valores según las necesidades de la aplicación y el tipo de sistema en el que esté trabajando. Consulte la tabla siguiente para determinar si la memoria compartida y los parámetros de semáforo del núcleo del sistema están establecidos correctamente. Utilice el comando ipcs para obtener una lista de la memoria compartida y los segmentos de semáforo actuales del sistema, así como de sus números de identificación y su propietario.

Los siguientes parámetros del núcleo han sido utilizados satisfactoriamente en situaciones de prueba en plataformas HP-UX:

# **Tabla 3-5 Parámetros del núcleo en HP-UX**

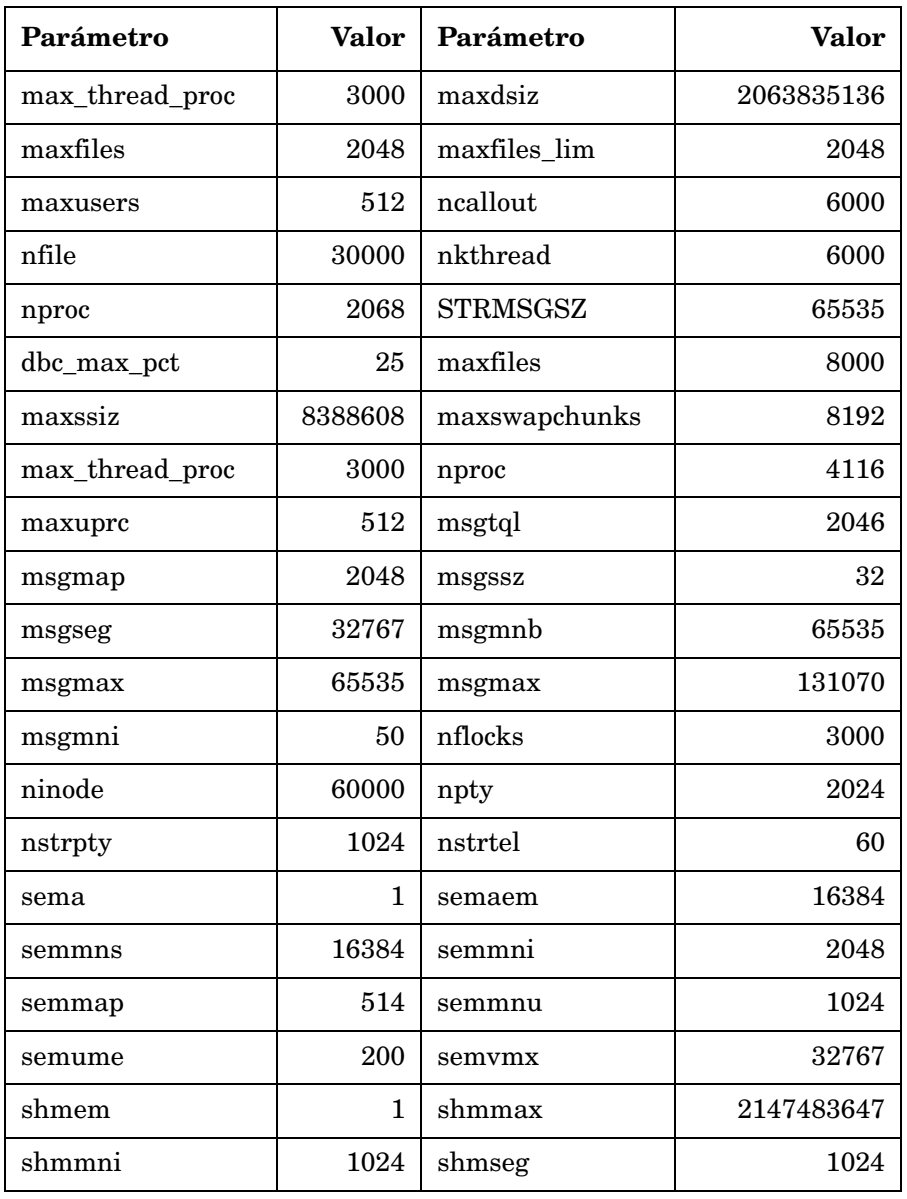

# **Instalación del Servidor de gestión de Service Desk**

Esta sección trata de la instalación del Servidor de gestión de HP OpenView Service Desk en sistemas operativos Windows y sistemas operativos basados en UNIX.

#### **NOTA** Para obtener información sobre los sistemas operativos admitidos, las bases de datos admitidas y las especificaciones del hardware, consulte ["Requisitos y especificaciones del sistema" en la página 35.](#page-34-0)

[Para obtener la información más reciente sobre los sistemas operativos](http://openview.hp.com/ecare/getsupportdoc?docid=OV-EN018535)  [admitidos, consulte la lista de las plataformas admitidas Service Desk](http://openview.hp.com/ecare/getsupportdoc?docid=OV-EN018535)  5.1 5.0 en:

#### **http://openview.hp.com/ecare/getsupportdoc?docid= OV-EN018535**

# **Procedimiento de instalación**

#### **Se instala un cliente con el Servidor de gestión de Service Desk**

El proceso de instalación del Servidor de gestión de Service Desk incluye la instalación de un cliente GUI, que se instala en el equipo del servidor. Por lo tanto, no hay necesidad de llevar a cabo una instalación aparte de un cliente GUI en el equipo del servidor de gestión.

#### **Pasos iniciales**

En esta sección se describe el procedimiento de instalación hasta el punto donde se selecciona un tipo de instalación (**Default**, **Upgrade** o **Secondary Server**) y dentro de cada uno de estos tipos, un tipo de instalación **Typical** o **Custom**. Las instalaciones restantes se describen por separado (consulte el [Paso](#page-73-0) 6 siguiente).

1. Localice el archivo de ejecución, que se denomina

```
server <revision> setup.exe (plataformas Windows)
```
o

```
server <revision> setup.bin (plataformas basadas en UNIX)
```
donde revision hace referencia al indentificador de la versión, por ejemplo 5.00.722. El archivo se encuentra en el directorio raíz del medio de instalación (DVD)

2. Para iniciar el proceso de instalación, haga doble clic en el archivo de ejecución (plataformas Windows) o escriba server <revision> setup.bin en la línea de comandos (plataformas basadas en UNIX).

**NOTA** En esta fase, el instalador puede mostrar un cuadro de diálogo relativo a las aplicaciones de antivirus activas actualmente en el sistema. Para obtener más información, consulte ["Instalador de](#page-50-0)  [HP OpenView" en la página 51](#page-50-0).

> Se mostrará la ventana de introducción del instalador de HP OpenView El instalador le pedirá que utilice el archivo de configuración o que rechace su uso. Para obtener información sobre el archivo de configuración, consulte ["Descripción general de la](#page-54-0)  [pantalla de instalación" en la página 55.](#page-54-0) Service Desk mostrará el nombre de la carpeta fuente que contiene los componentes que se van a instalar y la ubicación del archivo de registro de la instalación.

- 3. Se muestra la pantalla **License Agreement**. Haga clic en **I accept the terms of this License Agreement**.
- 4. En la ventana **Select Group**, seleccione un tipo de instalación. Las opciones son **Default**, **Upgrade** y **Secondary Server**. Dentro de cada una de esta opciones, se selecciona la instalación **Typical** o **Custom** Observe que con la instalación personalizada, algunos componentes son obligatorios, consulte "Antes de empezar: situaciones de instalación y flujo de instalación" en la página 74 y la descripción general de la [Tabla en la página 76.](#page-75-1)
- **Instalación Default:** seleccione esta opción para instalar los componentes del Servidor de gestión de Service Desk y el cliente y crear una base de datos. Esta opción también instala HP OpenView Certificate Server, que se utiliza para autenticar a los usuarios. Debe instalar un servidor de certificados en una configuración de red. Para las instalaciones restantes de la misma red, seleccione la opción Secondary Server.
- **Secondary Server (without Certificate Server):** seleccione esta opción para instalar los componentes del Servidor de gestión de Service Desk y el cliente en el resto de instancias de red una vez realizada una instalación predeterminada. Esta opción no instala HP OpenView Certificate Server.
- **Upgrade:** seleccione esta opción si desea actualizar los componentes de software actuales y actualizar la base de datos.
- 5. En cada opción de instalación, la ventana **Setup Type** le permitirá seleccionar un tipo de instalación **Typical** o **Custom** Seleccione una de estas opciones.
- 6. Según lo que haya elegido anteriormente, seleccione uno de los elementos de la lista siguiente.
	- Instalación "Default Typical", en la página 92.
	- Instalación "Default Custom", en la página 94.
	- Instalación "Upgrade Typical", en la página 98.
	- Instalación "Upgrade Custom", en la página 100.
	- Instalación "Secondary Server Typical", en la página 102.
	- Instalación "Secondary Server Custom" en la página 103

#### **Instalación Default Typical**

El punto de partida para una instalación típica predeterminada es la pantalla **Setup Type**, donde ha seleccionado este tipo de instalación.

1. El instalador le pedirá que seleccione la ubicación de la aplicación y las carpetas de datos. En cada uno de los casos, haga clic en el botón **Browse** y desplácese a la carpeta de destino. *Esta pantalla se muestra solamente para el primer componente de Service Desk que instala en el equipo de destino y no está disponible en las plataformas basadas en UNIX.*

- 2. En la pantalla **Apache Web Server Configuration**, Service Desk sugiere el puerto predeterminado (80) para el servidor Web Apache. Utilice este valor o seleccione otro puerto. Observe las instrucciones relativas a este tema que se muestran en la pantalla.
- 3. En la ventana **Server Configuration**, elija la base de datos que desee utilizar. Las opciones actuales son **Oracle** o **Microsoft MS SQL Server**.
- 4. Una segunda ventana **Server Configuration** le permitirá seleccionar un usuario existente o crear un usuario nuevo.

Seleccione **Create New Database User** para crear una nueva cuenta de usuario para una nueva base de datos. Si selecciona **Use Existing Database User** en una base de datos Oracle, la cuenta de usuario para ServiceDesk y los espacios de tabla asociados ya deberían existir; en una base de datos MS SQL Server, la base de datos para utilizar con Service Desk así como los usuarios asociados ya deberían existir.

Si selecciona **Create New Database User**, vaya al paso siguiente. Si ha seleccionado **Use Existing Database User** vaya al Paso 6.

- 5. Las dos pantallas siguientes le permitirán introducir información sobre la cuenta de administrador y el usuario de la base de datos:
	- En la ventana **Server Configuration (Enter your administrator account information)**, introduzca los detalles de su cuenta de administrador (nombre de usuario, contraseña, host e instancia). Se requiere esta información para iniciar sesión en la base de datos y crear un usuario (Oracle).
	- En la ventana **Server Configuration (Enter the database user account information),** introduzca los detalles del nuevo usuario (nombre de usuario, contraseña).

Introduzca la información requerida en cada ventana y, a continuación vaya al Paso 8.

6. Ha elegido utilizar un usuario de base de datos existente. Especifique ahora las preferencias de inicialización de la base de datos en la ventana **Server Configuration (Choose Database Initialization Preferences)**. Las opciones son **Primary Server Installation** o **Secondary Server Installation**. Como está realizando una instalación predeterminada, seleccione **Primary Server Installation**.

7. Ahora se introduce la información del servidor de la base de datos y de la cuenta de usuario de la base de datos.

En la ventana **Server Configuration (Enter your database server information)**, introduzca los detalles del servidor de la base de datos (host, instancia).

El la ventana **Server Configuration (Enter the database user account information),** introduzca la información de la cuenta de usuario para el usuario de la base de datos (nombre de usuario, contraseña).

- 8. Service Desk hace comprobaciones para ver si hay suficiente espacio de disco disponible en la unidad de la instalación. Si no hay espacio suficiente, el botón **Next** estará atenuado y el procedimiento de instalación no podrá continuar. En este caso, haga clic en el botón **Previous**, cree espacio de disco adicional y haga clic en el botón **Next** para volver a ejecutar la comprobación de disco. También puede cancelar la instalación, crear espacio de disco adicional y volver a ejecutar la instalación. La ventana **Install Checks** muestra información sobre el espacio de disco que se requiere y el espacio de disco disponible.
- 9. La ventana **Pre-Install Summary** muestra una lista de paquetes cuya instalación está programada o que ya están instalados. Para obtener información sobre los campos de esta pantalla, consulte ["Descripción](#page-54-0)  [general de la pantalla de instalación" en la página 55](#page-54-0).
- 10. Haga clic en **Install** para continuar la instalación. Se muestra la ventana **Install Progress**. La instalación puede tardar varias horas en finalizar. Si la instalación falla, puede revertir todos los paquetes instalados.

#### **Instalación Default Custom**

El punto de partida para una instalación personalizada predeterminada es la ventana **Setup Type**, donde ha seleccionado este tipo de instalación.

1. El instalador le pedirá que seleccione la ubicación de la aplicación y las carpetas de datos. En cada uno de los casos, haga clic en el botón **Browse** y desplácese a la carpeta de destino. *Esta pantalla se muestra solamente para el primer componente de Service Desk que instala en el equipo de destino y no está disponible en las plataformas basadas en UNIX.*

2. Haga clic en **Next** para mostrar la pantalla **Select Features**, que muestra los elementos que puede instalar. Para obtener una descripción general de las opciones disponibles, consulte la [Tabla](#page-75-1) 3-2.

Haga clic en las casillas de verificación para seleccionar las funciones que desee instalar.

- 3. En la pantalla **Apache Web Server Configuration**, Service Desk sugiere el puerto predeterminado (80) para el servidor Web Apache. Utilice este valor o seleccione otro puerto, como se especifica en las instrucciones de la pantalla.
- 4. En la ventana **Server Configuration**, elija la base de datos que desee utilizar. Las opciones actuales son **Oracle** o **Microsoft MS SQL Server**.
- 5. Una segunda ventana **Server Configuration** le permitirá seleccionar un usuario existente o crear un usuario nuevo.

Seleccione **Create New Database User** para crear una nueva cuenta de usuario para una nueva base de datos. Si selecciona **Use Existing Database User** en una base de datos Oracle, la cuenta de usuario para Service Desk y los espacios de tabla asociados ya deberían existir; en una base de datos MS SQL Server, la base de datos para utilizar con Service Desk así como los usuarios asociados ya deberían existir.

Si ha seleccionado **Create New Database User**, vaya al paso siguiente. Si ha seleccionado **Use Existing Database User**, vaya al Paso 11.

- 6. Las dos pantallas siguientes le permitirán introducir información sobre la cuenta de administrador y el usuario de la base de datos:
	- En la ventana **Server Configuration (Enter your administrator account information)**, introduzca los detalles de su cuenta de administrador (nombre de usuario, contraseña, host e instancia). Se requiere esta información para iniciar sesión en la base de datos.
	- En la ventana **Server Configuration (Enter the database user account information),** introduzca los detalles del nuevo usuario (nombre de usuario, contraseña).

**NOTA** El Paso 7 se refiere a la instalación del Servidor de gestión de Service Desk para un nuevo usuario en una base de datos MS SQL Server. Si está utilizando una base de datos Oracle para la instalación, vaya al Paso 8.

- 7. En la ventana **Server Configuration (Microsoft SQL Server database information)** se especifican los parámetros para la base de datos MS SQL Server.
	- **Database** y **Filename:** basándose en el nombre del usuario, el instalador sugiere un nombre para la base de datos y un nombre para el archivo de la base de datos. Acepte los valores predeterminados o modifique el nombre en cada campo.
	- **Size**: tamaño sugerido del archivo de la base de datos. Si está instalando una base de datos demo (de muestra), el valor que introduzca debería ser mayor que el valor predeterminado de 50 Mb.

Introduzca un valor y especifique el tamaño en KB (predeterminado), MB o GB.

- **File growth**: se refiere al crecimiento automático del archivo de la base de datos. Introduzca un valor y especifique el tamaño en KB (predeterminado), MB o GB.
- **Log filename**: el instalador sugiere un nombre para el archivo de registro de la base de datos. Acepte el valor predeterminado o modifique el nombre.
- **Log size**: tamaño que se sugiere para el archivo de registro.
- **Log file growth**: se refiere al aumento por crecimiento automático del archivo de registro. Introduzca un valor y especifique el tamaño en KB (predeterminado), MB o GB.

Vaya ahora al Paso 13.

8. En la ventana **Server Configuration (Application default tablespace information)**, especifique la información que se requiere para crear el espacio de tabla para el usuario predeterminado de la aplicación. Puede crear un espacio de tabla nuevo o utilizar un espacio de tabla existente.

Si selecciona **Create New Database Tablespace**, introduzca los valores siguientes:

- **Tablespace**: no utilice espacios ni puntos
- **Data File**: no utilice espacios ni puntos
- **Size**: especifique el tamaño en KB (predeterminado), MB o GB
- **Next Extent**: especifique la extensión en KB (predeterminado), MB o GB
- 9. En la ventana **Server Configuration (Application index tablespace information)**, especifique la información que se requiere para crear el espacio de tabla para el usuario del índice de la aplicación. Puede crear un espacio de tabla nuevo o utilizar un espacio de tabla existente.

Si selecciona **Create New Database Tablespace**, introduzca los valores siguientes:

- **Tablespace**: no utilice espacios ni puntos
- **Data File**: no utilice espacios ni puntos
- **Size**: especifique el tamaño en KB (predeterminado), MB o GB
- **Next Extent**: especifique la extensión en KB (predeterminado), MB o GB

Si selecciona **Use Existing Database Tablespace,** haga clic en el botón de radio de esta opción y seleccione un valor en la lista desplegable.

10. En la ventana **Server Configuration (Application temporary tablespace information)**, especifique la información que se requiere para crear el espacio de tabla para el usuario temporal de la aplicación. Puede crear un espacio de tabla nuevo o utilizar un espacio de tabla existente.

Si selecciona **Create New Database Tablespace**, introduzca los valores siguientes:

- **Tablespace**: no utilice espacios ni puntos
- **Data File**: no utilice espacios ni puntos
- **Size**: especifique el tamaño en KB (predeterminado), MB o GB
- **Next Extent**: especifique la extensión en KB (predeterminado), MB o GB

Si selecciona **Use Existing Database Tablespace,** haga clic en el botón de radio de esta opción y seleccione un valor en la lista desplegable.

- 11. Como ha elegido utilizar un usuario de base de datos existente, ahora tiene que especificar las preferencias de inicialización de la base de datos en la ventana **Server Configuration window (Choose database initialization preferences)**. Las opciones son **Primary Server Installation** o **Secondary Server Installation**. Como está realizando una instalación predeterminada, seleccione **Primary Server Installation**.
- 12. Tanto en la instalación de un servidor principal como de un servidor secundario, las dos pantallas siguientes le permitirán introducir información del servidor de la base de datos y de la cuenta de usuario de la base de datos.
	- En la ventana **Server Configuration (Enter your database server information)**, especifique los detalles del servidor de la base de datos (host, puerto, instancia).
	- En la ventana **Server Configuration (Enter the database user account information)** introduzca los detalles del nombre de usuario y contraseña del usuario de la base de datos.
- 13. Además del servidor ITP para la comunicación con el cliente, el Servidor de gestión de Service Desk incluye un servidor HTTP (para la comunicación del componente de objetos de carga de Service Desk) y un servidor SMTP (para que se encargue del correo electrónico entrante del cliente). La ventana **Server Configuration (Enter the Server settings)** le permite activar estos servidores integrados y especificar los valores de puerto.
	- **ITP port**: El valor predeterminado es 30999.
	- **Enable HTTP protocol**: Active esta casilla de verificación e introduzca un valor en el campo **HTTP port** . El valor predeterminado es 30980.
	- **Enable SMTP protocol**: Para habilitar este servidor, active la casilla de verificación e introduzca un valor en el campo **SMTP** . El valor predeterminado es 25.
- **Enable multiple server environment**: active esta casilla de verificación para habilitar el equilibrio de la carga del cliente.
- **Accept console clients**: esta opción está seleccionada de manera predeterminada. Si desea cancelar esta opción, por ejemplo en el caso de una instalación con un Servidor de gestión de Service Desk dedicado, desactive esta casilla de verificación.
- 14. Service Desk hace comprobaciones para ver si hay suficiente espacio de disco disponible en la unidad de la instalación. Si no hay espacio suficiente, el botón **Next** estará atenuado y la instalación no podrá continuar. En este caso, haga clic en el botón **Previous**, cree espacio de disco adicional y haga clic en el botón **Next** para volver a ejecutar la comprobación de disco. También puede cancelar la instalación, crear espacio de disco adicional y volver a ejecutar la instalación.

La ventana **Install Checks** muestra información sobre el espacio de disco que se requiere y el espacio de disco disponible.

- 15. La ventana **Pre-Install Summary** muestra una lista de los paquetes que se van a instalar, así como la ubicación de la aplicación y los directorios de datos. Para obtener información sobre los campos de esta pantalla, consulte ["Descripción general de la pantalla de](#page-54-0)  [instalación" en la página 55.](#page-54-0)
- 16. Haga clic en **Install** para continuar la instalación. Se muestra la ventana **Install Progress**. La instalación puede tardar varias horas en finalizar. Si la instalación falla, puede revertir todos los paquetes instalados.

#### **Instalación Upgrade Typical**

El punto de partida para una instalación típica de actualización es la pantalla **Setup Type**, donde ha seleccionado este tipo de instalación.

- **NOTA** Está actualizando a partir de una actualización existente, por lo tanto, no puede seleccionar la ubicación de la aplicación y las carpetas de datos.
	- 1. En la pantalla **Apache Web Server Configuration**, Service Desk sugiere el puerto predeterminado (80) para el servidor Web Apache. Utilice este valor o seleccione otro puerto. Observe las instrucciones relativas a este tema que se muestran en la pantalla.
- 2. En la ventana **Server Configuration**, elija la base de datos que desee utilizar. Seleccione **Oracle** o **Microsoft MS SQL Server**.
- 3. Una segunda ventana **Server Configuration** le permitirá seleccionar un usuario existente o crear un usuario nuevo.

Seleccione **Use Existing Database User** para utilizar una cuenta existente. Si selecciona **Use Existing Database User** para una base de datos Oracle, la cuenta de usuario de ServiceDesk y los espacios de tabla asociados deberían existir ya. Si selecciona **Use Existing Database User** para una base de datos SQL Server, la base de datos para utilizar con ServiceDesk y los usuarios asociados deberían existir ya.

4. Especifique ahora las preferencias de inicialización de la base de datos en la ventana **Server Configuration (Choose Database Initialization Preferences)**. Las opciones son: **Primary Server Installation** o **Secondary Server Installation**.

Seleccione **Primary Server Installation** si desea actualizar también la base de datos; en caso contrario, seleccione **Secondary Server Installation**

5. Ahora se introduce la información del servidor de la base de datos y de la cuenta de usuario de la base de datos. Las pantallas para la instalación del servidor principal y del servidor secundario son idénticas.

En la ventana **Server Configuration (Enter your database server information)**, introduzca los detalles del servidor de la base de datos (host, instancia).

El la ventana **Server Configuration (Enter the database user account information),** introduzca la información de la cuenta de usuario para el usuario de la base de datos (nombre de usuario, contraseña).

6. Service Desk hace comprobaciones para ver si hay suficiente espacio de disco disponible en la unidad de la instalación. Si no hay espacio suficiente, el botón **Next** estará atenuado y el procedimiento de instalación no podrá continuar. En este caso, haga clic en el botón **Previous**, cree espacio de disco adicional y haga clic en el botón **Next** para volver a ejecutar la comprobación de disco. También puede cancelar la instalación, crear espacio de disco adicional y volver a ejecutar la instalación.

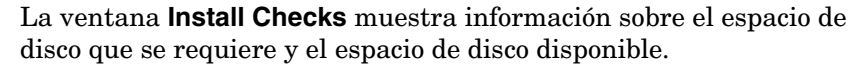

- 7. La ventana **Pre-Install Summary** muestra una lista de paquetes cuya instalación está programada o que ya están instalados. Para obtener información sobre los campos de esta pantalla, consulte ["Descripción](#page-54-0)  [general de la pantalla de instalación" en la página 55](#page-54-0).
- 8. Haga clic en **Install** para continuar la instalación. Se muestra la ventana **Install Progress**. La instalación puede tardar varias horas en finalizar. Si la instalación falla, puede revertir todos los paquetes instalados.

#### **Instalación Upgrade Custom**

El punto de partida para una instalación personalizada de actualización es la ventana **Setup Type**, donde ha seleccionado este tipo de instalación.

#### **NOTA** Está actualizando a partir de una actualización existente, por lo tanto, no puede seleccionar la ubicación de la aplicación y las carpetas de datos.

1. Haga clic en **Next** para mostrar la pantalla **Select Features**, que muestra los elementos que puede instalar. Para obtener una descripción general de las opciones disponibles, consulte la Tabla 3-2.

Haga clic en las casillas de verificación para seleccionar las funciones que desee instalar.

- 2. En la pantalla **Apache Web Server Configuration**, Service Desk sugiere el puerto predeterminado (80) para el servidor Web Apache. Utilice este valor o seleccione otro puerto, como se especifica en las instrucciones de la pantalla.
- 3. En la ventana **Server Configuration**, elija la base de datos que utiliza. Seleccione **Oracle** o **Microsoft MS SQL Server**.
- 4. Una segunda ventana **Server Configuration** le permitirá seleccionar un usuario existente o crear un usuario nuevo.

Seleccione **Use Existing Database User**. Si selecciona **Use Existing Database User** para una base de datos Oracle, la cuenta de usuario de ServiceDesk y los espacios de tabla asociados deberían existir ya. Si selecciona **Use Existing Database User** para una base de datos SQL Server, la base de datos para utilizar con ServiceDesk y los usuarios asociados deberían existir ya.

5. Especifique ahora las preferencias de inicialización de la base de datos en la ventana **Server Configuration (Choose database initialization preferences)**. Las opciones son **Primary Server Installation** o **Secondary Server Installation**.

Seleccione **Primary Server Installation** si desea actualizar también la base de datos; en caso contrario, seleccione **Secondary Server Installation**

- 6. Tanto en la instalación de un servidor principal como de un servidor secundario, las dos pantallas siguientes le permitirán introducir información del servidor de la base de datos y de la cuenta de usuario de la base de datos.
	- En la ventana **Server Configuration (Enter your database server information)**, especifique los detalles del servidor de la base de datos (host, puerto, instancia).
	- En la ventana **Server Configuration (Enter the database user account information),** introduzca los detalles del nombre de usuario y contraseña del usuario de la base de datos.
- 7. Además del servidor ITP para la comunicación con el cliente, el Servidor de gestión de Service Desk incluye un servidor HTTP (para la comunicación del componente de objetos de carga de Service Desk) y un servidor SMTP (para que se encargue del correo electrónico entrante del cliente). La ventana **Server Configuration (Enter the Server settings)** le permite activar estos servidores integrados y especificar valores de puerto.
	- **ITP port**: el valor predeterminado es 30999.
	- **Enable HTTP protocol**: active esta casilla de verificación e introduzca un valor en el campo **HTTP port** . El valor predeterminado es 30980.
	- **Enable SMTP protocol**: para habilitar este servidor, active la casilla de verificación e introduzca un valor en el campo **SMTP** . El valor predeterminado es 25.
	- **Enable multiple server environment**: active esta casilla de verificación para habilitar el equilibrio de la carga del cliente.
- **Accept console clients**: esta opción está seleccionada de manera predeterminada. Si desea cancelar esta opción, por ejemplo en el caso de una instalación de servidor de Service Desk dedicado, desactive esta casilla de verificación.
- 8. Service Desk hace comprobaciones para ver si hay suficiente espacio de disco disponible en la unidad de la instalación. Si no hay espacio suficiente, el botón **Next** estará atenuado y la instalación no podrá continuar. En este caso, haga clic en el botón **Previous**, cree espacio de disco adicional y haga clic en el botón **Next** para volver a ejecutar la comprobación de disco. También puede cancelar la instalación, crear espacio de disco adicional y volver a ejecutar la instalación.

La ventana **Install Checks** muestra información sobre el espacio de disco que se requiere y el espacio de disco disponible.

- 9. La ventana **Pre-Install Summary** muestra una lista de los paquetes que se van a instalar, así como la ubicación de la aplicación y los directorios de datos. Para obtener información sobre los campos de esta pantalla, consulte ["Descripción general de la pantalla de](#page-54-0)  [instalación" en la página 55.](#page-54-0)
- 10. Haga clic en **Install** para continuar la instalación. Se muestra la ventana **Install Progress**. La instalación puede tardar varias horas en finalizar. Si la instalación falla, puede revertir todos los paquetes instalados.

#### **Instalación Secondary Server Typical**

El punto de partida para una instalación típica del servidor secundario es la pantalla **Setup Type**, donde ha seleccionado esta opción.

- 1. El instalador le pedirá que seleccione la ubicación de la aplicación y las carpetas de datos. En cada uno de los casos, haga clic en el botón **Browse** y desplácese a la carpeta de destino. *Esta pantalla se muestra solamente para el primer componente de Service Desk que instala en un equipo determinado y no está disponible en las plataformas basadas en UNIX.*
- 2. En la pantalla **Apache Web Server Configuration**, Service Desk sugiere el puerto predeterminado (80) para el servidor Web Apache. Utilice este valor o seleccione otro puerto, como se especifica en las instrucciones de la pantalla.
- 3. En la ventana **Server Configuration**, elija la base de datos que desee utilizar. Seleccione **Oracle** o **Microsoft MS SQL Server**.
- 4. Una segunda ventana **Server Configuration** le permitirá seleccionar un usuario existente o crear un usuario nuevo.

Seleccione **Use Existing Database User**. Si selecciona **Use Existing Database User** para una base de datos Oracle, la cuenta de usuario de ServiceDesk y los espacios de tabla asociados deberían existir ya. Si selecciona **Use Existing Database User** para una base de datos SQL Server, la base de datos para utilizar con ServiceDesk y los usuarios asociados deberían existir ya.

- 5. Especifique las preferencias de inicialización de la base de datos en la ventana **Server Configuration (Choose Database Initialization Preferences)**. Elija **Secondary Server Installation**. En este caso el programa de instalación conecta con una base de datos existente que ha sido inicializada por una instalación del servidor principal. El usuario, el espacio de tabla y las tablas ya existen, por lo tanto, no necesita crear tablas.
- 6. Ahora se introduce la información del servidor de la base de datos y de la cuenta de usuario de la base de datos.

En la ventana **Server Configuration (Enter your database server information)**, introduzca los detalles del servidor de la base de datos (host, instancia).

El la ventana **Server Configuration (Enter the database user account information),** introduzca la información de la cuenta de usuario para el usuario de la base de datos (nombre de usuario, contraseña).

7. Service Desk hace comprobaciones para ver si hay suficiente espacio de disco disponible en la unidad de la instalación. Si no hay espacio suficiente, el botón **Next** estará atenuado y el procedimiento de instalación no podrá continuar. En este caso, haga clic en el botón **Previous**, cree espacio de disco adicional y haga clic en el botón **Next** para volver a ejecutar la comprobación de disco. También puede cancelar la instalación, crear espacio de disco adicional y volver a ejecutar la instalación.

La ventana **Install Checks** muestra información sobre el espacio de disco que se requiere y el espacio de disco disponible.

- 8. La ventana **Pre-Install Summary** muestra una lista de paquetes cuya instalación está programada o que ya están instalados. Para obtener información sobre los campos de esta pantalla, consulte ["Descripción](#page-54-0)  [general de la pantalla de instalación" en la página 55](#page-54-0).
- 9. Haga clic en **Install** para continuar la instalación. Se muestra la ventana **Install Progress**. La instalación puede tardar varias horas en finalizar. Si la instalación falla, puede revertir todos los paquetes instalados.

#### **Instalación Secondary Server Custom**

El punto de partida para una instalación personalizada del servidor secundario es la ventana **Setup Type**, donde ha seleccionado este tipo de instalación.

- 1. El instalador le pedirá que seleccione la ubicación de la aplicación y las carpetas de datos. En cada uno de los casos, haga clic en el botón **Browse** y desplácese a la carpeta de destino. *Esta pantalla se muestra solamente para el primer componente de Service Desk que instala en un equipo determinado y no está disponible en las plataformas basadas en UNIX.*
- 2. Haga clic en **Next** para mostrar la pantalla **Select Features**, que muestra los elementos que puede instalar. Para obtener una descripción general de las opciones disponibles, consulte la Tabla 3 2.

Haga clic en las casillas de verificación para seleccionar las funciones que desee instalar.

- 3. En la pantalla **Apache Web Server Configuration**, Service Desk sugiere el puerto predeterminado (80) para el servidor Web Apache. Utilice este valor o seleccione otro puerto, como se especifica en las instrucciones de la pantalla.
- 4. En la ventana **Server Configuration**, elija la base de datos que desee utilizar. Seleccione **Oracle** o **Microsoft MS SQL Server**.
- 5. Una segunda ventana **Server Configuration** le permitirá seleccionar un usuario existente o crear un usuario nuevo.

Seleccione **Use Existing Database User**. Si selecciona **Use Existing Database User** para una base de datos Oracle, la cuenta de usuario de ServiceDesk y los espacios de tabla asociados deberían existir ya. Si selecciona **Use Existing Database User** para una base de datos SQL Server, la base de datos para utilizar con ServiceDesk y los usuarios asociados deberían existir ya.

- 6. Especifique las preferencias de inicialización de la base de datos en la ventana **Server Configuration (Choose database initialization preferences)**. Elija **Secondary Server Installation**. En este caso el programa de instalación conecta con una base de datos existente que ha sido inicializada por una instalación del servidor principal. En el caso de una base de datos Oracle, el usuario, el espacio de tabla y las tablas ya existen, por lo tanto, no tiene que crear tablas; en el caso de MS SQL Server, no tiene que introducir la configuración de la base de datos.
- 7. Ahora se introduce la información del servidor de la base de datos y de la cuenta de usuario de la base de datos.
	- En la ventana **Server Configuration (Enter your database server information)**, especifique los detalles del servidor de la base de datos (host, puerto, instancia).
	- En la ventana **Server Configuration (Enter the database user account information),** introduzca los detalles del nombre de usuario y contraseña del usuario de la base de datos.
- 8. Además del servidor ITP para la comunicación con el cliente, el Servidor de gestión de Service Desk incluye un servidor HTTP (para la comunicación del componente de objetos de carga de Service Desk) y un servidor SMTP (para que se encargue del correo electrónico entrante del cliente). La ventana **Server Configuration (Enter the Server settings)** le permite activar estos servidores integrados y especificar los valores de puerto.
	- **ITP port**: el valor predeterminado es 30999.
	- **Enable HTTP protocol**: active esta casilla de verificación e introduzca un valor en el campo **HTTP port** . El valor predeterminado es 30980.
	- **Enable SMTP protocol**: para habilitar este servidor, active la casilla de verificación e introduzca un valor en el campo **SMTP** . El valor predeterminado es 25.
	- **Enable multiple server environment**: active esta casilla de verificación para habilitar el equilibrio de la carga del cliente.
- **Accept console clients**: esta opción está seleccionada de manera predeterminada. Si desea cancelar esta opción, por ejemplo en el caso de una instalación de servidor de Service Desk dedicado, desactive esta casilla de verificación.
- 9. Service Desk hace comprobaciones para ver si hay suficiente espacio de disco disponible en la unidad de la instalación. Si no hay espacio suficiente, el botón **Next** estará atenuado y la instalación no podrá continuar. En este caso, haga clic en el botón **Previous**, cree espacio de disco adicional y haga clic en el botón **Next** para volver a ejecutar la comprobación de disco. También puede cancelar la instalación, crear espacio de disco adicional y volver a ejecutar la instalación.

La ventana **Install Checks** muestra información sobre el espacio de disco que se requiere y el espacio de disco disponible.

- 10. La ventana **Pre-Install Summary** muestra una lista de los paquetes que se van a instalar, así como la ubicación de la aplicación y los directorios de datos. Para obtener información sobre los campos de esta pantalla, consulte ["Descripción general de la pantalla de](#page-54-0)  [instalación" en la página 55.](#page-54-0)
- 11. Haga clic en **Install** para continuar la instalación. Se muestra la ventana **Install Progress**. La instalación puede tardar varias horas en finalizar. Si la instalación falla, puede revertir todos los paquetes instalados.

# **Después de la instalación**

El instalador crea automáticamente la siguiente cuenta:

#### **Tabla 3-6**

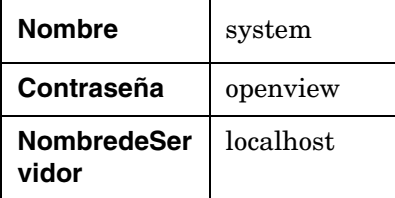

# **Inicio y detención del Service Desk Management Server**

El proceso de instalacion inicia automáticamente el Service Desk Management Server. Para comprobar el estado del servidor, escriba lo siguiente en la línea de comandos:

ovc -status

#### **Figura 3-4 Componentes que se están ejecutando actualmente**

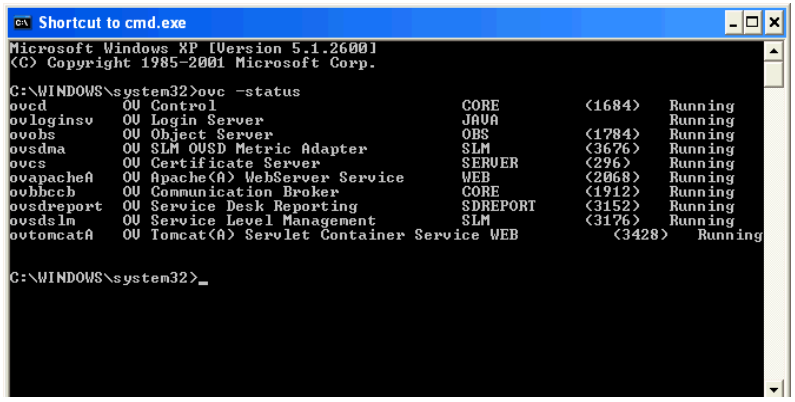

Este comando le ofrece una vista de todos los componentes registrados con el servicio OpenView Control similar a la lista que se muestra en la Figura 3-4, "Componentes que se están ejecutando actualmente".

Los comandos para iniciar y detener el Service Desk Management Server son los siguientes:
ovc -start

ovc -stop

Para obtener más información sobre el comando ovc, consulte la *Ayuda en línea de Service Desk*.

**NOTA** En una instalación del Servidor de gestión de Service Desk con varios servidores, solo se requiere un servidor para procesos como la creación de informes de Service Desk. Para obtener información sobre el registro y la anulación del registro de los componentes instalados por el Servidor de gestión de Service Desk, consulte el capítulo sobre servidores múltiples del Servidor de gestión de Service Desk en la publicación *HP OpenView Service Desk Administrator's Guide*.

### **Edición de la configuración del servidor de gestión**

#### **Para ver o modificar la configuración del servidor:**

1. Localice y ejecute el siguiente archivo:

• Sistemas operativos basados en UNIX

/opt/OV/bin/OvObsServerSettingsEditor

• Sistemas operativos Windows

C:\Program Files\HP OpenView\ bin\OvObsServerSettingsEditor

También puede hacer clic en la siguiente opción del menú Inicio:

Inicio→Programas→HP OpenView→Editar configuración del servidor

Para obtener más información sobre la configuración del servidor, consulte la publicación *HP OpenView Service Desk Administrator's Guide*.

#### **Obtener acceso al Monitor del servidor**

El programa Monitor del servidor es una herramienta que le permite ver el estado y el rendimiento del Servidor de gestión de Service Desk.

Para obtener acceso al Monitor del servidor

1. Localice y ejecute el siguiente archivo:

• Sistemas operativos basados en UNIX:

/opt/OV/bin/OvObsServerMonitor

• Sistemas operativos MS Windows:

C:\Program Files\HP OpenView\bin\OvObsServerMonitor

2. Seleccione la instancia del servidor de gestión que desea supervisar en la lista de nombres de host que aparece en el menú desplegable **Dirección**.

Para obtener más información sobre el uso del Monitor del servidor, consulte la sección *Información para el administrador* de la *Ayuda en línea de HP OpenView Service Desk*.

# **4 Instalación de un cliente de Service Desk**

### <span id="page-111-0"></span>**En este capítulo**

En este capítulo se explica cómo hacer lo siguiente:

- Instalar un cliente GUI desde el DVD de instalación o desde una ubicación de red.
- Instalar un cliente GUI utilizando Java Web Start.
- Obtener acceso a Consola de HP OpenView desde un explorador, utilizando la consola Web.

En este capítulo se ofrece también una visión general del editor de configuración del cliente. El editor de configuración del cliente se trata con detalle en la *Ayuda en línea de HP OpenView Service Desk*

#### **Obtener acceso a Consola de HP OpenView**

En Service Desk puede acceder a Consola de HP OpenView de una de las formas siguientes:

- Instalar un **cliente GUI** utilizando el DVD de instalación o desde una ubicación de red. Consulte ["Instalación de un cliente GUI" en la página 114.](#page-113-0)
- Instalar un cliente GUI utilizando el **Java Web Start**. Esta tecnología permite a los usuarios instalar un cliente haciendo clic en un vínculo de un explorador Web. Al instalarse Java Web Star, se descargan y se almacenan en la caché los componentes necesarios para la instalación del cliente. El usuario inicia Consola de HP OpenView haciendo clic en un vínculo de un explorador o en un icono del escritorio. Consulte ["Instalar un cliente GUI utilizando Java Web](#page-121-0)  [Start" en la página 122'](#page-121-0).
- Utilice la opción de la **consola Web** (UI de Web). En este caso, el usuario conecta a Consola de HP OpenView introduciendo una dirección URL en un explorador.

Consulte ["Utilización de la consola Web de OpenView para obtener](#page-119-0)  [acceso a un cliente" en la página 120](#page-119-0).

• Instalar **Service Pages**, que proporcionan acceso a Consola de HP OpenView basado en Web para obtener una funcionalidad de cliente limitada.

Consulte el [Capítulo 5, "Instalación de Service Pages", en la](#page-126-0)  [página 127](#page-126-0).

### **Antes de instalar un cliente**

Antes de iniciar el procedimiento de instalación:

- Lea el [Capítulo 2 "Preparación para instalar HP OpenView Service](#page-28-0)  [Desk 5.1"](#page-28-0), en especial la sección ["Instalador de HP OpenView" en la](#page-50-0)  [página 51,](#page-50-0) que contiene una descripción del instalador de HP OpenView, que se utiliza para instalar el cliente GUI.
- Consulte la sección ["Requisitos y especificaciones del sistema" en la](#page-34-0)  [página 35](#page-34-0) para obtener información general sobre los requisitos de instalación de los componentes de HP OpenView Service Desk 5.1.

### <span id="page-113-0"></span>**Instalación de un cliente GUI**

1. Localice el archivo de instalación ejecutable, que se encuentra en el directorio raíz del soporte del producto. Los archivos se denominan de la siguiente forma:

client <revision> setup.bin (sistemas operativos basados en UNIX)

o

client <revision> setup.exe (sistemas operativos Windows)

donde revision hace referencia al identificador de la versión, por ejemplo 5.00.722.

- 2. Para iniciar el proceso de instalación, haga doble clic en el archivo de ejecución (plataformas Windows) o escriba client <revision> setup.bin desde la línea de comandos (plataformas basadas en UNIX).
- 3. Se muestra la **ventana de introducción** del instalador de HP OpenView. Si ha instalado previamente componentes de Service Desk 5.1 en el equipo de destino, el asistente para la instalación le pedirá que utilice el archivo de configuración del instalador o que rechace su uso. Para obtener información sobre este archivo, consulte ["Descripción general de la pantalla de instalación" en la página 55.](#page-54-0)
- 4. El instalador de HP OpenView inicia el proceso de instalación y le guía a través del mismo. Este proceso sigue el proceso de instalación estándar de HP OpenView. En la tabla siguiente se hace un resumen de las fases de instalación. Para obtener una descripción completa del procedimiento de instalación estándar de los componentes de Service Desk, consulte ["Descripción general de la pantalla de](#page-54-0)  [instalación" en la página 55.](#page-54-0)

### **Descripción general del procedimiento de instalación de los componentes**

El instalador de HP OpenView se utiliza para instalar los componentes de Service Desk, con la excepción de la instalación de cliente Java Web Start y la interfaz de cliente de la consola Web.

Las fases del procedimiento de instalación se muestran en la tabla siguiente. Durante la instalación, la flecha del lado izquierdo de la pantalla (observe la figura siguiente) indica la fase de instalación actual.

#### **NOTA** Si está instalando un componente en un sistema operativo basado en UNIX, no podrá seleccionar la ubicación de la aplicación ni las carpetas de datos.

En la plataforma Windows, si está instalando un componente de Service Desk por primera vez en un equipo que no tiene ningún componente de Service Desk, el instalador le pedirá que se desplace a las ubicaciones deseadas para componentes y datos. Este diálogo no aparecerá en las instalaciones siguientes efectuadas en el mismo equipo.

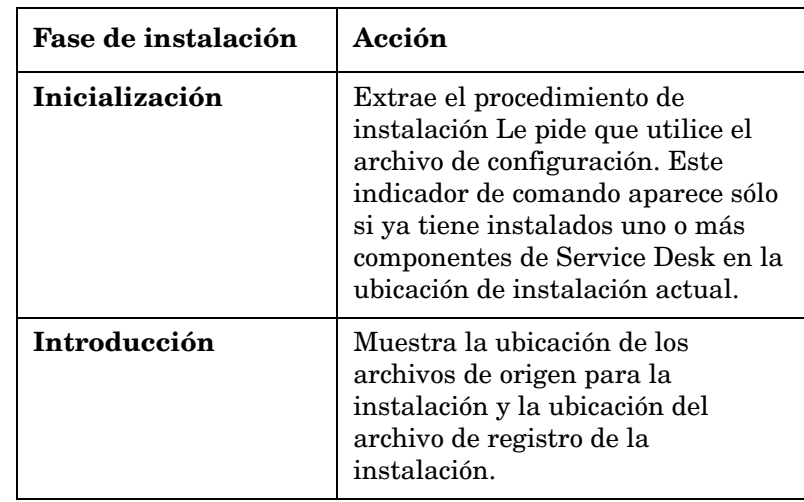

#### **Tabla 4-1 Descripción general del procedimiento de instalación**

Instalación de un cliente de Service Desk **Instalación de un cliente GUI**

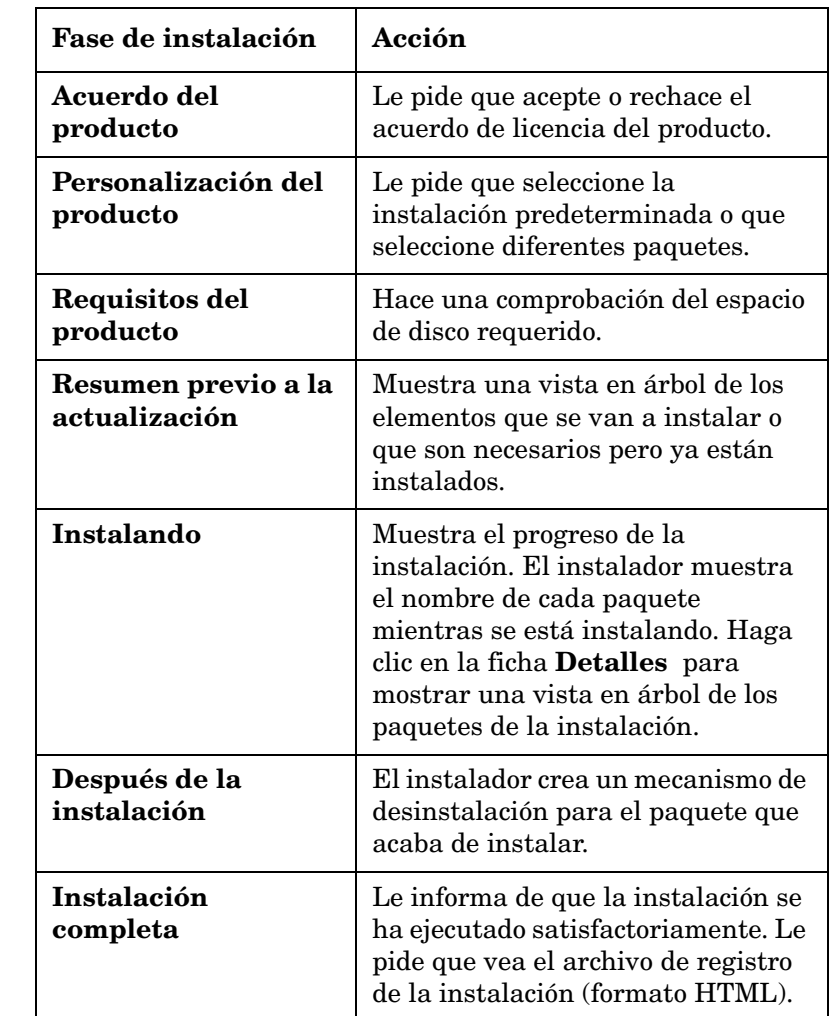

### **Tabla 4-1 Descripción general del procedimiento de instalación**

#### **Figura 4-1 Indicación de la fase de instalación**

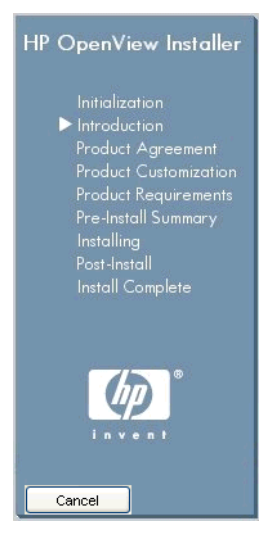

La flecha muestra la fase de instalación actual.

### **Edición de la configuración del cliente**

Edita la configuración del cliente mediante el editor de configuración del cliente. El editor de configuración del cliente le permite:

- Ver información sobre las carpetas de instalación, la carpeta del usuario y las carpetas de datos.
- Modificar, crear y eliminar cuentas si tiene los permisos apropiados.

Para abrir el editor de configuración del cliente:

- 1. Localice y ejecute el siguiente archivo:
	- Sistemas operativos basados en UNIX

/opt/OV/bin/OvObsClientSettingsEditor

• Sistemas operativos Windows

C:\Program Files\HP OpenView\ bin\OvObsClientSettingsEditor

También puede hacer clic en la siguiente opción del menú Inicio:

#### **Inicio**→**Programas**→**HP OpenView**→**Editar la configuración del cliente**

Para obtener más información sobre el uso del editor de configuración del cliente, consulte la sección de información para el administrador de la *Ayuda en línea de HP OpenView Service Desk*.

### **Notas sobre las instalaciones en clientes remotos**

Si instala un cliente GUI en un equipo remoto, el administrador puede *activar* la casilla de verificación **Omitir la configuración del cliente para el inicio de sesión** del cuadro de diálogo Configuración general (se puede acceder a este cuadro desplazándose hasta Configuración del sistema→Configuración general). Mediante la activación de esta casilla, se da instrucciones al archivo ovconsole.bat para que omita la configuración de la cuenta del programa de configuración del cliente al iniciar el mismo. En este caso, el cliente instalado en el equipo servidor puede seguir teniendo acceso al servidor utilizando localhostde manera predeterminada, pero el cliente remoto no podrá tener acceso al servidor si esta casilla de verificación está *activada*.

En las condiciones descritas anteriormente, cuando inicie desde un cliente remoto, debe especificar lo siguiente:

- El servidor con el que desee conectar.
- Si se requiere, el número de puerto a través del cual desea comunicar con el servidor (véase más abajo).

La sintaxis es la siguiente:

ovconsole.bat -DServer=<consoleServerName>

Observe lo siguiente:

- Si los usuarios del cliente remoto no han configurado una cuenta en el programa de configuración del cliente, tendrán que especificar siempre el nombre del servidor.
- Si el servidor de la consola utiliza un WebServerPort distinto del predeterminado (el predeterminado es 80), el usuario de la consola remota debe especificar también el puerto: ovconsole.bat -DServer=<consoleServerName>
	- -DWebServerPort=<portNumber>

• Si se utiliza otro puerto que no es el 80, se requiere especificar -DWebServerPort=<portNumber> para los clientes remotos, aunque el programa de configuración del cliente NO esté deshabilitado y se haya configurado una cuenta en el programa de configuración del cliente. Esto se debe a que el programa de configuración del cliente no almacena la información de puerto.

## <span id="page-119-0"></span>**Utilización de la consola Web de OpenView para obtener acceso a un cliente**

Esta sección ofrece información sobre los temas siguientes:

- Requisitos para la utilización de la consola Web de OpenView
- Cómo obtener acceso a un cliente mediante la consola Web de OpenView.
- Una breve descripción general de las funciones principales de la consola Web de OpenView.

*Dónde encontrar más información:* La publicación *HP OpenView Service Desk Administrator's Guide* contiene información sobre la arquitectura de la consola Web, las tareas administrativas de rutina y las tareas de configuración. La *Ayuda en línea de HP OpenView Service Desk* contiene información sobre la utilización de la consola Web.

### **Requisitos para la utilización de la consola Web de OpenView**

Los componentes necesarios para utilizar la consola Web se instalan al instalar el Servidor de gestión de HP OpenView Service Desk. No es necesaria una instalación por separado.

Para obtener información sobre los exploradores admitidos, consulte ["Compatibilidad del exploradorWeb" en la página 37.](#page-36-0)

### **Acceso al cliente de Service Desk mediante la consola Web**

Para obtener acceso al cliente de SD mediante la consola Web:

- 1. Asegúrese de que Servidor de gestión de Service Desk se está ejecutando.
- 2. Inicie el explorador e introduzca la siguiente dirección URL:

http://<localhost>/ovportal

donde <localhost> es el nombre de host del Servidor de gestión de Service Desk.

3. En la página de inicio de sesión de la consola Web, introduzca un nombre de usuario y una contraseña y haga clic en el botón **Inicio de sesión** como se muestra en la [Figura 4-2](#page-120-0).

#### <span id="page-120-0"></span>**Figura 4-2 Inicio de sesión de la consola Web**

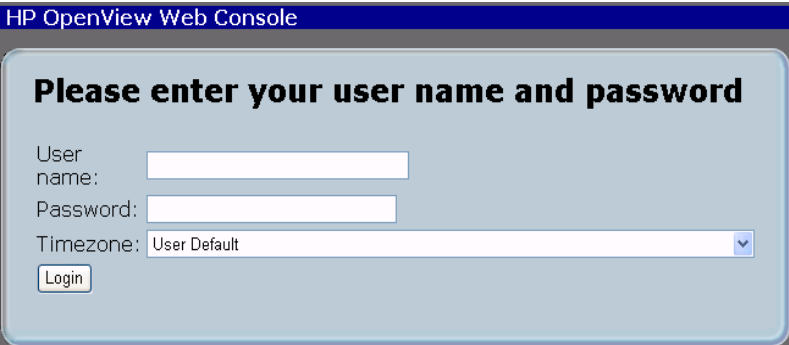

### **Acerca de la consola Web**

La consola Web proporciona acceso a la aplicación de Service Desk a través de una GUI para Web. Ofrece a los usuarios una vista remota personalizada del entorno administrado.

A continuación se ofrece una breve introducción a las funciones de la consola Web. Para obtener una descripción completa de las funciones, consulte la publicación *HP OpenView Service Desk Administrator's Guide*.

Están disponibles las siguientes funciones:

- La mayor parte de la funcionalidad del cliente GUI completo
- Acceso remoto a los datos desde un explorador Web
- Configuración y administración mínimas
- La consola Web proporciona una vista personalizada: hay varios temas de portal disponibles, que se basan en hojas de estilo en cascada.

Está disponible el filtrado de datos y el acceso a las acciones que se basa en el rol del usuario definido en la versión Java de la consola de HP OpenView

## <span id="page-121-0"></span>**Instalar un cliente GUI utilizando Java Web Start**

Para obtener una breve descripción general de Java Web Start, consulte ["En este capítulo" en la página 112.](#page-111-0)

### **Ventajas de utilizar Java Web Start**

Java Web Start ofrece las siguientes ventajas:

- No es necesaria la instalación de un cliente GUI por separado. Esto le ofrece una flexibilidad considerable; por ejemplo, puede enviar a los usuarios por correo electrónico la dirección URL del sitio desde el cual pueden iniciar el procedimiento de instalación de Java Web Stara.
- El usuario recibe instalaciones y despliegues instantáneos y transparentes de las nuevas versiones o actualizaciones, de modo que siempre se presenta al usuario la versión más reciente de la aplicación.

#### **IMPORTANTE** La utilidad ovconsolecmd sólo está disponible desde la línea de comandos si la consola de HP OpenView está instalada localmente. Si está ejecutando la consola mediante Java Web Start y desea ejecutar la utilidad ovconsolecmddesde la línea de comandos, debería iniciar un cliente GUI en el equipo host del servidor de gestión de Service Desk.

**NOTA** Para obtener información general sobre Java Web Start, consulte http://java.sun.com/products/javawebstart/index.jsp

### **Requisitos para obtener accesoa una consola con Java Web Start**

La aplicación Java Web Start

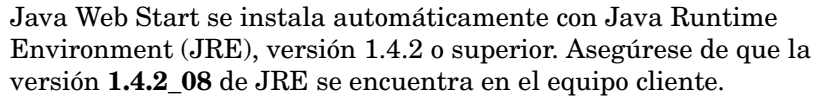

#### **ATENCIÓN** Por problemas de compatibilidad no instale la versión 1.5 de JRE.

Para obtener más información sobre la descarga de JRE, consulte:

#### **http://www.java.com/en/download/manual.jsp.**

Para comprobar qué versión de JRE se halla actualmente en el equipo cliente, consulte:

#### **http://www.java.com/en/download/installed.jsp**

#### **Instalar Java Web Start**

- 1. Asegúrese de que se está ejecutando el Servidor de gestión de HP OpenView Service Desk que desea utilizar y puede acceder a él.
- 2. Asegúrese de que la versión 1.4.2\_08 de JRE está instalada en el equipo cliente.
- 3. Si está utilizando un cliente basado en UNIX, establezca la variable de entorno para JRE antes de iniciar el explorador; por ejemplo:

NPX\_JRE\_PATH=/usr/java1.4.2\_08

4. Desde el equipo cliente, inicie un explorador y abra la página Web Start de OpenView en el Servidor de gestión. Introduzca la siguiente dirección URL en el explorador:

#### **http://<UI server>/ovconsole**

donde *<UI server>* es el nombre de host del Servidor de gestión.

5. Haga clic en el vínculo **Start HP OpenView Console**, que le dirigirá a **http://<UI server>/jnlp/ovconsole.jnlp**.

6. Se inicia el procedimiento de instalación, durante el cual aparecerán los cuadros de diálogo que se muestran en [Figura 4-3](#page-123-0), [Figura 4-4,](#page-123-1) [Figura 4-5](#page-124-0) y [Figura 4-6.](#page-124-1)

#### <span id="page-123-0"></span>**Figura 4-3 Java Web Start: indicador de comandos de acceso**

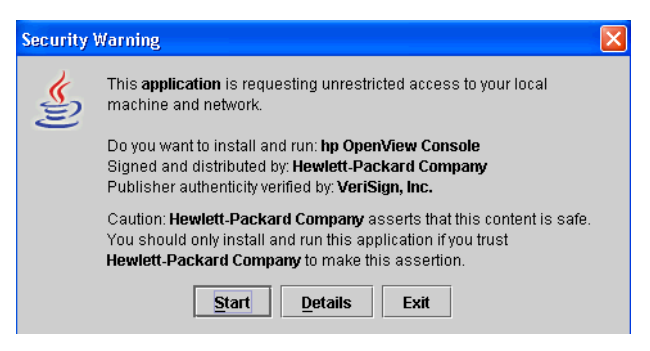

#### <span id="page-123-1"></span>**Figura 4-4 Java Web Start: indicador de comandos de integración**

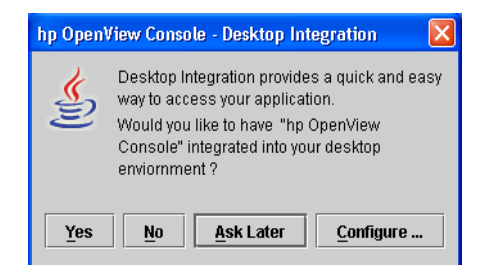

### <span id="page-124-0"></span>**Figura 4-5 Java Web Start: indicador de verificación de sitio de confianza**

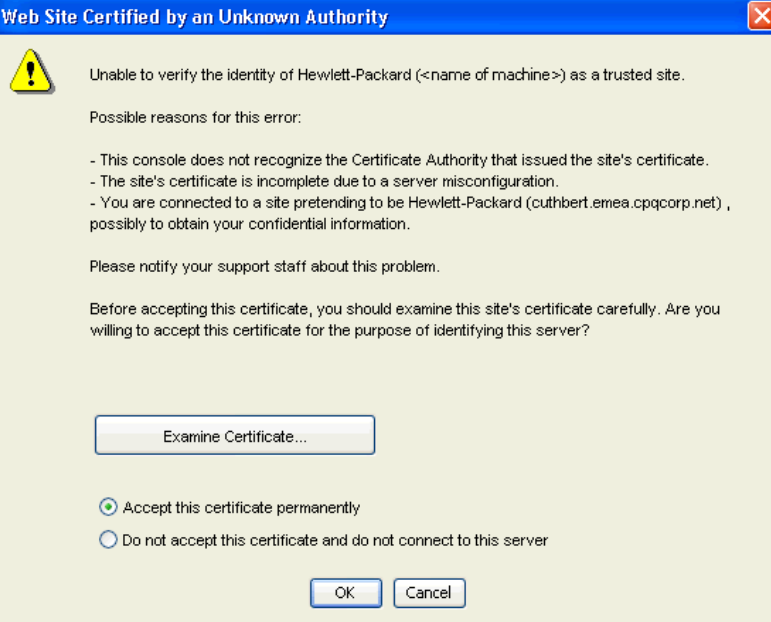

#### <span id="page-124-1"></span>**Figura 4-6 Integración con el escritorio Configure Desktop Integration**  $\mathsf{x}$ € Desktop Integration allows you to install shortcuts to applications when they are downloaded onto your system. When do you want Java Web Start to integrate applications with your desktop ? Always integrate java applications into the desktop  $\bigcirc$  Never integrate java applications into the desktop Ask before integrating java applications into the desktop

 $\sim$ 

Cancel

Notas sobre la utilización de Java Web Start con la consola de OpenView:

• *asociación del archivo jnlp:* durante la instalación, Web Start configura el explorador del cliente para asociar la extensión de tipo MIME jnlp con el administrador de la aplicación Web Start.

- *Almacenamiento de archivos en la caché:* durante la instalación, los archivos de los componentes relevantes se descargan desde el servidor a la caché de Web Start en el equipo cliente. Cada vez que el usuario inicia Consola de HP OpenView mediante Java Web Start, los archivos almacenados en la caché se comprueban y se actualizan según las necesidades desde el Servidor de gestión.
- *Configuración de Web Start (versión 1.4.x):* puede ver y ajustar la configuración de Web Start en el administrador de la aplicación Web Start. Para iniciar la versión 1.4.x del administrador de la aplicación, elija **Inicio**→**Programas**→**Java Web Start** en el menú Programas. A continuación se enumeran los parámetros de configuración que puede cambiar desde el menú principal del administrador de la aplicación.

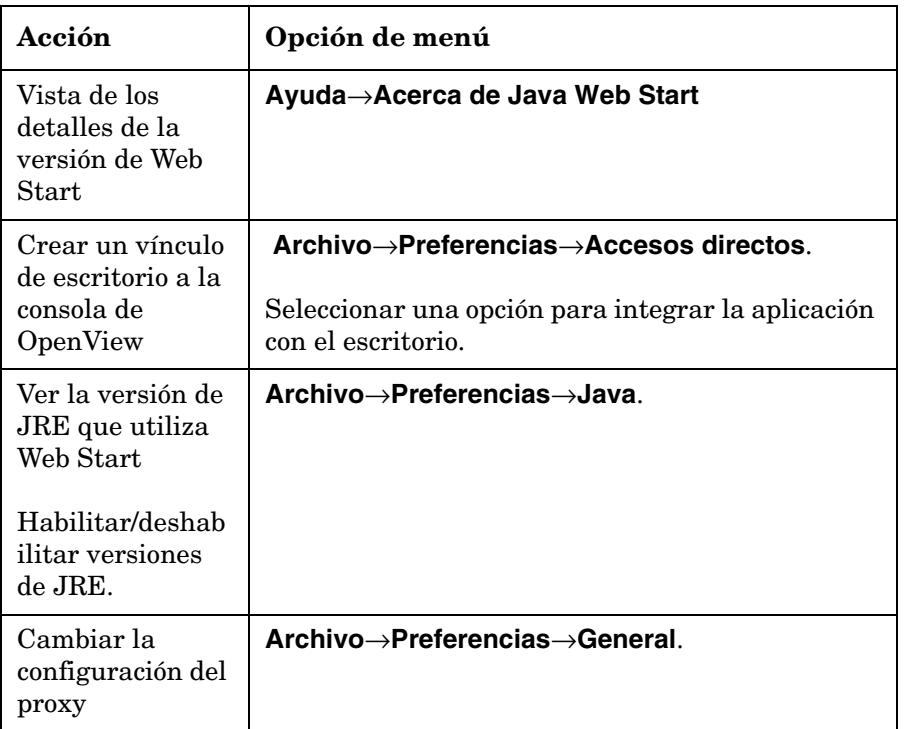

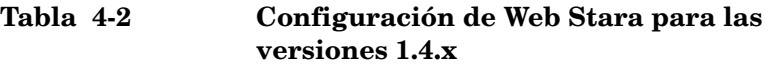

# <span id="page-126-0"></span>**5 Instalación de Service Pages**

### **En este capítulo**

En este capítulo se describe como instalar Service Pages desde el DVD de instalación o desde una ubicación de red.

Service Pages es una aplicación basada en Web que proporciona una primera parte simplificada al Servidor de gestión, con funcionalidad limitada de Service Desk. Para acceder a Service Pages, el usuario hace clic en un vínculo de un explorador Web. Normalmente esto se hace desde un equipo cliente con acceso al Servidor de gestión.

Mediante la utilización de Service Pages, los usuarios pueden:

- Crear, ver y editar llamadas de servicio
- Crear, ver y editar incidencias
- Ver y editar problemas
- Ver y editar cambios
- Ver y editar órdenes de trabajo
- Crear nuevas cuentas y modificar contraseñas

### **Antes de instalar Service Pages**

Antes de iniciar el procedimiento de instalación:

- Lea el [Capítulo 2 "Preparación para instalar HP OpenView Service](#page-28-0)  [Desk 5.1"](#page-28-0), en especial la sección ["Instalador de HP OpenView" en la](#page-50-0)  [página 51,](#page-50-0) que contiene una descripción del instalador de HP OpenView, que se utiliza para instalar el cliente GUI.
- Consulte la sección ["Requisitos y especificaciones del sistema" en la](#page-34-0)  [página 35](#page-34-0) para obtener información general sobre los requisitos de instalación de los componentes de HP OpenView Service Desk 5.1.

### **Instalación de Service Pages**

Puede instalar Service Pages en un equipo con acceso al Servidor de gestión o en el equipo en el que esté instalado el Servidor de gestión.

1. Los archivos de instalación ejecutables se encuentran en el directorio raíz del soporte del producto. Los archivos se denominan de la siguiente forma:

servicepages <revision> setup.bin (sistemas operativos basados en UNIX)

o

servicepages <revision> setup.exe (sistemas operativos Windows)

donde revision hace referencia al identificador de la versión, por ejemplo 5.00.722.

2. Se muestra la **ventana de introducción** del instalador de HP OpenView.

Si ha instalado previamente algún componente de Service Desk, el asistente para la instalación le pedirá que utilice el archivo de configuración del instalador o que rechace utilizarlo. Para obtener información sobre este archivo, consulte ["Descripción general de la](#page-54-0)  [pantalla de instalación" en la página 55](#page-54-0)

3. El instalador de HP OpenView se iniciará y le guiará en el proceso de instalación.

En la tabla siguiente se hace un resumen de las fases de instalación. Para obtener una descripción completa del procedimiento de instalación estándar de los componentes de Service Desk, consulte ["Descripción general de la pantalla de instalación" en la página 55.](#page-54-0)

**NOTA** La aplicación Service Pages instalada con Service Desk 4.0 y versiones anteriores no es compatible con HP OpenView Service Desk 5.1, debe instalar Service Pages para Service Desk 5.1. Desinstale primero la

versión anterior y, a continuación, instale Service Pages para Service Desk 5.1. Las páginas HTML que ha modificado en versiones anteriores pueden ser utilizadas con Service Desk 5.1.

### **Descripción general del procedimiento de instalación de los componentes**

El instalador de HP OpenView se utiliza para instalar los componentes de Service Desk, con la excepción de la instalación de cliente Java Web Start y la interfaz de cliente de la consola Web.

Las fases del procedimiento de instalación se muestran en la tabla siguiente. Durante la instalación, la flecha del lado izquierdo de la pantalla (observe la figura siguiente) indica la fase de instalación actual.

**NOTA** Si está instalando un componente en un sistema operativo basado en UNIX, no podrá seleccionar la ubicación de la aplicación ni las carpetas de datos.

> En la plataforma Windows, si está instalando un componente de Service Desk por primera vez en un equipo que no tiene ningún componente de Service Desk, el instalador le pedirá que se desplace a las ubicaciones deseadas para componentes y datos. Este diálogo no aparecerá en las instalaciones siguientes efectuadas en el mismo equipo.

#### **Tabla 5-1 Descripción general del procedimiento de instalación**

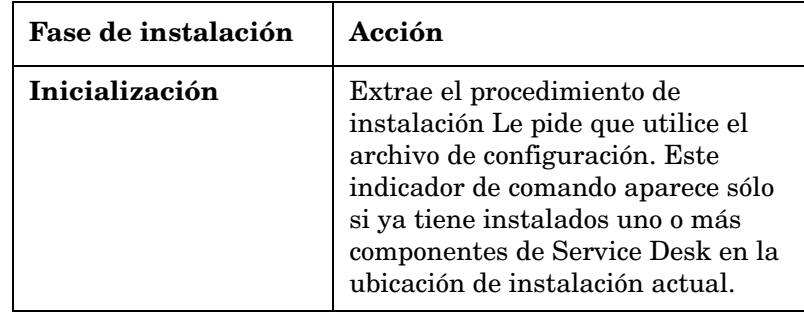

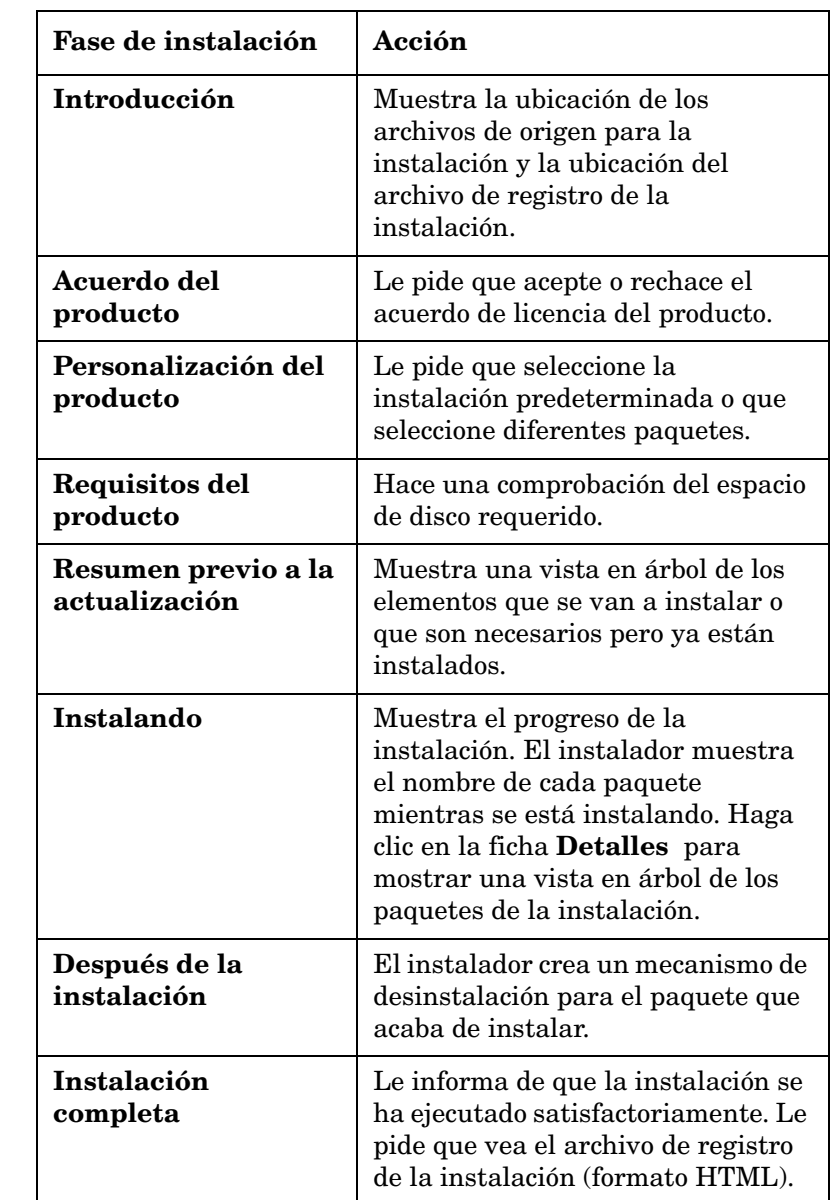

### **Tabla 5-1 Descripción general del procedimiento de instalación**

#### **Figura 5-1 Indicación de la fase de instalación**

HP OpenView Installer

La flecha muestra la fase de instalación actual.

### **Obtener acceso a la consola de OpenView con Service Pages**

• El servicio Tomcat Servlet Container (ovtomcatA) y el servidor Web Apache (ovapacheA) se instalan durante el procedimiento de instalación de Service Pages y se inician automáticamente cuando la instalación ha finalizado.

Para comprobar el estado de los componentes anteriores, escriba lo siguiente en la línea de comandos:

ovc -status

• Para iniciar la aplicación Service Pages, inicie el explorador Web e introduzca la siguiente dirección URL: **http://<hostname>/ServicePages**.

En esta dirección URL, **<hostname>** hace referencia a la dirección del equipo en el que ha instalado Service Pages. Si el explorador Web está instalado en otro equipo, es decir, si se accede a Service Pages desde otro equipo, introduzca la dirección del equipo en el que esté instalada la aplicación.

#### **ATENCIÓN** Debe introducir **ServicePages** con mayúsculas iniciales, como se ha mostrado anteriormente.

**IMPORTANTE** Si no ha instalado Service Pages en el mismo equipo que el Servidor de gestión, debe introducir el nombre del host del Servidor de gestión en el archivo web.xml. Este archivo, que se crea al instalar Service Pages, contiene la configuración de inicialización para la aplicación. El archivo web.xml se encuentra en el equipo en el cual ha instalado Service Pages, en la ubicación siguiente:

> C:\Program Files\HP OpenView\www\webapps\Service Pages\WEB-INF\

(sistemas operativos Windows)

o

/opt/OV/www/webapps/ServicePages/WEB-INF/

(sistemas operativos basados en UNIX)

A continuación se muestra la sección pertinente del archivo web.xml. Abra el archivo web.xml en un editor de texto. Introduzca el nombre del equipo en el que está instalado el Servidor de gestión en la etiqueta param-value (localhost).

```
<context-param>
```
<param-name>sd\_application\_server</param-name>

<param-value>**localhost**</param-value>

<description>

The name of the application server this web application connects to.

</description>

</context-param>

**NOTA** Aunque Service Pages se ha desarrollado con Internet Explorer, utiliza tecnología estándar y debería funcionar con cualquier explorador Web estándar.

#### **Documentación de Service Pages**

Para obtener más información sobre la configuración y la utilización de Service Pages, consulte la publicación *HP OpenView Service Desk Administrator's Guide*.

# **6 Creación de informes de Service Desk**

### **En este capítulo**

En este capítulo se tratan los siguientes temas:

- Tipos de informes disponibles en HP OpenView Service Desk
- Componentes principales de la aplicación de creación de informes de Service Desk
- Dónde buscar documentación sobre la creación de informes de Service Desk

#### **NOTA** La información sobre cómo instalar, configurar y ver informes de Service Desk que aparecía previamente en este capítulo se incluye ahora en la guía *HP OpenView Service Desk Reporting User Guide*. Consulte también la lista de las fuentes de documentación de la [Tabla 6-2](#page-140-0).

### **Acerca de Creación de informes de Service Desk**

Los informes de Service Desk le permiten evaluar el estado de la infraestructura y los servicios de TI del servicio de ayuda. Los informes pueden mostrar el estado actual e indicar si dicho estado está mejorando o deteriorándose. Puede añadir valor a los informes de los clientes incluyendo información sobre varios objetos, lo que le ofrecerá una visión más completa de la situación.

Para producir informes que proporcionen una visión personalizada de la información que es adecuada para el análisis, es posible que sea necesario utilizar herramientas de creación de informes de otros fabricantes.

En la tabla siguiente se muestran los tipos de informes que puede generar en HP OpenView Service Desk 5.1.

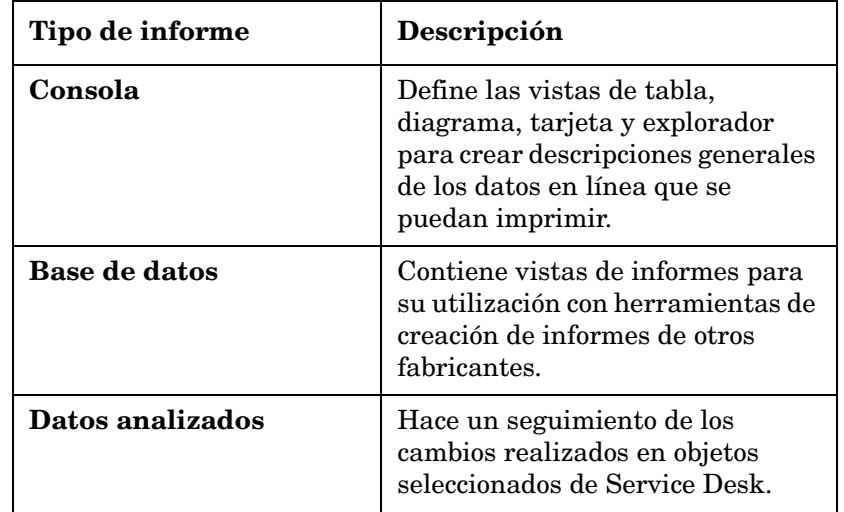

#### **Tabla 6-1 Descripción general de los informes de Service Desk**

#### **Tabla 6-1 Descripción general de los informes de Service Desk**

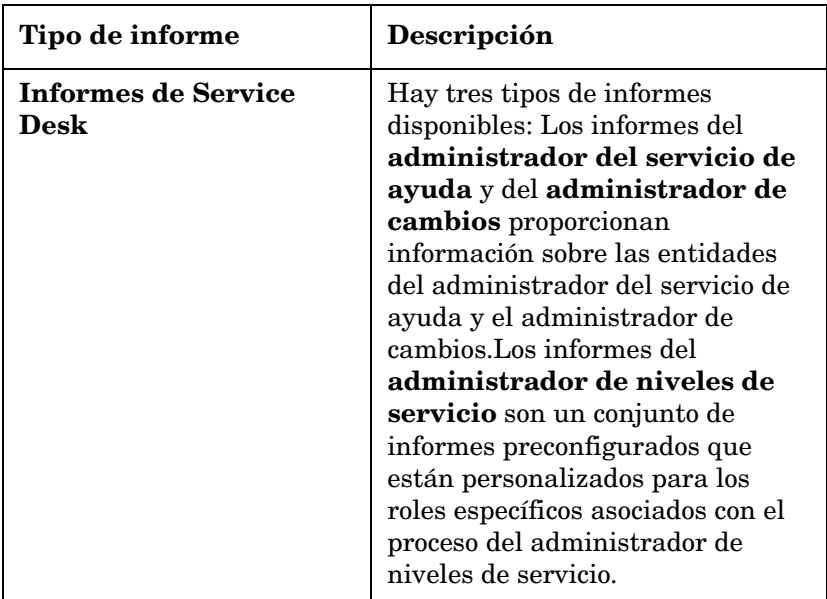

### **Creación de informes de Service Desk**

La creación de informes de Service Desk consta de:

- Una instalación del **Servidor de gestión de HP OpenView Service Desk**. Al instalar el Servidor de gestión de HP OpenView Service Desk, también se instala el servidor del administrador de niveles de servicio y el de informes de Service Desk, que son parte integral del proceso de creación de informes de Service Desk.
- Una instalación del almacén de datos del núcleo de **HP OpenView Performance Insight** . Esta herramienta proporciona la infraestructura de creación de informes básica de Creación de informes de Service Desk. Mediante los paquetes de informes de Service Desk que se describen a continuación, el almacén de OpenView Performance Insight (OVPI) admite consultas de forma inmediata e informes listos para usar relacionados con el administrador de niveles de servicio, el administrador del servicio de ayuda y el administrador de cambios.

#### • **Paquetes de informes de Service Desk**

Hay paquetes para el administrador de niveles de servicio, el administrador del servicio de ayuda y el administrador de cambios.

- El **paquete de informes del administrador de niveles de servicio** contiene plantillas de informe del administrador de niveles de servicio (SLM) listas para usar que admiten varios roles y responsabilidades en la cadena de suministro del servicio.
- El **paquete de informes del administrador del servicio de ayuda** contiene informes de incidencias, problemas y llamadas de servicio listos para usar.
- El **paquete de informes del administrador de cambios** contiene informes del administrador de cambios listos para usar.

Están incluidos en el CD del paquete de informes de OVPI y se extraen y se instalan en el servidor de OVPI.

• Si instala el paquete de informes del administrador de niveles de servicio, debe instalar **DimensionManager** y **DataFeeder** en el servidor de OVPI. Son programas para recibir los datos de dimensiones (datos de propiedad) y datos de hechos desde el Servidor de gestión de Service Desk, incluido en el DVD de Service Desk.

### **Documentación de la creación de informes de Service Desk**

<span id="page-140-0"></span>En la siguiente tabla se ofrece una descripción general de la documentación relacionada con la creación de informes de Service Desk.

#### **Tabla 6-2 Documentación sobre la creación de informes de Service Desk**

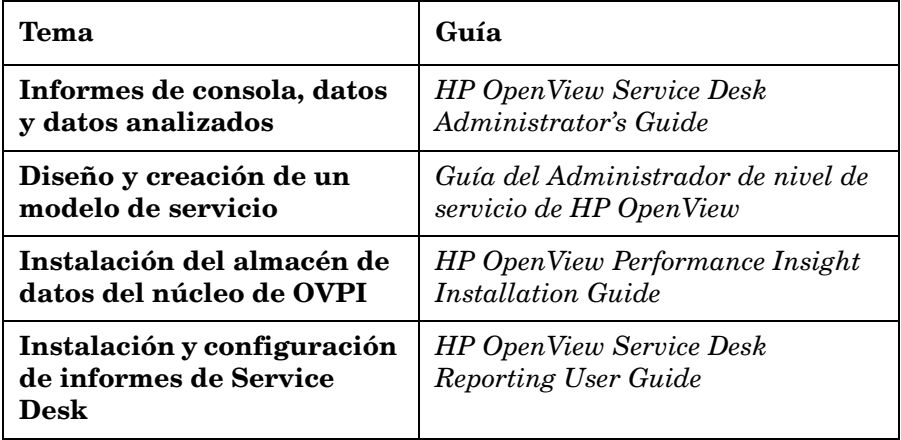

Creación de informes de Service Desk **Documentación de la creación de informes de Service Desk**

# **7 Instalación y configuración de adaptadores de indicador**

Este capítulo contiene instrucciones sobre la instalación y configuración de los adaptadores de indicador.

#### **Acerca de los adaptadores de indicador**

Los adaptadores de indicador generan el vínculo a productos de OpenView que proporcionan los indicadores que se utilizan para calcular la disponibilidad del servicio y su cumplimiento. Debe instalar los adaptadores de indicador en el mismo servidor que la aplicación de supervisión con la cual funciona el adaptador. En la siguiente tabla se muestra una lista de adaptadores de indicador y las aplicaciones de supervisión asociadas.

#### **Antes de iniciar el procedimiento de instalación:**

- Asegúrese de que está familiarizado con el contenido del [Capítulo 2](#page-28-0)  ["Preparación para instalar HP OpenView Service Desk 5.1"](#page-28-0), incluida la sección ["Instalador de HP OpenView" en la página 51,](#page-50-0) que contiene una descripción del instalador de HP OpenView y las pantallas asociadas.
- Consulte la sección ["Requisitos y especificaciones del sistema" en la](#page-34-0)  [página 35](#page-34-0) para obtener información general sobre los requisitos de instalación de los componentes de HP OpenView Service Desk 5.1.

#### **Tabla 7-1 Adaptadores de indicador y aplicaciones de supervisión**

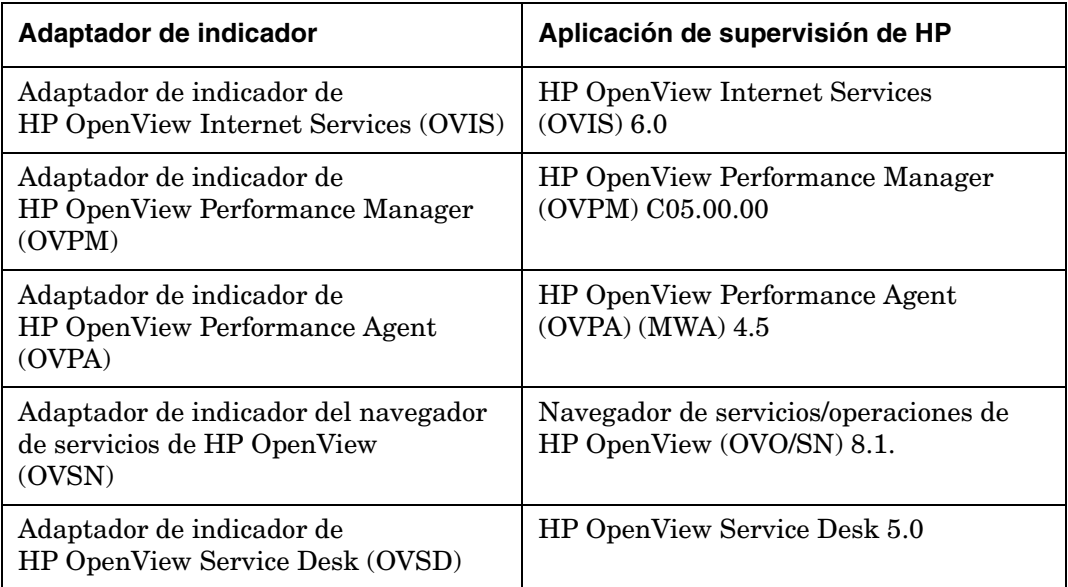
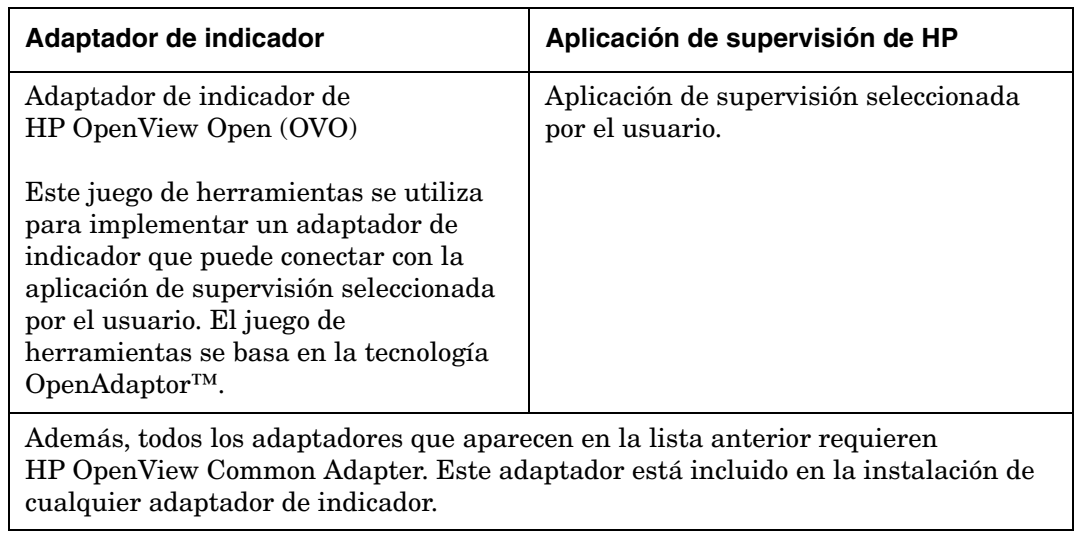

### **Tabla 7-1 Adaptadores de indicador y aplicaciones de supervisión**

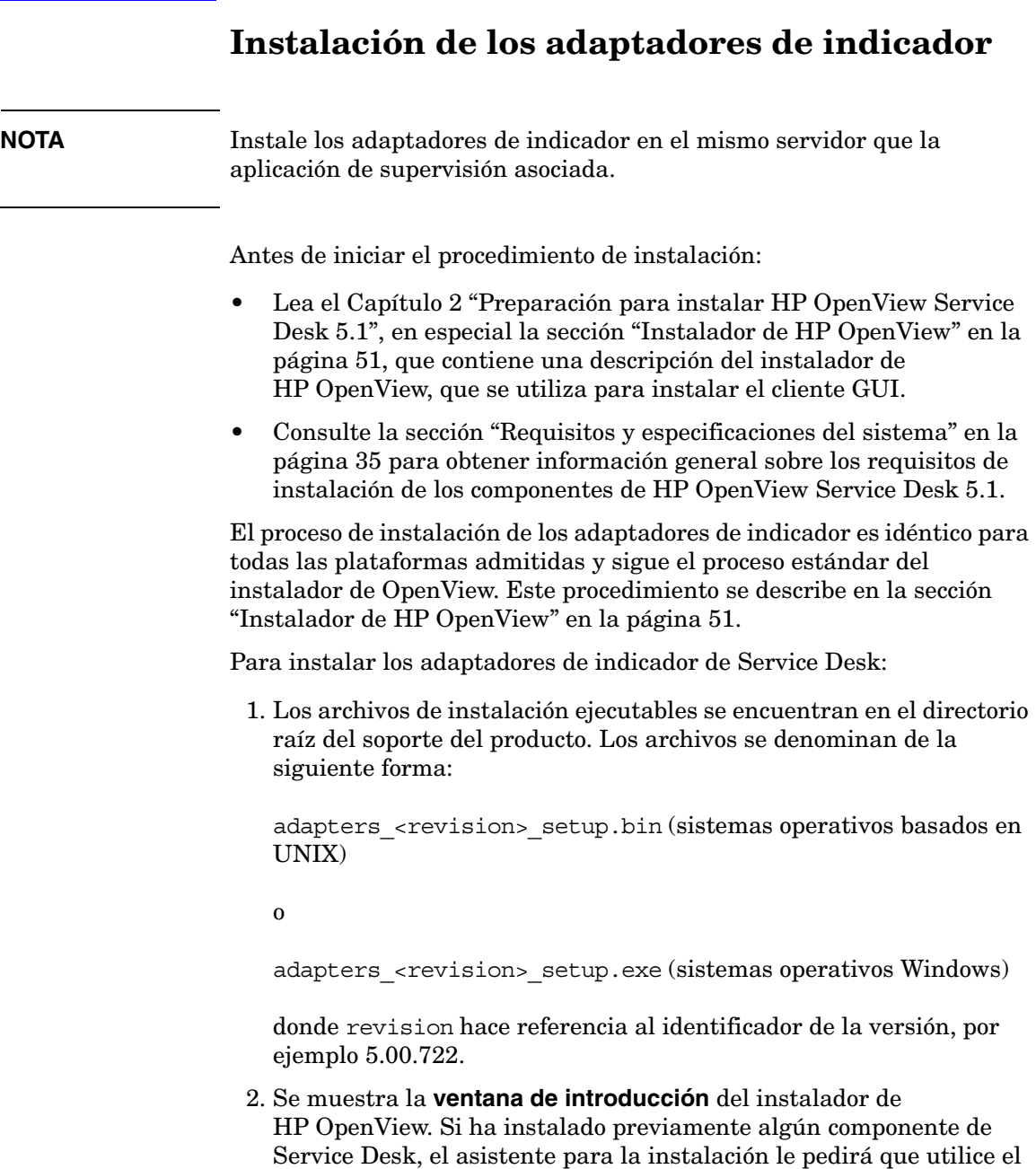

archivo de configuración del instalador o que rechace utilizarlo. Para obtener información sobre este archivo, consulte ["Descripción general](#page-54-0)  [de la pantalla de instalación" en la página 55.](#page-54-0)

3. El instalador de HP OpenView inicia el proceso de instalación y le guía a través del mismo. En la tabla siguiente se hace un resumen de las fases de instalación. Para obtener una descripción completa del procedimiento de instalación de los componentes de Service Desk, consulte ["Descripción general de la pantalla de instalación" en la](#page-54-0)  [página 55.](#page-54-0)

# **Descripción general del procedimiento de instalación de los componentes**

El instalador de HP OpenView se utiliza para instalar los componentes de Service Desk, con la excepción de la instalación de cliente Java Web Start y la interfaz de cliente de la consola Web.

Las fases del procedimiento de instalación se muestran en la tabla siguiente. Durante la instalación, la flecha del lado izquierdo de la pantalla (observe la figura siguiente) indica la fase de instalación actual.

**NOTA** Si está instalando un componente en un sistema operativo basado en UNIX, no podrá seleccionar la ubicación de la aplicación ni las carpetas de datos.

> En la plataforma Windows, si está instalando un componente de Service Desk por primera vez en un equipo que no tiene ningún componente de Service Desk, el instalador le pedirá que se desplace a las ubicaciones deseadas para componentes y datos. Este diálogo no aparecerá en las instalaciones siguientes efectuadas en el mismo equipo.

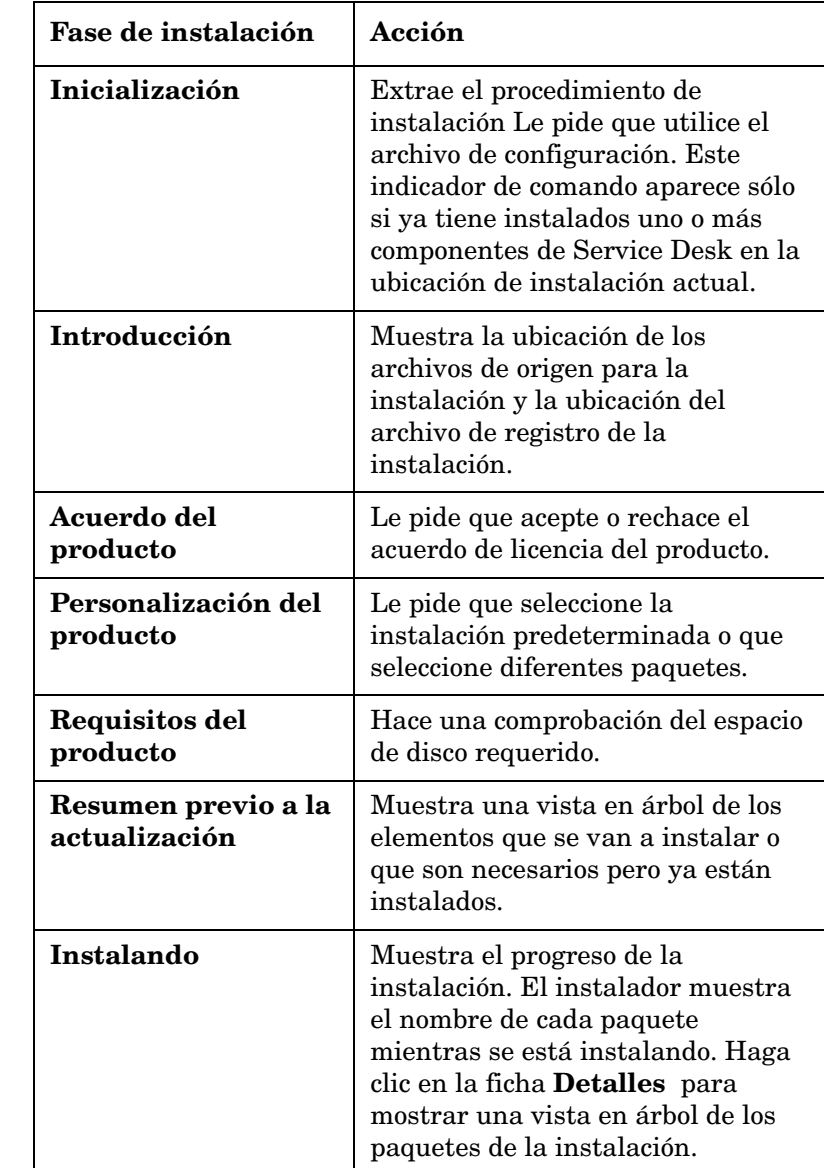

# **Tabla 7-2 Descripción general del procedimiento de instalación**

### **Tabla 7-2 Descripción general del procedimiento de instalación**

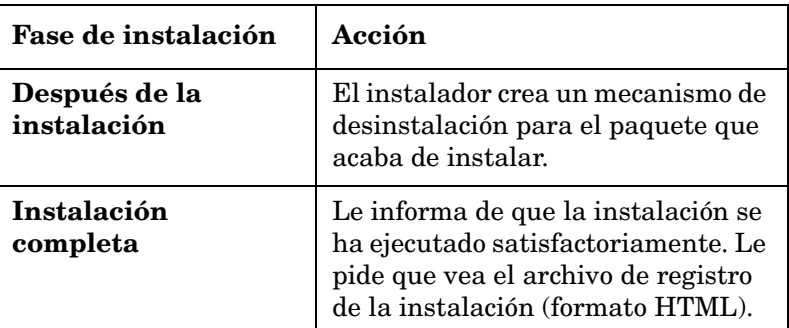

### **Figura 7-1 Indicación de la fase de instalación**

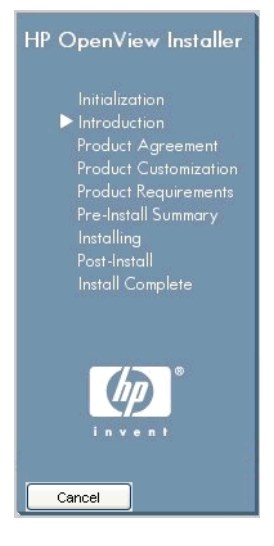

La flecha muestra la fase de instalación actual.

# <span id="page-149-0"></span>**MaConfig GUI: herramienta para la configuración de adaptadores de indicador**

MaConfigGui es una herramienta para la configuración de adaptadores de indicador y se instala al instalar cualquier adaptador de indicador en el sistema. Se utiliza para iniciar los adaptadores de indicador después de la instalación y puede iniciarlos de uno en uno, por ejemplo, iniciar el AI de Ovis, o iniciar todos los adaptadores de indicador de forma simultánea. MaConfigGui busca todos los adaptadores de indicador disponibles en el sistema (el patrón de búsqueda que se emplea es <OV data dir>/conf/slm/\*MA.xml), y los abre automáticamente cuando se inicia.

# **Inicio y detención de MaConfigGui**

### **Inicio de MaConfigGui**

En los sistemas operativos Windows, ejecute el archivo<OV\_dir>\bin\startMAConfigGui.bat.

En los sistemas operativos basados en UNIX, escriba <OV\_dir>/bin/startMAConfigGui.sh en la línea de comandos. Se mostrará la pantalla de MaConfigGui:

#### **Figura 7-2 MaConfigGui: pantalla de inicio**

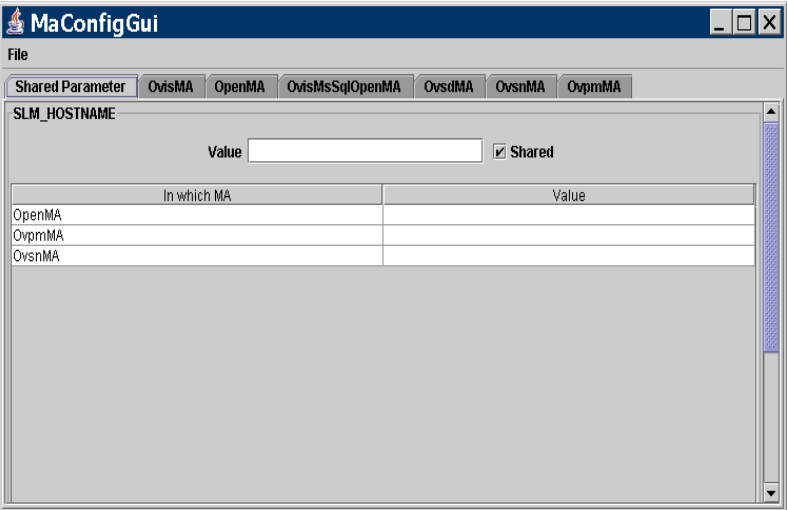

Cuando se activa la herramienta, todas las configuraciones de los adaptadores de indicador instalados se descargan automáticamente y se muestran en la ventana.

#### **Detención de MaConfigGui**

Para salir de MaConfigGui, haga clic en **File**→**Exit**, escriba **Ctr+E**  desde el teclado o cierre la ventana utilizando el icono de cierre de ventana estándar que se encuentra en la parte superior derecha de la pantalla. Un cuadro de diálogo de confirmación le pedirá que confirme la acción. Haga clic en **Yes** para guardar el cambio. Haga clic en **No** para descartar los cambios. Haga clic en **Cancel** para cancelar la acción de salir.

#### **Figura 7-3**

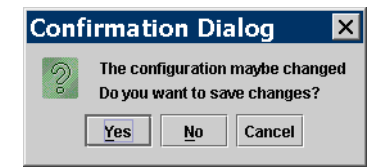

#### **Descripción general de los paneles**

#### **Panel de parámetros compartidos**

En este panel es donde se editan los parámetros que se pueden compartir entre todos los adaptadores de indicador instalados en el sistema.

#### **Otros paneles**

Además del panel de parámetros compartidos, cada adaptador de indicador tiene un panel aparte donde se editan los parámetros relacionados con ese adaptador.

Para guardar las modificaciones de todos los adaptadores, haga clic en **File**→**Save all**, escriba **Ctr+ S** desde el teclado, o haga clic en el botón **Save all** . Si los cambios realizados en un adaptador de indicador son válidos, se guardan las modificaciones y se cierra el panel del adaptador de indicador. En caso contrario, el panel permanece visible para las correcciones futuras.

Para guardar solamente las modificaciones realizadas en un adaptador de indicador, haga clic en el botón **Save** del panel de ese adaptador de indicador.

Para cerrar el panel de un adaptador de indicador, haga clic en el botón **Close** del panel apropiado.

Para volver a cargar las configuraciones de todos los adaptadores de indicador abiertos, haga clic en **File**→ **ReOpen** o escriba **Ctr+O** desde el teclado. Un cuadro de diálogo de confirmación le pedirá que guarde las modificaciones actuales si está abierto actualmente alguno de los adaptadores de indicador.

**NOTA** Para introducir los valores que ha modificado o que ha introducido en los paneles de MaConfigGui, pulse la tecla **Intro** del teclado. Esto es especialmente importante si introduce un valor en un campo o en una tabla y el cursor (ratón) no está actualmente colocado en el campo o la tabla. Si no pulsa **Intro**, las modificaciones no se enviarán.

#### **Panel de parámetros compartidos**

#### **Figura 7-4 Panel de parámetros compartidos**

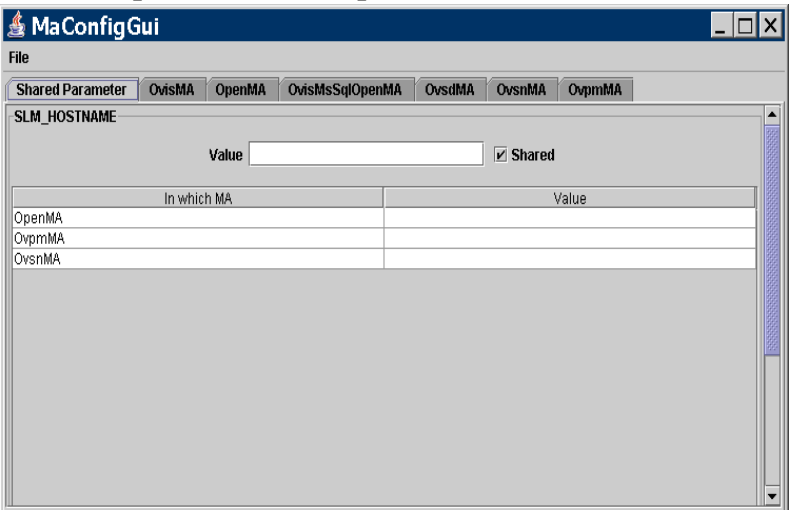

El panel de parámetros compartidos se utiliza para actualizar varios adaptadores de indicador de forma simultánea. Se introduce un único valor de parámetro y se comparte entre todos los adaptadores de indicador que se enumeran en la tabla haciendo clic en la casilla de verificación Compartido para que esté *activada* para el parámetro.

Para modificar manualmente el valor de uno de los adaptadores de indicador enumerados en la tabla del panel de parámetros compartidos, haga clic en la casilla de verificación Compartido para que esté *desactivada* e introduzca la modificación. También puede modificar el valor del parámetro individualmente en el panel del adaptador de indicador correspondiente. La modificación se reflejará en el panel de parámetros compartidos.

#### **Paneles de adaptadores de indicador**

Cada panel de adaptador de indicador muestra datos de la configuración. En la figura siguiente vemos el panel de adaptador de indicador OvisMA.

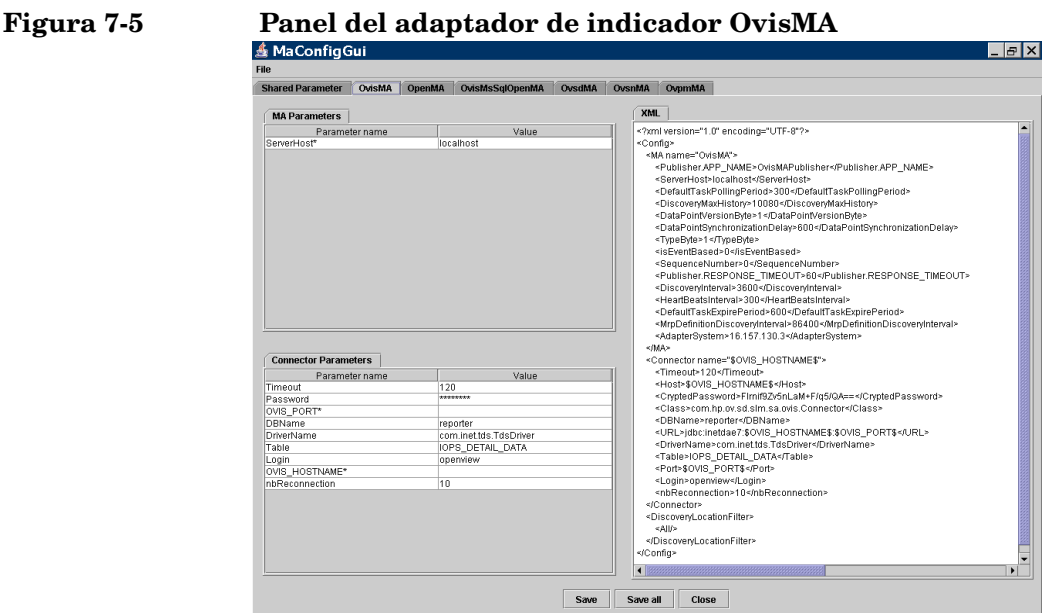

El panel del adaptador de indicador está dividido en tres secciones: Parámetros del adaptador de indicador, parámetros del conector y XML.

En los parámetros del adaptador de indicador se puede actualizar el parámetro ServerHost, es decir, el nombre de host donde se ejecuta el SLM de ese adaptador de indicador.

En los parámetros del conector se actualiza la información del conector entre el adaptador de indicador y la aplicación de supervisión.

La sección XML contiene la configuración del adaptador de indicador en formato XML. Si edita los campos de la sección de parámetros del adaptador de indicador o de la sección de parámetros del conector, el contenido de esta sección cambia inmediatamente para reflejarlo.

# **NOTA** Los nombres de parámetros marcados con un asterisco son obligatorios; en estos campos debe introducir un valor válido para el parámetro.

# **Configure el adaptador de indicador de OVIS**

# **Adaptador de indicador de OVIS**

El adaptador de indicador de OVIS alimenta el servidor SLM con valores de indicador recopilados desde el producto OVIS (OpenView Internet Services).

# **Configure el AI de OVIS con la herramienta MaConfigGui**

Puede personalizar la configuración básica del adaptador de indicador utilizando la herramienta MaConfigGui. Para obtener información general sobre la utilización de esta herramienta, consulte ["MaConfig](#page-149-0)  [GUI: herramienta para la configuración de adaptadores de indicador" en](#page-149-0)  [la página 150.](#page-149-0)

Inicie la herramienta MaConfigGui y acceda al panel del adaptador de indicador OvisMA (el panel denominado OvisMA).

Realice lo siguiente en el panel OvisMA:

- 1. En la ficha de parámetros del adaptador de indicador, introduzca el nombre de host del servidor SLM en el campo ServerHost\*.
- 2. En la ficha de parámetros del conector, introduzca el nombre de host de la base de datos utilizada por el producto OVIS en el campo OVIS\_HOSTNAME\*.
- 3. En la ficha de parámetros del conector, introduzca el número de puerto que utiliza la base de datos del producto OVIS en el campo OVIS\_PORT\*. Para determinar el número de puerto, utilice la herramienta que se encuentra en C:\Program Files\Microsoft MS SQL Server\80\Tools\Binn\SVRNETCN.exe.
- 4. Si el inicio de sesión y la contraseña difieren de los valores predeterminados, cambie los valores de inicio y contraseña en la ficha de los parámetros del conector. La contraseña estará cifrada. La contraseña predeterminada es openview.
- 5. Haga clic en el botón **Save** y a continuación en el botón **Close** para cerrar el panel OvisMA.

Instalación y configuración de adaptadores de indicador **Configure el adaptador de indicador de OVIS**

> 6. Salga de MaConfigGui eligiendo **No** en respuesta a la solicitud del diálogo de confirmación.

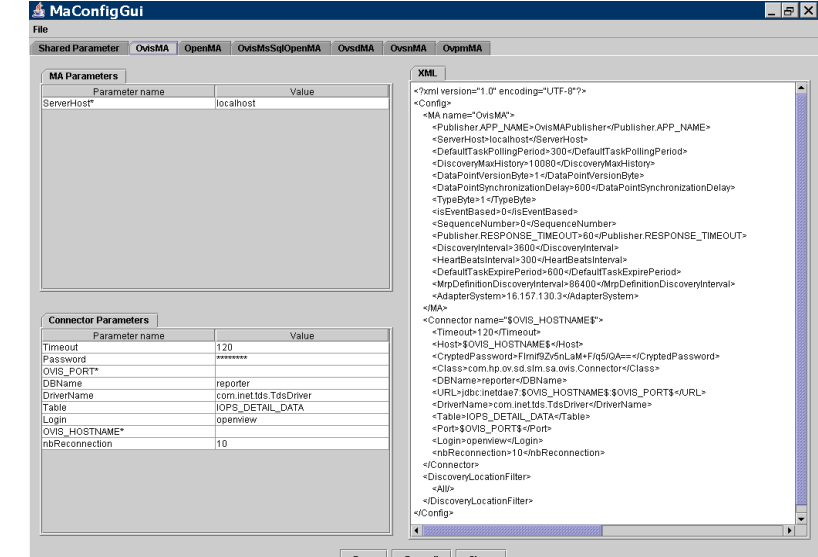

#### **Figura 7-6 Panel del adaptador de indicador OvisMA**

# **Funcionamiento**

Cree y active el sondeo de OVIS. Se recomienda el sondeo ICMP por ser el más fácil para las pruebas.

Inicie el servidor SLM y el AI de OVIS escribiendo lo siguiente en la línea de comandos:

ovc -start ovsdslm ovisma.

El AI de OVIS enviará automáticamente su configuración al servidor de configuración. También iniciará automáticamente una detección, ya que no tiene ningún MRP (como los detalles del indicador) en su archivo de configuración (OvisMA.xml).

Utilice la consola del servidor de objetos para comprobar que se han creado algunas instancias:

• En el espacio de trabajo del adaptador de indicador, tendrá OVISMA

• En el espacio de trabajo de los indicadores de OVIS, tendrá los indicadores detectados

Utilice la consola del servidor de objetos para crear los objetivos del nivel de servicio, los indicadores de OVIS, etc., para un indicador ICMP AVAILABILITY OVIS.

La condición objetiva del indicador del elemento de configuración podría ser: **superior a 0** (es decir, disponible).

Vuelva a iniciar el servidor SLM para efectuar los cambios que ha realizado (los cambios dinámicos no se gestionan todavía).

Enchufe y desenchufe el cable de red del sistema que desee probar. El estado se actualizará cada 5 minutos en la consola de OpenView. También podrá ver que el valor del indicador es 0 ó 1.

# **Configure el adaptador del indicador de OVPM**

# **Adaptador de indicador de OVPM**

El adaptador de indicador de OVPM alimenta el servidor SLM con valores de indicador recopilados desde el producto OVPM (OpenView Performance Manager).

# **Configurar el AI de OVPM con la herramienta MaConfigGui**

Puede personalizar la configuración básica del adaptador de indicador utilizando la herramienta MaConfigGui. Para obtener información general sobre la utilización de esta herramienta, consulte ["MaConfig](#page-149-0)  [GUI: herramienta para la configuración de adaptadores de indicador" en](#page-149-0)  [la página 150.](#page-149-0)

Inicie la herramienta MaConfigGui y acceda al panel del adaptador de indicador OvpmMA (el panel denominado OvpmMA).

Realice lo siguiente en el panel del AI de Ovpm:

- En la ficha de parámetros del adaptador de indicador, introduzca el nombre de host del servidor SLM en el campo ServerHost\*.
- En la ficha de parámetros del conector, introduzca el nombre de host del producto OVPM en el campo OVPM\_HOSTNAME\*.
- Los valores predeterminados de inicio y contraseña están vacíos. Cambie estos valores en la ficha de parámetros del conector. La contraseña está cifrada.
- Haga clic en el botón **Save** y a continuación en el botón **Close** para cerrar el panel OvpmMA.

• Salga de MaConfigGui eligiendo **No** en respuesta a la solicitud del diálogo de confirmación.

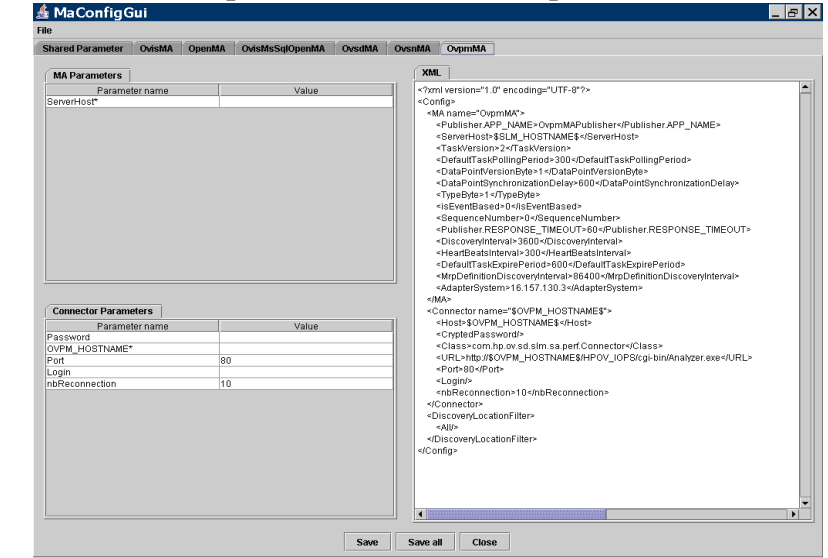

#### **Figura 7-7 Panel del adaptador de indicador OvpmMA**

# **Funcionamiento**

Si el adaptador de OVPM está instalado en el mismo equipo que el producto OVPM, el archivo VPI\_Form10.txt se copiará automáticamente en el directorio newconfig (OVPM versión 4) o en el directorio OVPM (OVPM versión 5) del host donde esté instalado el producto OVPM.

Las ubicaciones son las siguientes:

OVPM versión 4: < $0$ V dir>\newconfig\

OVPM versión 5: <OV dir>\newconfig\OVPM\

Sin embargo, si instala el AI de OVPM en otro sistema, debe copiar manualmente el archivo desde el directorio de instalación del AI de OVPM al directorio de instalación del producto OVPM.

El contenido del archivo VPI\_Form10.txt es el siguiente:

 $\text{thm1}$ 

<cuerpo>

@@BEGIN\_DATASOURCE

\*\*\*DATASOURCES

@@LISTOF\_DATASOURCES2

@@END\_DATASOURCE

@@BEGIN METRIC

\*\*\*CLASSES

@@LISTOF\_CLASS

\*\*\*METRICS

@@LISTOF\_METRIC

```
@@END METRIC
```
\*\*\*END

@@BEGIN TABLE

@@END TABLE

</cuerpo>

</html>

- 1. Defina los sistemas que van a ser supervisados por OVPA (MWA) en <OV data dir>\systemsMWA.txt.
- 2. Reinicialice Performance Manager (Start | All Programs | HP OpenView | performance manager | Re-Initialize).
- 3. Compruebe que puede dibujar algunos gráficos con la consola java de OVPM, gracias a los valores recopilados.
- 4. Una vez iniciado el SLM, ejecute ovc -start ovpmma.

El AI de OVPM enviará automáticamente su configuración al servidor de configuración. También iniciará automáticamente una detección, ya que no tiene ningún MRP (como los detalles del indicador) en su archivo de configuración (OvpmMA.xml).

Compruebe que se han creado instancias de la forma siguiente:

- En el adaptador de indicador, tendrá el AI de OVPM.
- En los detalles del indicador de OVPA, tendrá los indicadores detectados.

Cree los objetivos del nivel de servicio, los indicadores de OVPA, etc., para los detalles del indicador GLOBAL\_GBL\_FS\_SPACE\_UTIL\_PEAK OVIS con la consola.

La condición objetiva del indicador del elemento de configuración podría ser: "menor que XX" (donde XX es un poco mayor que el porcentaje de disco utilizado).

Vuelva a iniciar el servidor SLM para efectuar los cambios que ha realizado (los cambios dinámicos no se gestionan todavía).

Duplique un archivo grande en el disco y elimínelo más tarde. El estado se actualizará en la consola cada cinco minutos. También puede ver el valor del indicador, que contiene el porcentaje de disco utilizado.

# **Configure el adaptador de indicador de OVSN**

# **Adaptador de indicador de OVSN**

El adaptador de indicador de OVSN alimenta el servidor SLM con valores de indicador recopilados desde el producto OVO/OVSN (Navegador de servicios/operaciones de HP).

# **Configurar el AI de OVSN con la herramienta MaConfigGui**

Puede personalizar la configuración básica del adaptador de indicador utilizando la herramienta MaConfigGui. Para obtener información general sobre la utilización de esta herramienta, consulte ["MaConfig](#page-149-0)  [GUI: herramienta para la configuración de adaptadores de indicador" en](#page-149-0)  [la página 150.](#page-149-0) Inicie la herramienta MaConfigGui y acceda al panel del adaptador de indicador OvsnMA (el panel denominado OvsnMA).

Realice lo siguiente en el panel del AI de Ovsn:

- 1. En la ficha de parámetros del adaptador de indicador, introduzca el nombre de host del servidor SLM en el campo ServerHost\*.
- 2. En la ficha de parámetros del conector, introduzca el nombre de host del producto OVO/OVSN en el campo OVO\_HOSTNAME\*.
- 3. Haga clic en el botón **Save** y a continuación en el botón **Close** para cerrar el panel OvsnMA.

4. Salga de MaConfigGui eligiendo **No** en respuesta a la solicitud del diálogo de confirmación.

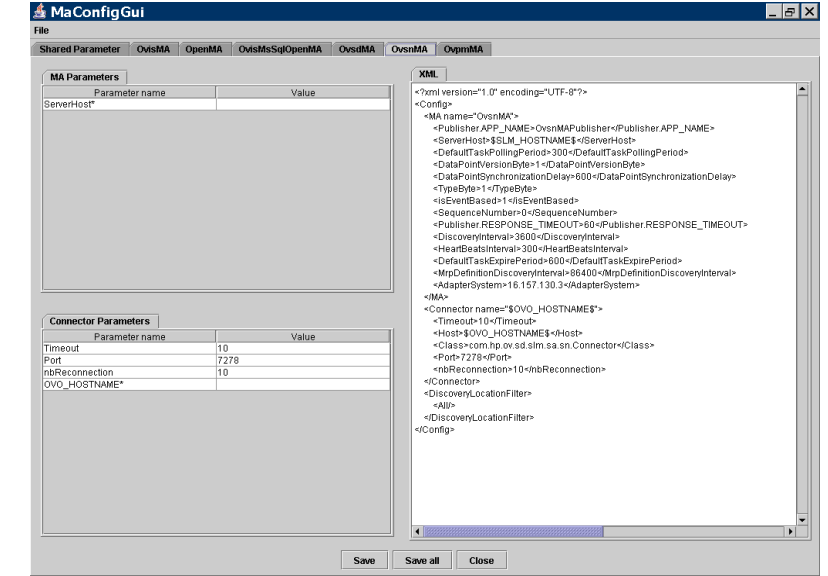

#### **Figura 7-8 Panel del adaptador de indicador OvsnMA**

# **Funcionamiento**

Cree algunos servicios. Utilice opcservice -add y opcservice -assign.

Una vez iniciado el SLM, ejecute <OV dir>\bin\startOvsnMA.bat.

El AI de OVSN enviará automáticamente su configuración al servidor de configuración. También iniciará automáticamente una detección, ya que no tiene ningún MRP (como los detalles del indicador) en su archivo de configuración (OvsnMA.xml).

Utilice la consola para comprobar:

- En el adaptador de indicador: OVSNMA.
- En los detalles del indicador de OVSN: indicadores detectados.

Cree objetivos de nivel de servicio, indicadores de OVSN, etc., para los detalles del indicador de OVSN con la consola.

La condición objetiva del indicador del elemento de configuración podría ser "menor que 8" (es decir, gravedad inferior a la menor).

Vuelva a iniciar el servidor SLM para efectuar los cambios que ha realizado (los cambios dinámicos no se gestionan todavía).

Envíe una alarma al nodo de servicios correspondiente:

opcmsg -id severity=minor application=toto object=/ msg\_text="bla bla bla" msg\_grp=hp\_ux node=HOSTNAME service\_id=YOUR\_NODE\_ID

El estado se actualizará rápidamente en la consola (10 segundos aproximadamente). También puede ver el valor del indicador que contiene la gravedad: (**1**:desconocida, **2**:normal, **4**:advertencia, **8**:menor, **16**:importante, **32**: crítica)

También puede reconocer las alarmas para devolver el estado del servicio al estado de cumplimiento.

# **8 Instalación del agente de Service Desk**

En este capítulo se describe cómo instalar, iniciar y detener el agente de HP OpenView Service Desk 5.1 en sistemas operativos Windows y sistemas operativos basados en UNIX.

#### **Acerca del agente de Service Desk**

El agente de Service Desk acepta comandos desde el Servidor de gestión de HP OpenView. Se recibe un comando cuando un evento del Servidor de gestión desencadena una regla que contiene un comando que va a ser ejecutado en el host donde reside el agente.

El agente se utiliza a menudo en integraciones con productos OpenView, por ejemplo Network Node Manager (NNM), OpenView Operations para UNIX (OVO/U) y OpenView Operations para Windows (OVO/W). Los agentes se utilizan también con frecuencia en integraciones con productos de otros fabricantes.

Para obtener información sobre el inicio y la detención del agente, consulte ["Inicio y detención del agente de Service Desk" en la página 171.](#page-170-0)

# **Instalación del agente de Service Desk**

#### **Antes de iniciar el procedimiento de instalación**

- Asegúrese de que está familiarizado con el contenido del [Capítulo 2](#page-28-0)  ["Preparación para instalar HP OpenView Service Desk 5.1"](#page-28-0), incluida la sección ["Instalador de HP OpenView" en la página 51,](#page-50-0) que contiene una descripción del instalador de HP OpenView y sus pantallas asociadas.
- Consulte la sección ["Requisitos y especificaciones del sistema" en la](#page-34-0)  [página 35](#page-34-0) para obtener información general sobre los requisitos de instalación de los componentes de HP OpenView Service Desk 5.1.

#### **Procedimiento de instalación**

1. Los archivos de instalación ejecutables se encuentran en el directorio raíz del soporte del producto. Los archivos se denominan de la siguiente forma:

agent <revision> setup.bin (sistemas operativos basados en UNIX)

o

agent <revision> setup.exe (sistemas operativos Windows)

donde revision hace referencia al identificador de la versión, por eiemplo 5.00.722.

- 2. Se muestra la **ventana de introducción** del instalador de HP OpenView. Si ya ha instalado previamente algún componente de Service Desk 5.1, el asistente para la instalación le pedirá que utilice el archivo de configuración del instalador o que rechace su uso. Para obtener información sobre este archivo, consulte ["Descripción general](#page-54-0)  [de la pantalla de instalación" en la página 55.](#page-54-0)
- 3. El instalador de HP OpenView inicia el proceso de instalación y le guía a través del mismo. En la tabla siguiente se hace un resumen de las fases de instalación. Para obtener una descripción completa del procedimiento de instalación estándar de los componentes de Service Desk, consulte ["Descripción general de la pantalla de instalación" en](#page-54-0)  [la página 55](#page-54-0).

# **Descripción general del procedimiento de instalación de los componentes**

El instalador de HP OpenView se utiliza para instalar los componentes de Service Desk, con la excepción de la instalación de cliente Java Web Start y la interfaz de cliente de la consola Web.

Las fases del procedimiento de instalación se muestran en la tabla siguiente. Durante la instalación, la flecha del lado izquierdo de la pantalla (observe la figura siguiente) indica la fase de instalación actual.

#### **NOTA** Si está instalando un componente en un sistema operativo basado en UNIX, no podrá seleccionar la ubicación de la aplicación ni las carpetas de datos.

En la plataforma Windows, si está instalando un componente de Service Desk por primera vez en un equipo que no tiene ningún componente de Service Desk, el instalador le pedirá que se desplace a las ubicaciones deseadas para componentes y datos. Este diálogo no aparecerá en las instalaciones siguientes efectuadas en el mismo equipo.

# **Fase de instalación** Acción **Inicialización** Extrae el procedimiento de instalación Le pide que utilice el archivo de configuración. Este indicador de comando aparece sólo si ya tiene instalados uno o más componentes de Service Desk en la ubicación de instalación actual. **Introducción** Muestra la ubicación de los archivos de origen para la instalación y la ubicación del archivo de registro de la instalación.

#### **Tabla 8-1 Descripción general del procedimiento de instalación**

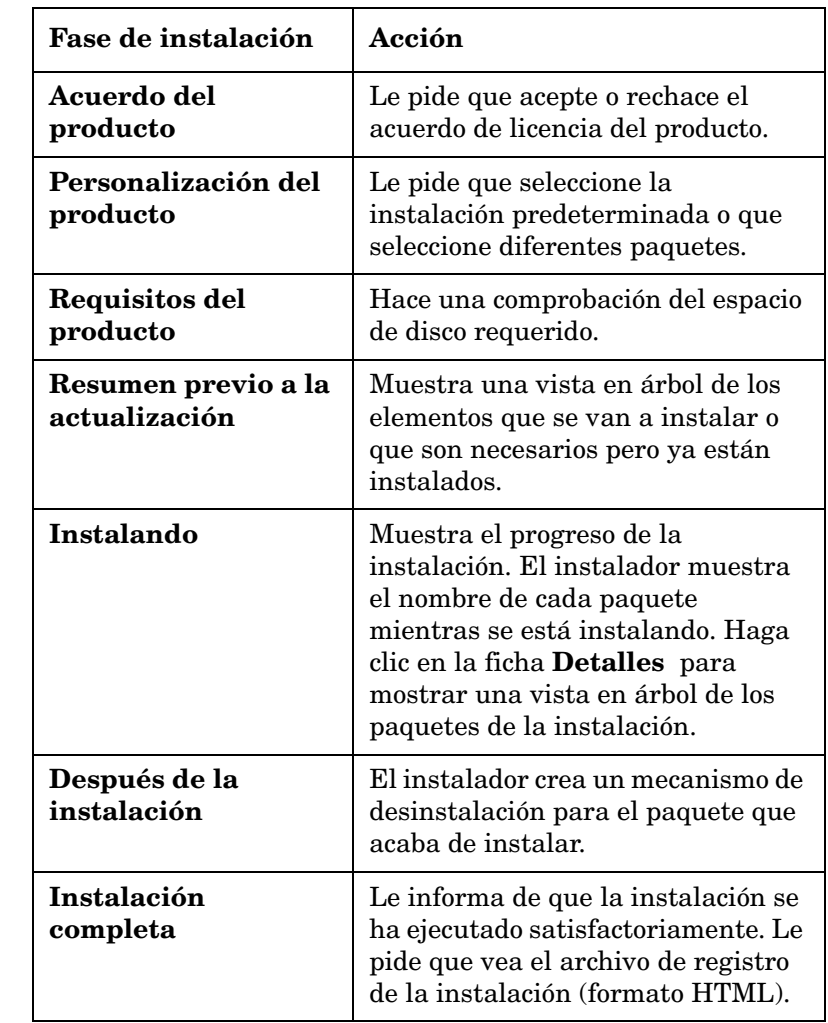

## **Tabla 8-1 Descripción general del procedimiento de instalación**

**Figura 8-1 Indicación de la fase de instalación** HP OpenView Installer Initialization<br>Product Agreement<br>Product Agreement<br>Product Requirements<br>Pre-Install Summary<br>Installing<br>Post-Install<br>Install Complete Cancel

La flecha muestra la fase de instalación actual.

# <span id="page-170-0"></span>**Inicio y detención del agente de Service Desk**

Para iniciar el agente de Service Desk, escriba lo siguiente en la línea de comandos:

ovc -start ovobsag

Para detener el agente de Service Desk, escriba lo siguiente en la línea de comandos:

ovc -stop ovobsag

Para obtener más información sobre el comando ovc , consulte la *Ayuda en línea de HP OpenView* (páginas de referencia).

Instalación del agente de Service Desk **Inicio y detención del agente de Service Desk**

# **9 Instalación del cargador de objetos de Service Desk**

En este capítulo se describe cómo instalar el cargador de objetos de Service Desk.

# **Acerca del cargador de objetos de Service Desk**

El cargador de objetos de Service Desk es una herramienta de línea de comandos que crea un solo objeto de cualquier tipo en Service Desk. Puede utilizarlo, por ejemplo, para insertar una incidencia, un elemento de configuración o una llamada de servicio en Service Desk. Si tiene que insertar varios objetos en una operación, use la utilidad Data Exchange.

#### **NOTA** En las versiones anteriores de Service Desk, el cargador de objetos se denominaba "Service Event"

# **Instalación del cargador de objetos de Service Desk**

#### **Antes de iniciar el procedimiento de instalación**

- Asegúrese de que está familiarizado con el contenido del [Capítulo 2](#page-28-0)  ["Preparación para instalar HP OpenView Service Desk 5.1"](#page-28-0), incluida la sección ["Instalador de HP OpenView" en la página 51,](#page-50-0) que contiene una descripción del instalador de HP OpenView y sus pantallas asociadas.
- Consulte la sección ["Requisitos y especificaciones del sistema" en la](#page-34-0)  [página 35](#page-34-0) para obtener información general sobre los requisitos de instalación de los componentes de HP OpenView Service Desk 5.1.

#### **Procedimiento de instalación**

1. Los archivos de instalación ejecutables se encuentran en el directorio raíz del soporte del producto. Los archivos se denominan de la siguiente forma:

loadobject <revision> setup.bin (sistemas operativos basados en UNIX)

o

loadobject <revision> setup.exe (sistemas operativos Windows)

donde revision hace referencia al identificador de la versión, por ejemplo 5.00.722.

- 2. Se muestra la **ventana de introducción** del instalador de HP OpenView. Si ya ha instalado previamente algún componente de Service Desk, el asistente para la instalación le pedirá que utilice el archivo de configuración del instalador o que rechace su uso. Para obtener información sobre este archivo, consulte ["Descripción general](#page-54-0)  [de la pantalla de instalación" en la página 55.](#page-54-0)
- 3. El instalador de HP OpenView se iniciará y le guiará en el proceso de instalación. En la tabla siguiente se hace un resumen de las fases de instalación. Para obtener una descripción completa del

procedimiento de instalación estándar de los componentes de Service Desk, consulte ["Descripción general de la pantalla de instalación" en](#page-54-0)  [la página 55](#page-54-0).

# **Descripción general del procedimiento de instalación de los componentes**

El instalador de HP OpenView se utiliza para instalar los componentes de Service Desk, con la excepción de la instalación de cliente Java Web Start y la interfaz de cliente de la consola Web.

Las fases del procedimiento de instalación se muestran en la tabla siguiente. Durante la instalación, la flecha del lado izquierdo de la pantalla (observe la figura siguiente) indica la fase de instalación actual.

**NOTA** Si está instalando un componente en un sistema operativo basado en UNIX, no podrá seleccionar la ubicación de la aplicación ni las carpetas de datos.

> En la plataforma Windows, si está instalando un componente de Service Desk por primera vez en un equipo que no tiene ningún componente de Service Desk, el instalador le pedirá que se desplace a las ubicaciones deseadas para componentes y datos. Este diálogo no aparecerá en las instalaciones siguientes efectuadas en el mismo equipo.

#### **Tabla 9-1 Descripción general del procedimiento de instalación**

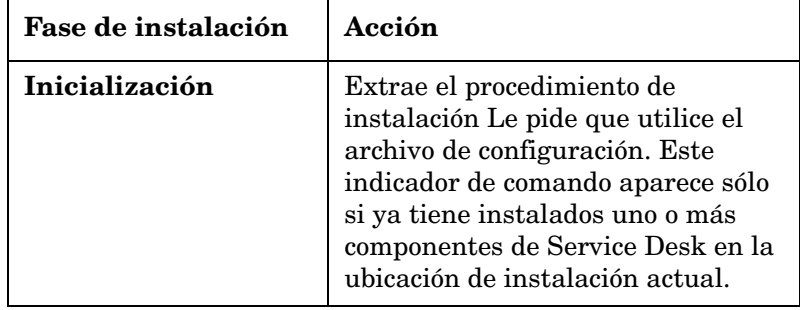

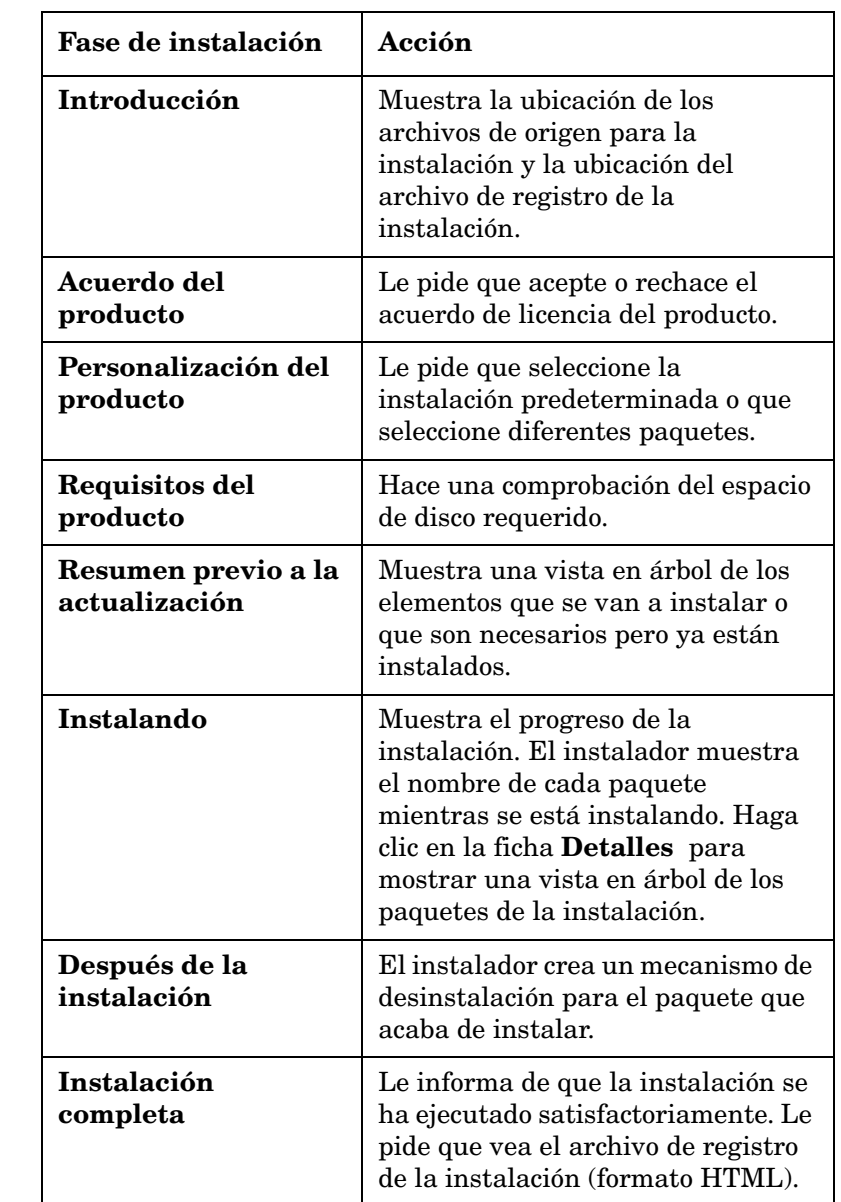

# **Tabla 9-1 Descripción general del procedimiento de instalación**

Instalación del cargador de objetos de Service Desk **Instalación del cargador de objetos de Service Desk**

**Figura 9-1 Indicación de la fase de instalación**

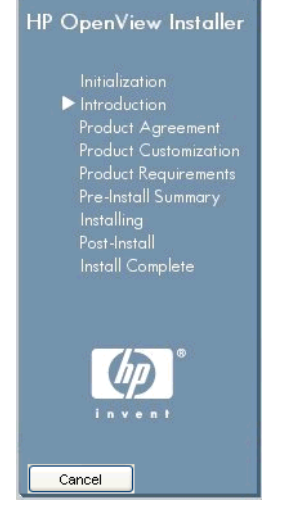

La flecha muestra la fase de instalación actual.

# **10 Tareas posteriores a la instalación**

Este capítulo contiene información sobre los siguientes temas:

- Cómo obtener e insertar la clave de licencia
- Cómo configurar Service Desk para que sea compatible con un servidor FTP para archivos adjuntos
- Información sobre la configuración avanzada de la gestión de nivel de servicio en el sistema operativo Windows

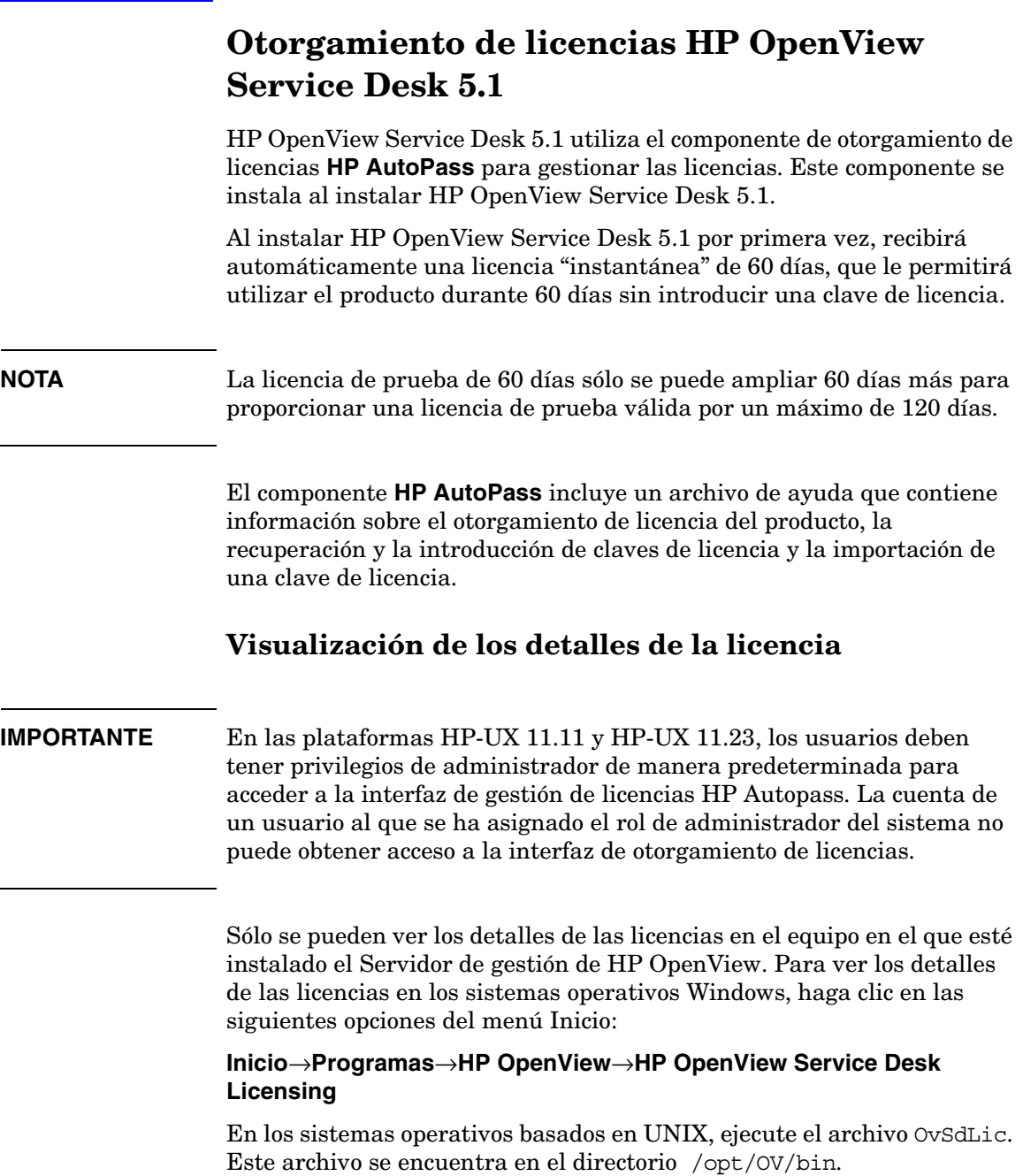
# <span id="page-180-0"></span>**Tipos de licencias**

En Service Desk se admiten tres tipos de licencia:

• **Licencias de usuarios nombrados**:

Las licencias de usuarios nombrados le permiten crear un número especificado de **cuentas de usuarios nombrados** de Service Desk, hasta alcanzar el número máximo de usuarios nombrados que se especifica en la licencia. Cada cuenta de usuario nombrado está vinculada de forma exclusiva a un usuario nombrado. Las licencias de usuarios nombrados están diseñadas para los administradores del sistema y usuarios clave que necesitan acceder a la aplicación en todo momento. Un usuario nombrado puede acceder a un máximo de tres sesiones de forma simultánea. El número de usuarios nombrados es independiente del número de usuarios de otros tipos de licencia que estén conectados. Por ejemplo, aunque se haya alcanzado el número máximo de licencias de usuarios concurrentes, un usuario nombrado todavía puede tener acceso a la aplicación.

### • **Licencias de usuarios concurrentes:**

Las licencias de usuarios concurrentes proporcionan acceso simultáneo a un número especificado de cuentas de usuario de Service Desk, sin incluir los usuarios nombrados conectados. Puede crear tantas cuentas de usuarios concurrentes como desee, pero el número de usuarios que accedan de forma simultánea a Service Desk no puede sobrepasar el número máximo de cuentas de usuario. Los usuarios concurrentes pueden acceder a varias sesiones al mismo tiempo, pero cada sesión cuenta como un usuario concurrente.

### • **Licencias de módulos**:

Las licencias de módulos dan acceso a todos los usuarios nombrados y concurrentes al módulo o módulos de Service Desk especificados en la licencia.

Siempre se requiere una o más licencias de módulos, además de una o más licencias de usuarios nombrados o licencias de usuarios concurrentes.

### **Cuentas de integración**

Además de las cuentas de usuarios nombrados y las cuentas de usuarios concurrentes, puede crear un número ilimitado de cuentas de

integración. Estas cuentas sólo dan acceso a las herramientas de integración de Service Desk; no proporcionan acceso a la GUI de Service Desk.

## <span id="page-181-0"></span>**Validez de la licencia**

La licencia permanente de Service Desk es válida indefinidamente, no caduca.

Hay dos excepciones a lo anterior:

- Licencia de **evaluación**: tiene fines de demostración y evaluación y es válida durante 60 días.
- Licencia de **socio**: sólo para socios; válida durante un año.

Para fines de evaluación, de socio y de instalación, una instalación funciona inicialmente durante 60 días con:

- Todos los módulos
- 15 usuarios concurrentes
- 20 usuarios nombrados
- 20 instancias de servicio

### **NOTA** La licencia de prueba de 60 días sólo se puede ampliar una vez por otros 60 días, para proporcionar una licencia de prueba válida durante un máximo de 120 días.

Asegúrese de tener disponible la información del **Certificado de autorización**, ya que lo necesitará para recuperar las claves de licencia permanente.

Si una licencia caduca mientras se está ejecutando el Servidor de gestión, la aplicación no se interrumpirá, pero si ocurre esto, sólo el usuario del sistema puede iniciar sesión en el servidor para actualizar las licencias.

En Service Desk 5.1, las cuentas bloqueadas (cuentas de usuario que se han desactivado en vez de haber sido eliminadas) no cuentan como licencia.

# <span id="page-182-2"></span>**Licencias del administrador de niveles de servicio**

# <span id="page-182-0"></span>**Acerca de las licencias del administrador de niveles de servicio**

El administrador de niveles de servicio es un módulo con licencia de Service Desk. Al instalar el Servidor de gestión de HP OpenView, se habilitará una licencia de evaluación instantánea por un periodo de 60 días. Con la licencia instantánea, el personal de SLM puede realizar lo siguiente durante el periodo de evaluación:

- Crear un número ilimitado de objetos SLM (servicios, acuerdos de nivel de servicio, filtros de jerarquía, etc.)
- Colocar hasta 35 servicios administrados bajo la gestión de SLM
- Supervisar el estado de cumplimiento de los servicios administrados
- Ver informes de SLM

Se hace caso omiso de los servicios supervisados únicamente por el adaptador de indicador de OVSD; cada servicio se cuenta sólo una vez, aunque esté sujeto a más de un acuerdo de nivel de servicio.

Para continuar utilizando el administrador de niveles de servicio después del periodo de evaluación de 60 días y ampliar el número de servicios administrados con licencia, tiene que instalar licencias SLM permanentes.

# <span id="page-182-1"></span>**Licencias SLM permanentes**

Las licencias SLM permanentes permiten utilizar el administrador de niveles de servicio indefinidamente. Están disponibles los siguientes tipos de licencia:

• Módulo SLM

Esta licencia permite al personal de SLM crear, modificar y eliminar objetos SLM en la consola de OpenView La licencia permite colocar hasta 10 servicios supervisados bajo la gestión de SLM.

• Paquete de servicios

La licencia amplía el número de servicios administrados que se puede colocar bajo la gestión de SLM en incrementos de 25 y hasta un número máximo de 10 paquetes.

Debe instalar la licencia del módulo SLM. También puede instalar hasta 10 licencias de paquete de servicios. Cuando están instalados 10 paquetes (es decir, 10 + 10\*25 servicios), se puede colocar un número ilimitado de servicios supervisados por la gestión de SLM.

Sólo se cuentan los servicios si cumplen los siguientes criterios:

- Asociado a un acuerdo de nivel de servicio administrado como mínimo
- Estado de jerarquía establecido en el valor Configured
- Supervisado por indicadores no OVSD (es decir, supervisado utilizando como mínimo un indicador de un adaptador de indicador de OVIS, OVPM, OVSN u OPEN)

### <span id="page-183-1"></span>**Comprobaciones de la licencia SLM en la consola de OpenView**

Si no está instalada la licencia del módulo SLM, el personal de SLM podrá iniciar sesión en la consola OpenView, pero los derechos de acceso a los tipos de objetos SLM estarán fuera del rol.

## <span id="page-183-0"></span>**Comprobaciones de la licencia SLM en el administrador de niveles de servicio**

Al iniciarse y todos los días después del periodo de evaluación, el administrador de niveles de servicio busca licencias SLM permanentes. Si no se encuentra ninguna licencia de módulo SLM, no se podrá iniciar el proceso del servidor SLM (ovsdslm).

El administrador de niveles de servicio cuenta el número de servicios supervisados que tienen licencia para ser gestionados. Si se supera el número máximo, el administrador de niveles de servicio rechaza la gestión de todos los acuerdos de nivel de servicio asociados. Se muestra un mensaje grave en el registro de SLM y los estados de actividad de los acuerdos de nivel de servicio con servicios sin licencia se establecen en el valor Not Managed.

# <span id="page-183-2"></span>**Licencias para software de otros fabricantes**

HP OpenView Service Desk instala también varios paquetes de software de otros fabricantes. Después de instalar HP OpenView Service Desk 5.1, podrá encontrar acuerdos de licencia para estos paquetes en el siguiente directorio:

<install-dir>/License-Agreements

# <span id="page-184-0"></span>**Configuración de los archivos adjuntos en Service Desk**

<span id="page-184-2"></span>HP OpenView Service Desk 5.1 puede incluir archivos adjuntos con elementos de Service Desk. Los archivos adjuntos se gestionan mediante un servidor FTP. Éste puede ser un servidor de cualquier otro fabricante, siempre que Service Desk esté configurado para comunicar con el servidor. Antes de configurar Service Desk para archivos adjuntos, cree una cuenta de usuario y una carpeta para Service Desk en el servidor FTP.

**NOTA** Para proteger el sistema de los ataques de virus, instale un explorador antivirus en el servidor FTP y prográmelo para que revise con regularidad los archivos adjuntos.

# **Configuración del servidor de archivos adjuntos**

Para configurar Service Desk para el servidor de archivos adjuntos:

- 1. Conéctese al cliente de Service Desk como administrador.
- <span id="page-184-1"></span>2. En el espacio de trabajo de la configuración de OV, elija **System Settings** y, a continuación, elija **Attachment Settings.** Aparecerá el cuadro de diálogo Attachments Setting. En este cuadro de diálogo, introduzca los siguientes valores:
	- El **Hostname** del servidor de archivos adjuntos, el **User name** (cuenta) y la **Password** que Service Desk utilizará para conectar con el servidor.
	- La ruta de la **Target folder**, que es la carpeta del servidor de archivos adjuntos donde éstos se almacenan. Cree la carpeta antes de configurar estos parámetros.
	- Haga clic en la casilla**Use passive FTP** para que esté *activada* si no desea utilizar el FTP activo. Con el FTP pasivo puede establecer cortafuegos entre el servidor de Service Desk y el servidor de archivos que abre puertos específicos para la transferencia y el control.
- Compruebe la conexión haciendo clic en **Test connection**. Esta opción crea un directorio de comprobación en el servidor de archivos denominado test-<random number>. Este directorio se utiliza para la resolución de problemas.
- Haga clic en la casilla de verificación**Save attachments in background** y déjela *activada* para seguir trabajando mientras se guardan los archivos adjuntos. Esta acción puede ser útil si la conexión de red es lenta, lo que producirá retrasos durante el proceso de guardar. Utilice esta función sólo para las conexiones lentas. El sistema presupone que el archivo adjunto se guardará satisfactoriamente, de modo que no proporciona ninguna notificación cuando no es así. Si la acción de guardar falla, el archivo adjunto se pierde, lo que pasa inadvertido hasta que se intenta recuperar el archivo.

# **Configuración avanzada de la gestión de nivel de servicio para Windows**

La configuración de la gestión de nivel de servicio (SLM) operativa se realiza mediante:

- Los valores tomados del objeto de gestión SLM.
- El archivo de configuración XPL.

El archivo de configuración XPL gestiona los atributos de configuración que no pueden formar parte de los datos de gestión SLM (por ejemplo, el nombre de host), los atributos de configuración que se refieren a los ajustes de la aplicación o los atributos que pueden llegar a formar parte de los datos de gestión SLM.

El archivo de configuración XPL predeterminado, C:\Program Files\HP OpenView\misc\xpl\config\defaults\slm.ini, contiene la siguiente información:

**; SLM Object Server Namespace ; --------------------------- [slm.obs] ; ObjectServer Hostname string ObsServerName=localhost ; XPL Configuration ; ----------------- [xpl.log.OvLogFileHandler] ; The sequence number part of the log file name will go from 0 to 'filecount' filecount=10** Estos valores predeterminados se pueden reemplazar estableciendo el nuevo valor en el archivo C:\Program Files\HP

Openview\data\conf\xpl\config\local\_settings.ini y ejecutando el archivo ejecutable ovconfchg.

Tareas posteriores a la instalación

**Configuración avanzada de la gestión de nivel de servicio para Windows**

# **11 Desinstalación de HP OpenView Service Desk 5.1**

Este capítulo contiene información sobre los siguientes temas:

- Cómo desinstalar el software de HP OpenView Service Desk 5.1 completamente del sistema, incluidos los archivos y componentes que residen en los sistemas locales.
- Una lista de los archivos que no se eliminarán mediante el proceso de desinstalación y que deben eliminarse manualmente.

# <span id="page-189-1"></span><span id="page-189-0"></span>**Desinstalación en los sistemas operativos Windows**

Utilice la funcionalidad estándar de Windows para eliminar todos los componentes de Service Desk de un sistema operativo Windows.

Si el componente que está desinstalando se ha instalado como servicio de Windows, elimine el servicio antes de eliminar el componente.

Eliminar HP OpenView Service Desk 5.1 mediante el Panel de control:

- 1. Elija **Inicio**→**Configuración**→**Panel de control**→**Agregar o quitar programas**.
- 2. En la lista que aparece, seleccione el componente de HP OpenView Service Desk que desea desinstalar, por ejemplo el servidor, el cliente o el agente y haga clic en **Quitar**. Los componentes sólo se pueden eliminar de uno en uno.
- 3. Un cuadro de diálogo le pedirá que confirme la desinstalación. Haga clic en **Aceptar** para eliminar el componente de HP OpenView Service Desk 5.1 que ha seleccionado.
- 4. Un cuadro de diálogo mostrará el progreso del procedimiento de desinstalación. Cuando se alcanza el 100%, una ventana emergente le informará de que la instalación ha finalizado. Haga clic en **Aceptar**  para finalizar el proceso.

# **Limpieza después de la desinstalación**

**ATENCIÓN** Lleve a cabo la siguiente operación de limpieza sólo cuando se cumplan las condiciones siguientes:

- Service Desk 5.1 ha sido instalado previamente en el sistema
- En el sistema no están instalados otros productos de HP OpenView, por ejemplo HP OpenView Internet Services

El procedimiento de limpieza es el siguiente:

1. Borre la ubicación donde instaló el software.

La ubicación de instalación predeterminada es:C:\Archivos de programa\HP OpenView

2. Borre la clave de registro de HP OpenView:

HKEY LOCAL MACHINE\Software\Hewlett-Packard\HP OpenView

- 3. Elimine los siguientes servicios:
	- HP OpenView Shared Trace Service
	- HP OpenView Apache(A) WebServer Service
	- HP OpenView Ctrl Service
	- HP OpenView Tomcat(A) Servlet Container Service
	- HP OpenView Communication Broker
- 4. Borre la siguiente carpeta:

```
C:\Documents and Settings\%USERNAME%\Application Data
\HP OpenView
```
- 5. Borre las siguientes variables de entorno:
	- OvDataDir
	- OvInstallDir
	- OvXpl\_data\_dir
	- WAPP\_HOME
- 6. En la variable de entorno %PATH%, elimine la siguiente referencia: C:\Archivos de programa\HP OpenView\bin
- 7. En la carpeta %TEMP% , borre el archivo ovinstallparams.ini .
- 8. Reinicie el sistema para efectuar los cambios.

# **Archivos que no se eliminan mediante el proceso de desinstalación**

El programa de desinstalación sólo puede eliminar los archivos que estaban incluidos en la instalación original. En la siguiente sección aparece una lista de los archivos que debería eliminar manualmente.

# **Servidor de gestión**

El programa de desinstalación no eliminará los archivos de configuración variables del servidor, como por ejemplo la caché, los valores de configuración, los archivos de registro y los paquetes de servicios.

# **Desinstalación de una actualización de Service Desk**

- 1. Si ha realizado una actualización desde Service Desk MR o una versión de Service Pack y posteriormente desea desinstalar la actualización, siga primero el procedimiento de desinstalación que se describe en ["Desinstalación en los sistemas operativos Windows" en](#page-189-0)  [la página 190.](#page-189-0)
- 2. A continuación, lleve a cabo los siguientes procedimientos adicionales.
	- a. Inicie el editor de registro y desplácese a la clave siguiente: HKEY\_LOCAL\_MACHINE\SOFTWARE\Microsoft\Windows\Current Version\Uninstall

Se mostrará un gran número de subclaves.

b. Cambie los valores de todas las claves de SystemComponent a 0.

<span id="page-192-0"></span>De este modo el componente se hará visible en la lista **Agregar o quitar programas** del Panel de control. Si se establece en 1, el componente se volverá a ocultar.

# **Figura 11-1 Cambiar el valor del componente del sistema**

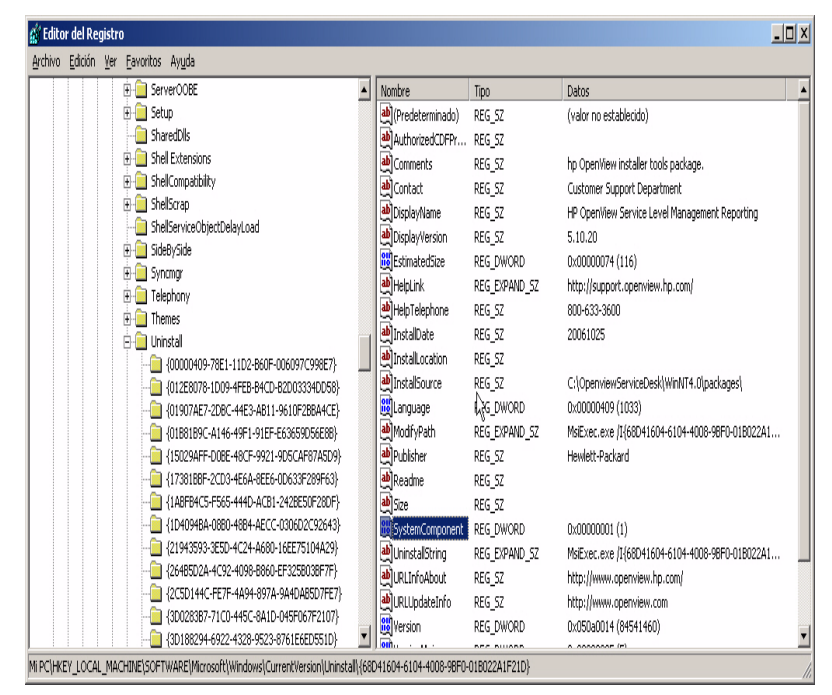

En la lista siguiente se muestra el orden correcto de desinstalación.

- 1. HP OpenView Service Desk Demo (si está instalado)
- 2. HP OpenView Service Desk Snapshot
- 3. HP OpenView Service Desk Configuration Post
- 4. HP OpenView Service Desk Configuration
- 5. HP OpenView Service Desk Module
- 6. HP OpenView Service Level Management Model
- 7. HP OpenView Service Designer Common
- 8. HP OpenView Service Level Management Object Hierarchy Server
- 9. HP OpenView Service Level Management Common

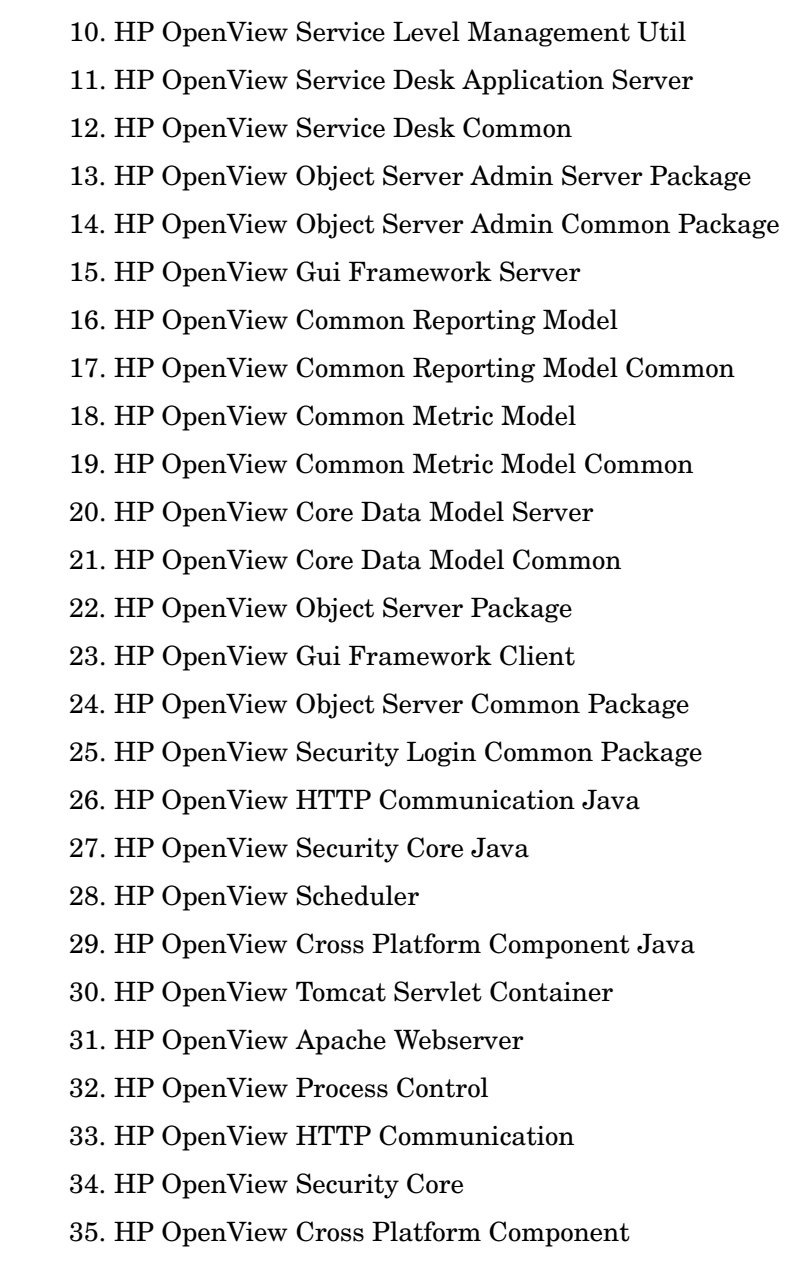

- 36. HP OpenView JDK
- 37. HP OpenView JRE

# <span id="page-194-0"></span>**Desinstalación en los sistemas operativos basados en UNIX**

El proceso de desinstalación es el siguiente:

1. Ejecute un comando de desinstalación para cada uno de los componentes instalados. El archivo ejecutable para cada componente se encuentra en:

/opt/OV/Uninstall/<component>/setup.bin

donde <component> hace referencia al componente que desea desinstalar (por ejemplo el agente, el cliente o el servidor). Un cuadro de diálogo le pedirá que confirme su elección para cada componente.

2. Cuando el proceso haya finalizado, compruebe si se ha desinstalado el componente escribiendo lo siguiente en la línea de comandos:

#swlist -l patch | grep HPO

Este comando debería devolver cero resultados. Si no es así, utiliza el siguiente método alternativo para desinstalar el componente. Ejecute el comando siguiente:

#swremove <component>

donde <component> hace referencia al componente que desea eliminar.

3. El siguiente paso es opcional y le permite eliminar la carpeta de un componente que se ha desinstalado. Sólo se puede eliminar la carpeta de un componente desinstalado *si no hay ningún otro producto de HP OpenView presente en el sistema.*Para eliminar el contenido de una carpeta, ejecute los siguientes comandos:

```
#rm -rf /opt/OV/*
y
#rm -rf /var/opt/OV/*
```
# **Archivos que no se eliminan mediante el proceso de desinstalación**

<span id="page-195-0"></span>El programa de desinstalación sólo puede eliminar los archivos que estaban incluidos en la instalación original.

# **Servidor de gestión**

El programa de desinstalación no eliminará los archivos de configuración variables del servidor, como por ejemplo la caché, los valores de configuración, los archivos de registro y los paquetes de servicios. Elimine estos archivos manualmente.

# **A Optimización del entorno Java**

# <span id="page-197-0"></span>**Introducción**

Este apéndice presenta información detallada sobre cómo optimizar la máquina virtual Java (JVM). Service Desk utiliza la JVM para admitir grandes cantidades de usuarios en un único Servidor de gestión de HP OpenView Service Desk.

**NOTA** Para entender totalmente las secciones que vienen a continuación, debería tener un conocimiento bastante bueno de Java.

> La JVM que utilize el Servidor de gestión de Service Desk no está optimizada para ejecutar aplicaciones grandes. En consecuencia, es necesario realizar algunos ajustes al ejecutar más de 50 usuarios, aproximadamente, en un único Servidor de gestión de Service Desk.

Las dos áreas más importantes que hay que ajustar al ejecutar grandes cantidades de usuarios son la reserva de memoria y la configuración de la recogida de basura. Ambas áreas se tratan en las secciones siguientes.

# <span id="page-197-1"></span>**Reserva de memoria**

La memoria reservada para el uso de JVM se especifica utilizando las dos opciones no estándar siguientes. Observe que las opciones no estándar están sujetas a cambio en versiones posteriores.

• Xms*: (tamaño inicial del montón).* 

Si el tamaño del montón es demasiado pequeño, el montón debe cambiarse de tamaño repetidamente durante el proceso de inicio del Servidor de gestión de Service Desk. Cada cambio de tamaño va acompañado de una operación de recogida de basura, con la correspondiente reducción del rendimiento.

• Xmx*: (tamaño máximo del montón*).

Si este parámetro es demasiado bajo, no habrá suficiente espacio para todos los objetos de la aplicación. Esto comporta recogidas repetidas de basura cuando la JVM trata una y otra vez de encontrar el espacio requerido.

# <span id="page-198-1"></span>**Recogida de basura**

En la JVM Hotspot que se incluye con Service Desk, la recogida de basura funciona por generaciones: recopilaciones de objetos que se crean aproximadamente al mismo tiempo. La mayoría de los objetos no sobreviven a su generación, lo que hace que se apliquen diferentes tipos de recogida de basura a la generación más joven y a las generaciones más antiguas. El tamaño de la generación más joven, en la que puede efectuarse la recogida de basura más eficaz, se controla mediante dos opciones no estándar:

- NewSize: tamaño inicial de la nueva generación.
- MaxNewSize: tamaño máximo de la nueva generación.

A medida que crece la nueva generación, la recogida de basura menor será cada vez menos frecuente.

Para obtener más información sobre la recogida de basura, consulte el sitio Web de la documentación de Java en:

### **<http://java.sun.com/docs/hotspot/gc/>**

# <span id="page-198-0"></span>**Ejemplo de la línea de comandos**

Durante las pruebas de rendimiento, se utilizó la siguiente línea de comandos de opciones de Java ejecutando hasta un máximo de 700 usuarios simulados en un único Servidor de gestión de Service Desk. Esto es sólo un ejemplo, ya que la configuración real dependerá del hardware disponible (especialmente, la memoria) y de la carga de trabajo proyectada.

```
-XX:MaxNewSize=64M -XX:NewSize=64M -Xms200M -Xmx1000M
```
Las dos opciones precedidas de '–XX:' aseguran que cada nueva generación cuya basura se recogerá tenga exactamente un tamaño de 64 MB.

La opción -Xms garantiza que la JVM reservará 200 MB de memoria al inicio, mientras que la opción -Xmx garantiza que nunca reservará más de 1000 MB de memoria. Cuando se alcanza este límite superior, se inicia una operación importante de recogida de basura.

En general, el aumento de los valores de estos parámetros reduce el número de recogidas de basura, por lo que mejora el rendimiento (percibido).

<span id="page-199-0"></span>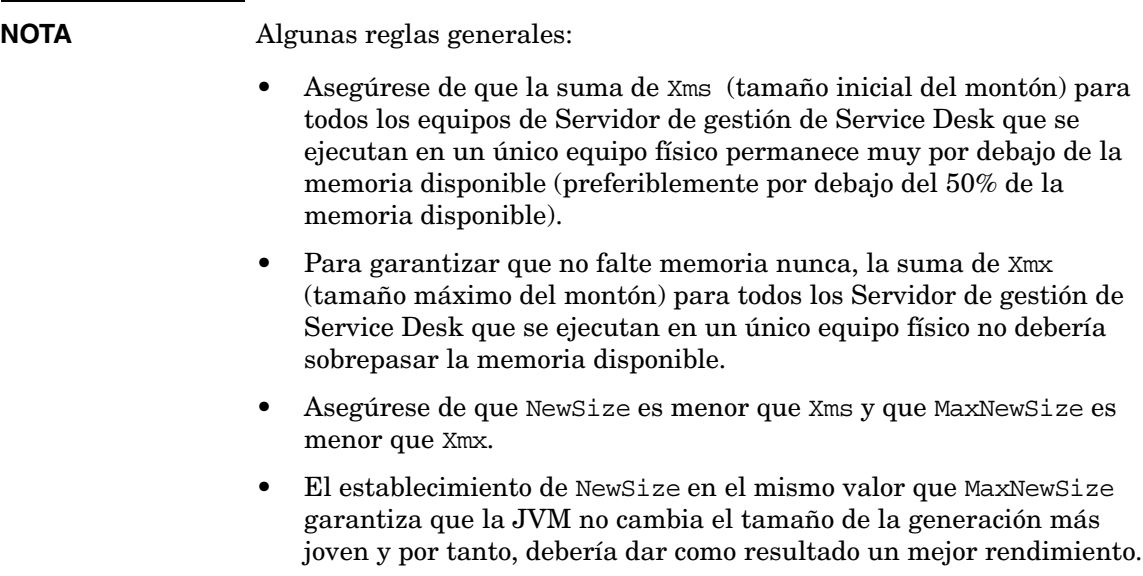

# **B Resolución de problemas durante la instalación**

Esta sección describe los problemas que pueden impedir la ejecución de Service Desk o la conexión con el servidor. Después de iniciar el cliente GUI, consulte la Ayuda en línea para recibir asistencia sobre los problemas relacionados con Service Desk.

# **Resolución de problemas durante la instalación**

Lo ideal es que la instalación de Service Desk 5.1 se realice sin complicación alguna. No obstante, como Service Desk 5.1 es un producto configurado con la máxima precisión, a veces una pequeña variación en la configuración del hardware o del software puede provocar resultados inesperados. Esta sección contiene diversas situaciones de problemas posibles y sugerencias para su resolución.

<span id="page-201-0"></span>La lista que se incluye en esta sección no es ni mucho menos completa. Si tiene un problema que no se trata en esta sección o un problema que persiste después de probar las soluciones que se ofrecen, consulte el sitio Web de HP OpenView Support en:

### **http://www.hp.com/managementsoftware/support**

Siga el vínculo para acceder al soporte de OpenView de su región.

# **Fallos de instalación**

Si falla la instalación, los siguientes archivos de registro pueden ayudarle a encontrar la causa del fallo.

• Archivos de registro de la configuración:

En los sistemas operativos Windows los archivos de configuración se almacenan en la carpeta especificada por la variable de entorno%TEMP%. En los sistemas operativos basados en UNIX la variable correspondiente es \$tmp.

La sintaxis de nomenclatura del archivo de registro del instalador es:

<component>\_HPOvInstaller.txt>

donde <component> hace referencia al componente instalado. Por ejemplo, para una instalación del Servidor de gestión de HP OpenView Service Desk el archivo de registro se denomina server HPOvInstaller.txt. Para una instalación del agente del indicador de Service Desk, el archivo equivalente es:

agent\_HPOvInstaller.txt.

Inspeccione los archivos de configuración para buscar indicios que puedan explicar el fallo de la instalación.

• Archivos de registro de los componentes

En todos los sistemas operativos, los archivos de registro de los componentes se encuentran en la carpeta %OVDATADIR%/HPOvInstall, donde %OVDATADIR% hace referencia a la ubicación especificada por la variable %OVDATADIR% .

La sintaxis de nomenclatura de los archivos de registro de configuración de los sistemas operativos Windows es:

Ovapp msi <component> install.log

Para los sistemas operativos basados en UNIX la sintaxis es:

Ovapp\_depot\_<component>\_install.log.

Los archivos de los componentes contienen información sobre la instalación nativa del componente. En los sistemas operativos Windows, busque el archivo de registro de la cadena Valor devuelto 3, que indica un error.

• Registro del servidor de objetos

Inspeccione el archivo de registro del servidor de objetos, que se encuentra en el directorio %OVDATADIR%/log. Este archivo se denomina system0.0\_enUS. Contiene información sobre el servidor de gestión y sus herramientas. Buque al final del archivo para ver si hay mensajes de excepciones u otros mensajes de error que puedan explicar el fallo.

En los sistemas operativos basados en UNIX, busque en el archivo swagent.log que se encuentra en la carpeta /var/adm/sw/. Busque la cadena error.

# **Volver a instalar sobre una instalación existente**

No se puede volver a instalar sobre una instalación que funciona. Si intenta hacerlo puede dañar la instalación existente. Desinstale siempre el software por completo y luego vuelva a instalarlo.

Para volver a instalar:

- 1. Vacíe la caché.
- 2. Desinstale Service Desk del sistema.
- 3. Elimine todos los directorios de Service Desk (si el instalador no los ha eliminado correctamente). En Windows, elimine la carpeta Documents and Settings\[usuario actual]\Datos de programa\HP OpenView (si no está visible, haga clic en el menú **Herramientas**, luego haga clic en **Opciones de carpeta**, a continuación haga clic en la ficha **Ver** y seleccione **Mostrar todos los archivos y carpetas ocultos**.); elimine la carpeta de la instalación de C:\Archivos de programa\HP OpenView\

En los sistemas operativos UNIX, elimine la carpeta de instalación: /opt/OV

4. Instale Service Desk.

# **Reinstalación después de cancelar una instalación**

Si cancela el proceso de instalación en Windows, el programa de instalación elimina los componentes que ya estaban instalados antes de hacer clic en **Cancel**. Aparecerá un cuadro de diálogo que muestra la evolución de la desinstalación. Windows retiene los datos y le recuerda que ha intentado instalar Service Desk una vez.

Cuando vuelve a instalar Service Desk, aparece una pantalla que le permite elegir cómo debe continuar la instalación, seleccione una opción:

- **Modify** mostrará la pantalla de instalación personalizada, lo que le permite seleccionar los componentes que se instalarán.
- **Repair** continuará con una instalación típica, sustituyendo todos los archivos que faltan y los archivos dañados por archivos limpios del paquete de instalación.

**ATENCIÓN** La opción **Repair** sólo reparará los archivos. No ejecutará ninguna tarea posterior a la instalación.

> • **Remove** eliminará por completo el resto de componentes de Service Desk del equipo.

# <span id="page-204-0"></span>**Visibilidad de la consola en la plataforma Windows 2000**

Si instala el Servidor de gestión de HP OpenView Service Desk en una plataforma Windows 2000, es posible que en algunas circunstancias la consola le aparezca al usuario como no iniciada, es decir, que parezca ser invisible. La solución que se recomienda es instalar DirectX 9.0c. Descargue la tecnología DirectX technology de:

http://www.microsoft.com/windows/directx/default.aspx

Resolución de problemas durante la instalación **Resolución de problemas durante la instalación**

# **C Cálculo del tamaño de la base de datos**

En esta sección se describe el resultado de varias sesiones de prueba realizadas para producir instrucciones sobre el cálculo del tamaño de la base de datos para los administradores de DBA.

<span id="page-207-1"></span>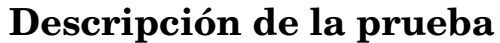

Se llevaron a cabo varias sesiones de prueba, durante las cuales se instaló una base de datos de Service Desk y se rellenó con datos realistas, tanto vivos como generados. Los datos resultantes de estas pruebas, que se muestran más abajo, proporcionan un buen cálculo del tamaño. La desviación de estos resultados no excederá el 5%

Al calcular el tamaño de la base de datos, tenga en cuenta que los siguientes elementos no estaban presentes durante la sesión de prueba:

- Idiomas: puede instalar varios idiomas con la base de datos. El espacio de almacenamiento extra para un idioma instalado es limitado. No se requieren más de 1.5 MB por idioma, incluidos los índices.
- Acciones y reglas: son específicos para los requisitos del cliente. Las sesiones de prueba se ejecutaron en una instalación de Service Desk 5.0 lista para usar. El espacio de almacenamiento extra estimado por cada grupo de 1.000 acciones y reglas es 6 MB.
- Archivos adjuntos: agregue 2 KB estimados por cada A4 adjunto con texto predeterminado.

**NOTA** Las pruebas se realizaron sobre una base de datos Oracle.

### **Datos de prueba**

<span id="page-207-0"></span>La base de datos se rellenó con los siguientes elementos de datos.

### **Tabla C-1 Datos de la prueba de cálculo de tamaño**

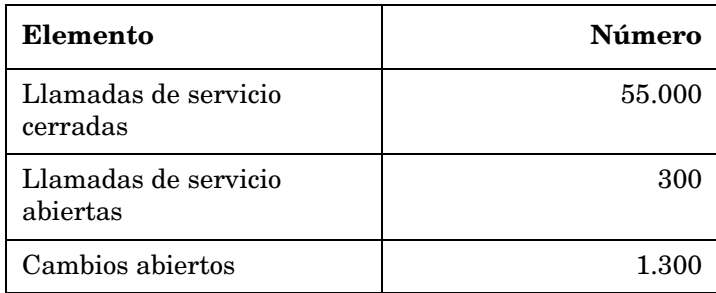

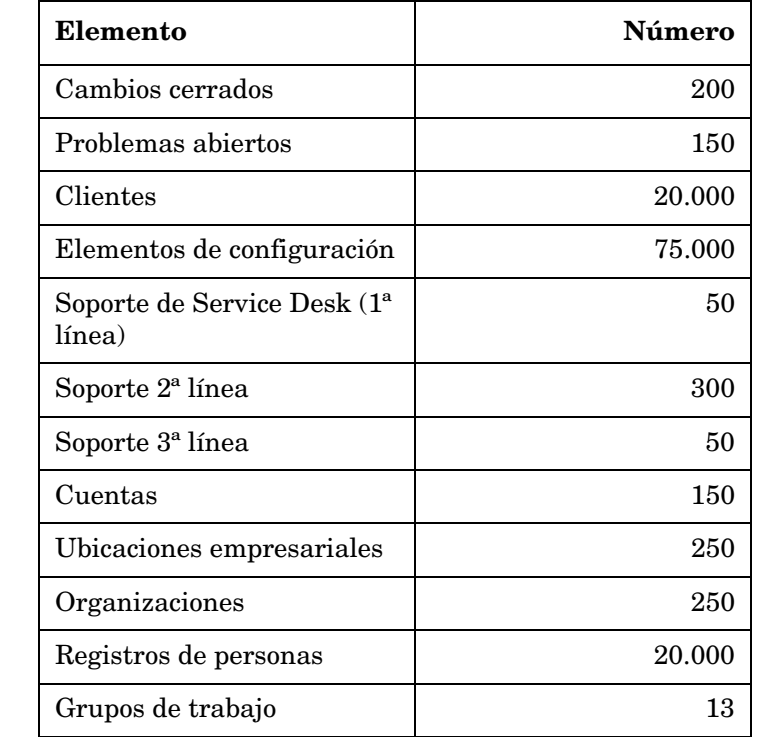

# **Tabla C-1 Datos de la prueba de cálculo de tamaño (Continuación)**

# <span id="page-209-0"></span>**Resultados de la prueba**

La instalación de Service Desk 5.0 requiere 175 MB de memoria para los elementos de bases de datos como vistas, formularios, reglas, etc.

Después de almacenar los datos que aparecen en la [Tabla C-1,](#page-207-0) el tamaño de la base de datos aumenta a 330 MB. Después de restar el valor de la instalación de Service Desk 5.0, se puede llegar a la conclusión de que se requieren 155 MB para almacenar los datos.

# <span id="page-210-0"></span>**Recomendaciones**

## **Configuración de bases de datos**

Para asegurar que Service Desk 5.0 funciona perfectamente con una base de datos Oracle, utilice la siguiente configuración:

- Cree un espacio de tabla lo suficientemente grande para alojar los datos iniciales y los datos adicionales (proyectados). Si una base de datos se rellena inicialmente con 330 MB de datos, como en la prueba descrita anteriormente, cree un espacio de tabla de un mínimo de 512 MB.
- Redirija suficiente memoria interno a la base de datos. Debería redirigir al menos el 25% de la memoria interna disponible. Tenga en cuenta que el rendimiento será mejor con más memoria.
- De manera predeterminada, las extensiones de la base de datos son relativamente pequeñas. Si hay demasiadas extensiones pequeñas, impedirán el funcionamiento de la base de datos. Al instalar el Servidor de gestión, cree extensiones que sean al menos el 10% del tamaño del espacio de tabla inicial.

Cálculo del tamaño de la base de datos **Recomendaciones**

# **A**

actualización ajustes de roles, [79](#page-78-0) elementos en que se restablecen [los valores](#page-76-0)  predeterminados de fábrica, 77 adaptador de indicador de OVIS configurar con MaConfigGui, [155](#page-154-0) adaptador de indicador de OVSN configurar con MaConfigGui, [162](#page-161-0) adaptador del indicador de OVPM configurar con MaConfigGui, [158](#page-157-0) adaptadores de indicador configurar el AI de OVIS, [155](#page-154-0) configurar el AI de OVPM, [158](#page-157-0) configurar el AI de OVSN, [162](#page-161-0) herramienta de configuración, [150](#page-149-0) descripció[n general de los paneles,](#page-149-1) [152](#page-151-0) detención, 150 inicio, [150](#page-149-1) lista de, [144](#page-143-0) requisitos de hardware, [41](#page-40-0) Agente de S[ervice Desk](#page-165-0) acerca de, 166 detención, [171](#page-170-0) inicio, [171](#page-170-0) requisitos de hardware, [41](#page-40-1) archivo de c[onfiguración](#page-56-0) acerca de, 57 ubicación, [57](#page-56-1) archivos adjuntos configuració[n en Service Desk,](#page-184-1) [185](#page-184-0) FTP pasivo, 185 Servidor FTP, [185](#page-184-2) archivos de registro instalación ubicación de, [59](#page-58-0) asistente de instalación inicio desde el DVD, 52 inicio desde una car[peta compartida,](#page-51-0) [52](#page-51-1)

# **B**

base de datos configuración de la base de datos Oracle, [42](#page-41-0) **Oracle** conjunto de caracteres Unicode, [42](#page-41-1) servidor MS SQL configuración manual, 46 servidores de la base de [datos admitida,](#page-45-0) [42](#page-41-2) base de datos admitida

MS SQL Server autenticación, [45,](#page-44-0) [193](#page-192-0) requisitos mínimos, [44](#page-43-0) Oracle configuración de esp[acios de tabla,](#page-41-1) [43](#page-42-0) requisitos mínimos, 42

# **C**

cálculo de tamaño base de datos descripción de la prueba, [208](#page-207-1) recomendaciones, [211](#page-210-0) resultados de la prueba, [210](#page-209-0) Cargador d[e objetos de Service Desk](#page-173-0) acerca de, 174 requisitos de hardware, [40](#page-39-0) carpeta temporal inhabilitar, [87](#page-86-0) comandos OvObsServerMonitor, [110](#page-109-0) consola Web funciones, [121](#page-120-0) ventajas, [121](#page-120-1)

# **D**

derechos de acceso, [33](#page-32-0) desinstalar Service Desk archivos no eliminad[os \(HP-UX\),](#page-194-0) [196](#page-195-0) plataformas HP-UX, 195 plataformas Windows, [190](#page-189-1) resolución de problemas (HP-UX), [196](#page-195-0)

# **E**

Entorno NIS OvApache[A y las plataformas basadas en](#page-46-0)  UNIX, 47

# **I**

iconos Resumen previo a la instalación, [66](#page-65-0) informes anular el registro de los d[emonios para la](#page-108-0)  creación de informes, 109 descripción general, [137](#page-136-0) descripción general de la documentación[, 141](#page-140-0) elementos del sistema de creación de informes, [139](#page-138-0)

Informes de Service Desk anular el registro de los d[emonios para la](#page-108-0)  creación de informes, 109 descripción general, [137](#page-136-0) descripción general de la documentación[, 141](#page-140-0) elementos del [sistema de creación de](#page-138-0)  informes, 139 instalación [instantánea](#page-68-0) acerca de, 69

# **J**

Java Web Start configuración, [126](#page-125-0) habilitar consola, [123](#page-122-0) habilitar los clientes UI que se pueden iniciar con Java Web Start, [77](#page-76-1) requisitos para habilitar, [122](#page-121-0) y la utilidad ovconsolecmd, [122](#page-121-1)

### **M**

MaConfigGui acerca de, 150 descri[pción general de los paneles,](#page-149-1) [152](#page-151-0) inicio, 150 parada, [150](#page-149-1) máquina virtual Java ejemplo de la línea de comandos, [199](#page-198-0) optimización para S[ervice Desk,](#page-198-1) [198](#page-197-0) recogida de basura, 199 reglas generales de uso, [200](#page-199-0) reserva de memoria, [198](#page-197-1) MS SQL Server configuración manual, [46](#page-45-0)

# **O**

otorgamiento de licencias acerca del otorgamiento de licencias SLM[, 183](#page-182-0) comprobaciones en SLM, 184 licenci[as SLM permanentes,](#page-182-2) [183](#page-182-1) SLM, 183 SLM en la consola de OpenView, [184](#page-183-1) software de otros fabricantes, [184](#page-183-2)

tipos de licencia, [181](#page-180-0) validez, 182 visualiz[ación de los detalles de la licencia,](#page-181-0) [180](#page-179-0) otorgamient[o de licencias SLM,](#page-182-0) [183](#page-182-2) acerca de, 183 comprobaciones en la consola de OpenView[, 184](#page-183-1) comprobacio[nes en SLM, 184](#page-182-1) permanente, 183 OvObsServerMonitor, [110](#page-109-0)

### **P**

procedimiento de instalación actualizaciones ajustes de roles, [79](#page-78-0) consideraciones, [77](#page-76-0) acuerdo de licencia, [60](#page-59-0) archivo de configuración, 56 comprobación de los elem[entos instalados,](#page-55-0) [58](#page-57-0) comprobar espacio en disco, 64 crear mecanismo de [desinstalación,](#page-32-0) [68](#page-67-0) derechos de acceso, 33 Descripción general, 52 Iconos del resumen p[revio a la instalación,](#page-51-2) [66](#page-65-0) inhabilitar el uso [de la carpeta temporal,](#page-55-1) [87](#page-86-0) inicialización, [55](#page-54-0), 56 instalación (pestaña S[ummary\),](#page-67-1) [66](#page-65-1) instalación finalizada, 68 instalación interrumpida conservación de los paquetes instalados[, 55](#page-54-1) instalación no gráfica [en plataformas](#page-54-2)  basadas en UNIX, 55 instalando (pestaña [Details\),](#page-69-0) [67](#page-66-0) orden de instalación, 70 orden de in[stalación \(sistemas basados en](#page-70-0)  UNIX), 71 orden de instalación (Win[dows\),](#page-58-1) [70](#page-69-1) pantalla de introducción, 59 personalización del producto, [61](#page-60-0) Resumen previo a la instalación, [65](#page-64-0)

seleccionar funcion[es \(instalación](#page-62-0)  personalizada), 63 servidor de gestión correo electrónico entrante, [33](#page-32-1) diagrama de [flujo del instalador \(MS SQL](#page-79-0)  Server), 80 diagrama de flujo del instalador (Oracle)[, 81](#page-80-0) instalación personalizada (componentes)[, 76](#page-75-0) instalación típica (co[mponentes\),](#page-33-0) [76](#page-75-1) integración de datos, 34 parámetros del núcleo en HP-UX, [89](#page-88-0) problemas del acceso por [puerto,](#page-31-0) [83](#page-82-0) relación cliente-servidor, 32 situación en la red, [32](#page-31-1) situaciones de instalación, [74](#page-73-0) utilizar el cli[ente en Windows Terminal](#page-45-1)  Services, 46 puertos lista de números de puerto asignados, [83](#page-82-0)

# **R**

recogida de basura máquina virtual Java, [199](#page-198-1) requisitos instalación entorno DNS, [46](#page-45-2) software de otros [fabricantes](#page-47-0) Adobe Acrobat, 48 exploradores Web, [37](#page-36-0) Java Web Start, [47](#page-46-1) Windows Script, [48](#page-47-1) Windows Terminal Services soporte de cliente, [46](#page-45-1) Windows T[erminal Services \(instalación](#page-45-3)  desde), 46 requisitos de hardware Adaptadores de indicador, [41](#page-40-0) Agente de Service Desk, 41 Cargador de objetos de S[ervice Desk,](#page-40-1) [40](#page-39-0) servidor de gestión HP-UX, 39 servidor [de Windows,](#page-38-0) [39](#page-38-1) Sun Solaris, [39,](#page-38-2) [40](#page-39-1) servidor de la base [de datos,](#page-37-0) [40](#page-39-2) Windows (cliente), 38 reserva de memoria máquina virtual Java, [198](#page-197-1)

# **S**

servidor de gestión correo elec[trónico entrante,](#page--1-0) [33](#page-32-1) detención, 108 HP-U[X \(requisitos\),](#page--1-0) [39](#page-38-0) inicio, 108 instalación instantánea, [69](#page-68-0) integración de datos, [34](#page-33-0) relación cliente-servidor, [32](#page-31-0) situación en la red, 32 Sun Solaris (requisi[tos d](#page-31-1)[e hardware\),](#page-38-2) [40](#page-39-1) Sun Solaris (requisitos), 39 Windows (requisitos de hardware), [39](#page-38-1) servidor de la base de datos requisitos de hardware, [40](#page-39-2) soporte sitio Web de soporte, [202](#page-201-0)

# **U**

Unicode con base de datos Oracle, [42](#page-41-1)

# **V**

visibilidad de la consola Windows 2000, [205](#page-204-0)

# **W**

Windows Terminal Ser[vices,](#page-45-1) [46](#page-45-3) utilizar con el cliente, 46
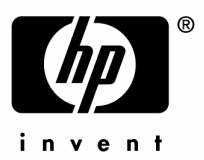

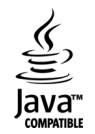